# **Benutzerhandbuch für das**

# **Service Elektronisches Rezept (REZ)**

<span id="page-0-3"></span><span id="page-0-2"></span><span id="page-0-1"></span><span id="page-0-0"></span>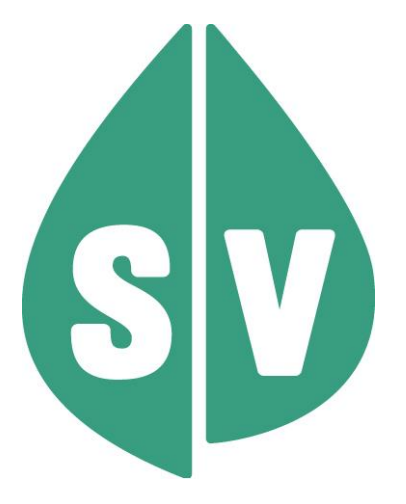

#### **Ist vom Techniker des GIN Zugangsnetz-Providers auszufüllen:**

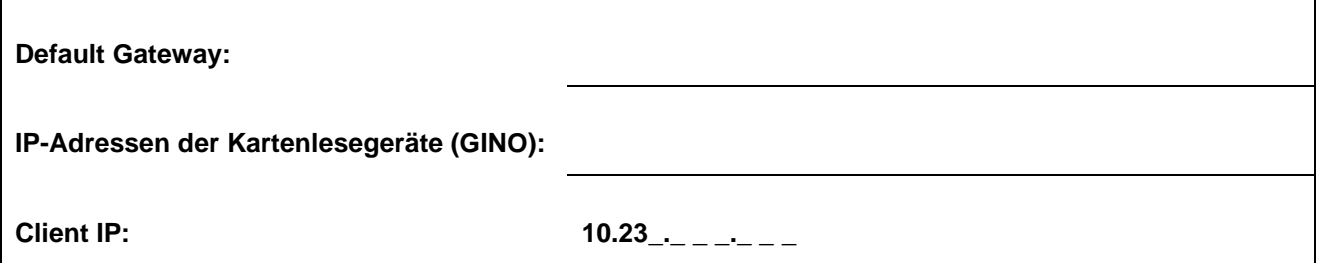

#### **Hinweis**

Alle nachfolgenden Formulierungen gelten für Personen aller Geschlechter, wobei im Text die männliche Form verwendet wird.

#### **Copyright**

Dieses Handbuch wird im Rahmen der bestehenden Vertragsbeziehungen zur Nutzung des e-card Systems und der dieses System nutzenden Services der österreichischen Sozialversicherung übergeben. Es darf außerhalb bestehender Verträge oder außerhalb dieses Systems nicht verwendet werden. Bestimmungen, die über bestehende Vertragsbeziehungen hinausgehen oder von diesen abweichen, werden durch dieses Handbuch nicht geschaffen.

Das aus vier abgestuften Bögen bestehende Kennzeichen für kontaktloses Auslesen ist ein Markenzeichen von EMVCo, LLC. und wird mit deren Erlaubnis verwendet.

**Alle Rechte vorbehalten.**

© 2024 Dachverband der Sozialversicherungsträger

# **Inhaltsverzeichnis**

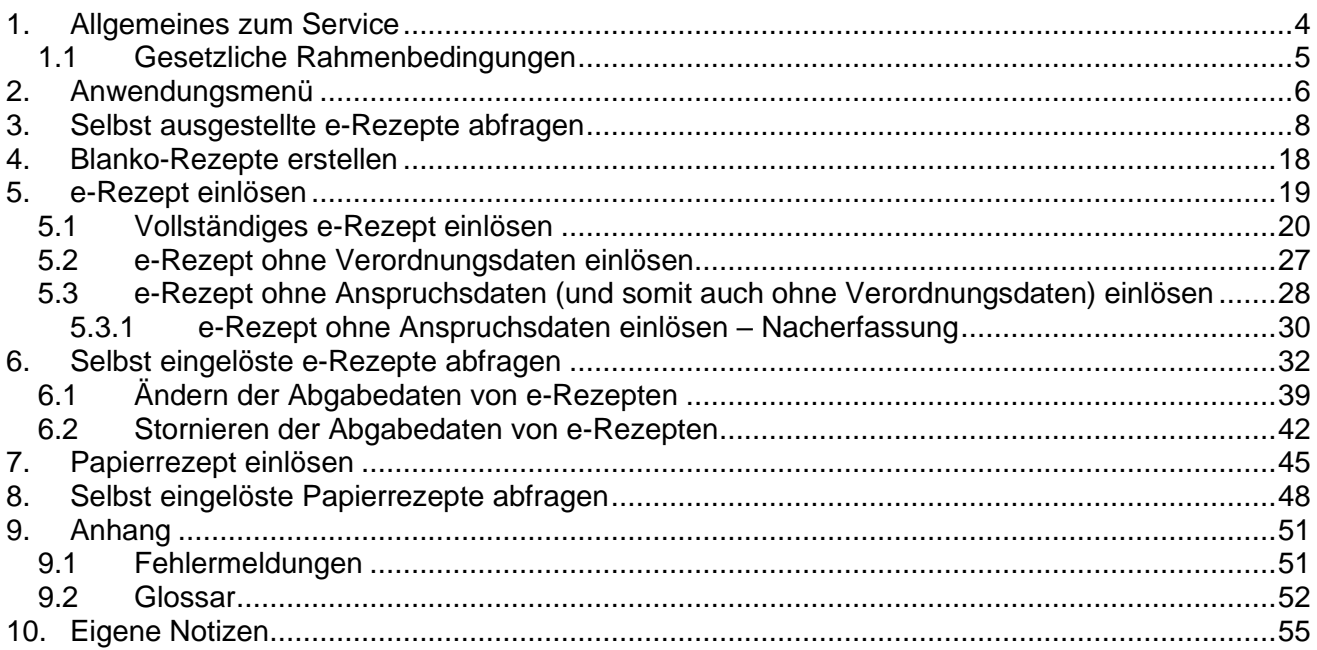

### <span id="page-3-0"></span>1. Allgemeines zum Service

Das e-Rezept hat das Papier-Kassenrezept abgelöst – von der Rezeptausstellung bis hin zur Rezeptabrechnung des Kassenrezeptes. Durch die Digitalisierung dieses Prozesses konnte die Administration des Kassenrezeptes wesentlich verbessert werden. Das Rezeptieren und Einlösen von Privatrezepten wird ebenfalls durch das e-Rezept Service unterstützt.

Die Ausstellung von e-Rezepten kann im intra- und extramuralen Bereich erfolgen. Der Ausstellungsprozess des via e-Rezept ausgestellten Kassenrezeptes umfasst unter anderem auch die Verknüpfung mit dem Arzneimittelbewilligungsservice (ABS) sowie die Speicherung der Verordnungen in der e-Medikation, einer Anwendung der Elektronischen Gesundheitsakte (ELGA). Auch beim Ausstellen und Einlösen von elektronischen Privatrezepten über das e-Rezept Service kann die Verknüpfung zu ELGA und e-Medikation hergestellt werden.

Die Einlösung kann durch öffentliche Apotheken, Bandagisten und hausapothekenführende Ärzte erfolgen. Es wird dabei sowohl die Einlösung von e-Rezepten als auch von Papierrezepten unterstützt.

Bei der Einlösung eines Kassenrezeptes via e-Rezept wird automatisch die Anzahl der bezahlten Rezeptgebühren erhoben. Dadurch kann eine Befreiung von der Rezeptgebühr durch Erreichen der Obergrenze tagesaktuell ermittelt werden. Zudem erleichtert e-Rezept die elektronischen Abrechnungsprozesse zwischen der Apotheke und der zuständigen Abrechnungsstelle. Ausgenommen sind Abgaben bei Bandagisten, wo keine vorerfassten Rezeptgebühren aus dem e-Rezept Service erhoben und aus abrechnungstechischen Gründen auch nicht an das REGO Backend weitergeleitet werden. In diesen Fällen werden bezahlte Rezeptgebühren weiterhin auf Basis der Abrechnungsdaten an das jeweilige Konto angerechnet.

Privatrezepte können über das e-Rezept Service von Ärzten ausgestellt werden, die einen e-card Anschluss und einen Rezepturrechtsvertrag haben und Heilmittel verordnen, die nicht im Erstattungskodex der Sozialversicherung enthalten sind. Die Einlösung erfolgt gleich wie beim Kassenrezept durch öffentliche Apotheken, Bandagisten und hausapothekenführende Ärzte. Die Ausstellung eines elektronischen Privatrezepts ist allerdings nur möglich, wenn der Patient die Bedingungen für die Ausstellung eines elektronischen Kassenrezepts erfüllt (z.B. aktuell gültiger KV-Anspruch).

Das e-Rezept Service ist in den Ordinationen und Apotheken in die bestehende Gesundheitsdiensteanbieter-Software (GDA-Software) integriert. Die Funktionen der hier dargestellten e-card Web-Oberfläche unterstützen vor allem die Prozessanalyse des e-Rezept Service, werden aber sukzessive erweitert. Ein Arzt kann jene e-Rezepte einsehen, die er selbst ausgestellt hat, nicht aber solche e-Rezepte, die andere Ärzte ausgestellt haben. Apotheken erhalten durch Scan des e-Rezept Codes oder Eingabe der e-Rezept ID Zugriff auf EIN bestimmtes e-Rezept. Durch Stecken der e-card oder Nutzung der NFC-Funktion können Apotheken ALLE offenen e-Rezepte einer Person aufrufen. Das Einlösen von e-Rezepten ist seit 2024 ebenfalls über die e-card Web-Oberfläche möglich. Das Ausstellen eines e-Rezepts wird demnächst über die Web-Oberfläche ermöglicht. Bis dahin ist daher zwingend ein e-Rezept Modul Ihres Software-Herstellers notwendig, um e-Rezepte erstellen zu können.

Der Download von e-Rezept Blankoformularen (z.B. für Hausbesuche) ist ebenfalls über die e-card Web-Oberfläche möglich. Für papiergebundene Privatrezepte wird vom e-card System kein eigenes Druckformular zur Verfügung gestellt.

### <span id="page-4-0"></span>1.1 Gesetzliche Rahmenbedingungen

Die gesetzliche Grundlage bildet der § 31a. (1) des ASVG:

*Der Hauptverband hat für den gesamten Vollzugsbereich der Sozialversicherung ein elektronisches Verwaltungssystem (im folgenden ELSY genannt) flächendeckend einzuführen und dessen Betrieb sicherzustellen. Das ELSY hat die Verwaltungsabläufe zwischen Versicherten, Dienstgebern, Vertragspartnern und diesen gleichgestellten Personen sowie Sozialversicherungsträgern zu unterstützen und ist so zu gestalten, dass die von den Sozialversicherungsträgern zu vollziehenden Gesetze weitgehend ohne papierschriftliche Unterlagen vollzogen werden können. Seine Bestandteile (Chipkarten, autorisierte Lesegeräte, Programme) sind verbindlich im Rahmen der jeweils vorgesehenen Aufgaben zu verwenden.*

Zusätzlich wurden mit der Österreichischen Ärztekammer (ÖÄK) und der Österreichischen Apothekerkammer (ÖAK) e-Rezept Zusatzvereinbarungen zu den bestehenden Gesamtverträgen geschlossen.

### <span id="page-5-0"></span>2. Anwendungsmenü

Die Darstellungen im Handbuch entsprechen der Web-Oberfläche des e-card Systems. Falls Sie eine GDA-Software verwenden, können andere Darstellungen angezeigt werden.

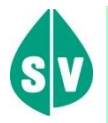

Um das e-Rezept Service (REZ) nutzen zu können, müssen folgende Vorbedingungen erfüllt sein:

- Sie haben einen gültigen e-card Dialog aufgebaut.
- Sie haben das Recht, die Funktionalitäten von REZ zu nutzen. D.h. Sie besitzen einen gültigen Rezepturrechtsvertrag am angemeldeten Standort.

Wählen Sie im Anwendungsmenü den Menüpunkt **[Elektronisches Rezept (REZ) starten]**, um in das Service einzusteigen.

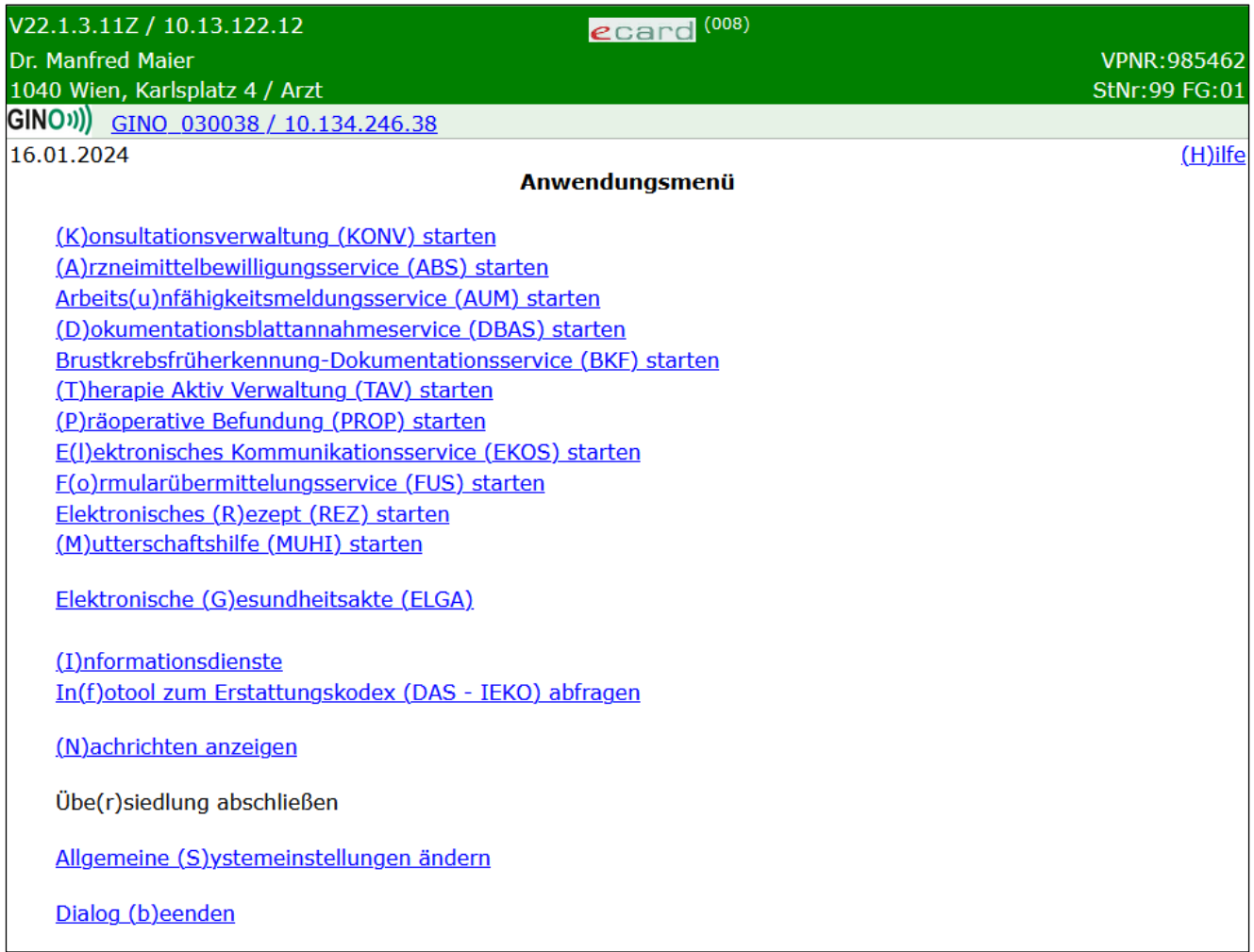

#### *Abbildung 1: Anwendungsmenü – Maske 008*

Danach gelangen Sie zum folgenden Übersichtsmenü des e-Rezept Service.

| V22.1.3.11Z / 10.13.122.12                      | ecard REZ (RZ001)                  |                     |
|-------------------------------------------------|------------------------------------|---------------------|
| Dr. Manfred Maier                               |                                    | <b>VPNR: 985462</b> |
| 1040 Wien, Karlsplatz 4 / Arzt                  |                                    | StNr:99 FG:01       |
| GINO <sub>1</sub> )<br>Reader 0 / 10.134.246.38 |                                    |                     |
| 16.01.2024                                      |                                    | $(H)$ ilfe          |
|                                                 | <b>Elektronisches Rezept (REZ)</b> |                     |
|                                                 |                                    |                     |
| (S) elbst ausgestellte e-Rezepte abfragen       |                                    |                     |
| <u>(B)lanko-Rezepte erstellen</u>               |                                    |                     |
|                                                 |                                    |                     |
| e-Rezept e(i)nlösen                             |                                    |                     |
| Selbst ei(n)gelöste e-Rezepte abfragen          |                                    |                     |
| (P) apierrezept einlösen                        |                                    |                     |
| Selbst ein(g) elöste Papierrezepte abfragen     |                                    |                     |
|                                                 |                                    |                     |
| (Z)urück zum Anwendungsmenü                     |                                    |                     |
|                                                 |                                    |                     |

*Abbildung 2: Elektronisches Rezept (REZ) - Maske RZ001*

Die ersten beiden Funktionen stehen Ihnen nur mit gültigem Rezepturrechtsvertrag zur Verfügung:

Über den Menüeintrag **[Selbst ausgestellte e-Rezepte abfragen]** können Sie Ihre bereits ausgestellten e-Rezepte abfragen und einsehen.

Über den Menüeintrag **[Blanko-Rezepte erstellen]** können Sie Blankoformulare für Kassenrezepte downloaden. Diese können Sie verwenden, wenn das Service nicht zur Verfügung stehen sollte.

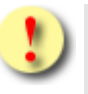

*Mit der Funktion [Blanko-Rezepte erstellen] erstellte Blankoformulare dürfen niemals für Privatrezepte verwendet werden!*

Die weiteren Funktionen stehen Ihnen nur dann zur Verfügung, wenn Sie einen gültigen Hausapotheker- oder Apotheker-Vertrag haben:

Über den Menüeintrag **[e-Rezept einlösen]** können Sie e-Rezepte abfragen, prüfen, ob diese noch einlösbar sind und diese einlösen.

Über den Menüeintrag **[Selbst eingelöste e-Rezepte abfragen]** können Sie Ihre bereits eingelösten e-Rezepte abfragen, einsehen, ändern und stornieren. Dazu gehören auch e-Rezepte, die Sie in Bestellung gesetzt haben. Um ein e-Rezept einzulösen, wechseln Sie bitte zur Funktion **[e-Rezept einlösen].** 

Über den Menüeintrag **[Papierrezept einlösen]** können Sie Papierrezepte, die auf Kassenkosten abgegeben werden können, einlösen und mit elektronischen Anspruchsdaten und eingehobenen Rezeptgebühren für die Abrechnung ergänzen. Die Einlösung von Papier-Privatrezepten kann nicht über diesen Menüpunkt erfolgen – die Einlösung erfolgt wie bisher.

Über den Menüeintrag **[Selbst eingelöste Papierrezepte abfragen]** können Sie Ihre bereits eingelösten Papierrezepte abfragen und einsehen.

Über den Menüeintrag **[Zurück zum Anwendungsmenü]** gelangen Sie zurück ins Hauptmenü.

### <span id="page-7-0"></span>3. Selbst ausgestellte e-Rezepte abfragen

Nach Auswahl des Menüpunktes **[Selbst ausgestellte e-Rezepte abfragen]** wird die folgende Maske angezeigt.

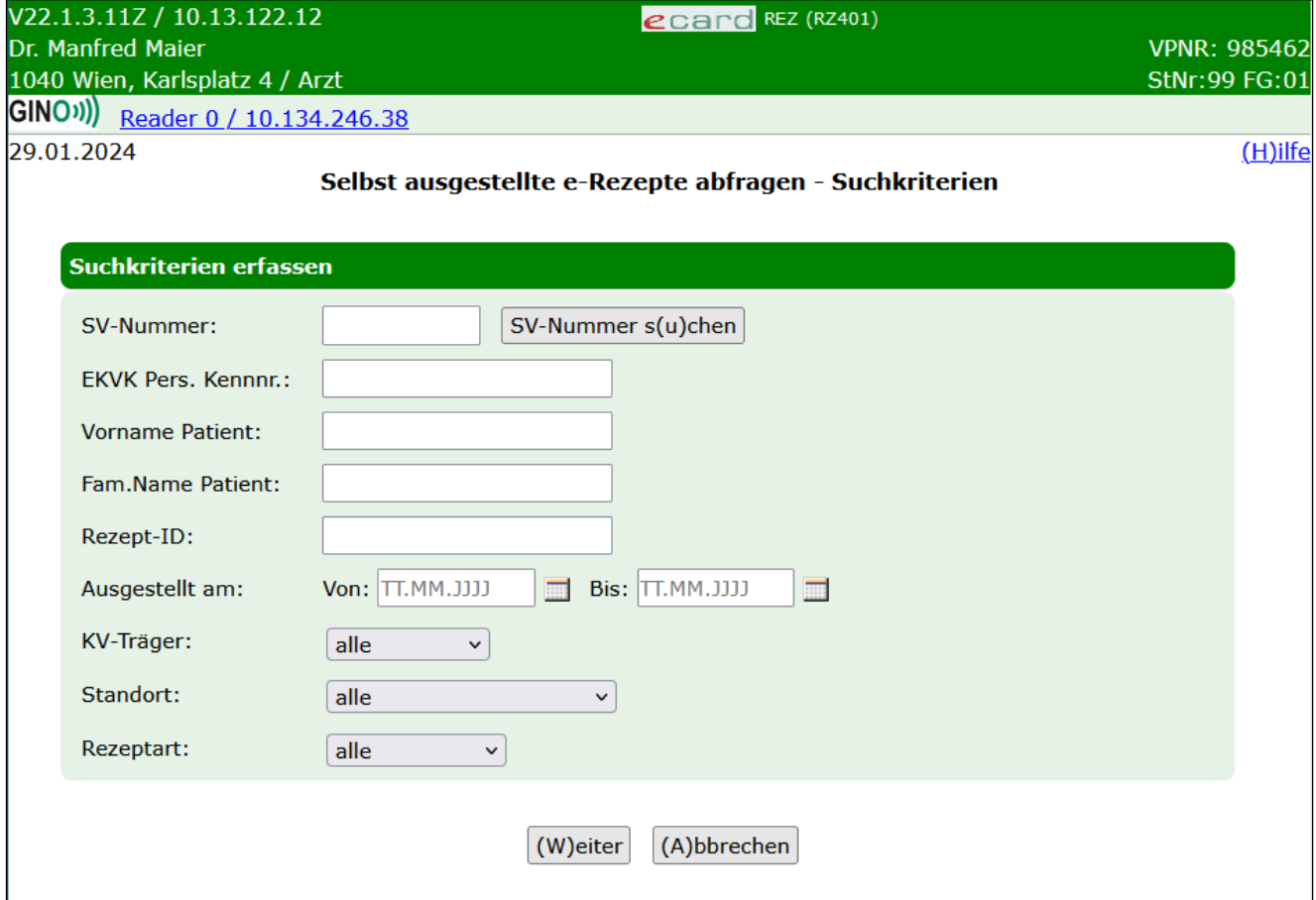

*Abbildung 3: Selbst ausgestellte e-Rezepte abfragen - Suchkriterien - Maske RZ401*

Zur Einschränkung der Suchergebnisse stehen die unten genannten Kriterien zur Verfügung. Dabei ist zu beachten, dass Sie hier nur e-Rezepte mit gespeicherten Personendaten finden können. Blankoformulare ohne elektronisch vorausgefüllte Personendaten können über diese Funktion nicht gefunden werden.

**SV-Nummer:** Geben Sie die SV-Nummer des Patienten ein oder wählen Sie **[SV-Nummer suchen]** (➔ siehe Handbuch *Allgemeiner Teil* Kapitel *Sozialversicherungsnummer abfragen*). Es darf keine SV-Nummer in Kombination mit einem Namen eingegeben werden.

**EKVK Pers. Kennnr.:** Falls Sie e-Rezepte zu EKVK-Patienten suchen, können Sie hier die EKVK-Nummer eingeben. Damit ist das Feld 6 der EKVK gemeint. Es kann entweder eine SV-Nummer oder eine EKVK-Nummer eingegeben werden, aber nicht beides. Ebenso darf eine EKVK-Nummer nicht in Kombination mit einem Namen angegeben werden.

**Vorname Patient:** Hier können Sie die Suchergebnisse auf den Vornamen des Patienten einschränken.

**Fam.Name Patient:** Hier können Sie die Suchergebnisse auf den Familiennamen des Patienten einschränken.

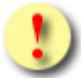

*Bei der Einschränkung auf einen bestimmten Patienten gilt: Der Patient darf nur entweder mit SV-Nummer, EKVK Pers.Kennnr oder der Angabe beider Namensfelder spezifiziert werden. Eine Angabe mehrerer dieser Personenidentifikatoren ist nicht zulässig und führt zu einer Fehlermeldung.*

**Rezept-ID:** Hier können Sie das Suchergebnis auf die Rezept-ID eines bestimmten e-Rezeptes einschränken.

**Ausgestellt am:** Hier können Sie mit einem von- und bis-Datum den Zeitraum der Ausstellung des e-Rezeptes einschränken.

**KV-Träger:** Hier können Sie den Versicherungsträger aus einer Liste auswählen, auf den das e-Rezept ausgestellt wurde. Es werden mit dieser Einschränkung nur Kassenrezepte gefunden.

**Standort:** Hier können Sie Ihren Standort aus einer Liste auswählen (sofern Sie mehrere haben) und so das Ergebnis weiter einschränken.

**Rezeptart:** Hier können Sie auf Kassenrezept oder Privatrezept einschränken.

Über **[Weiter]** werden Sie zur Maske mit der Übersicht der Suchergebnisse weitergeleitet. Wollen Sie zum Hauptmenü zurückkehren, wählen Sie **[Abbrechen].**

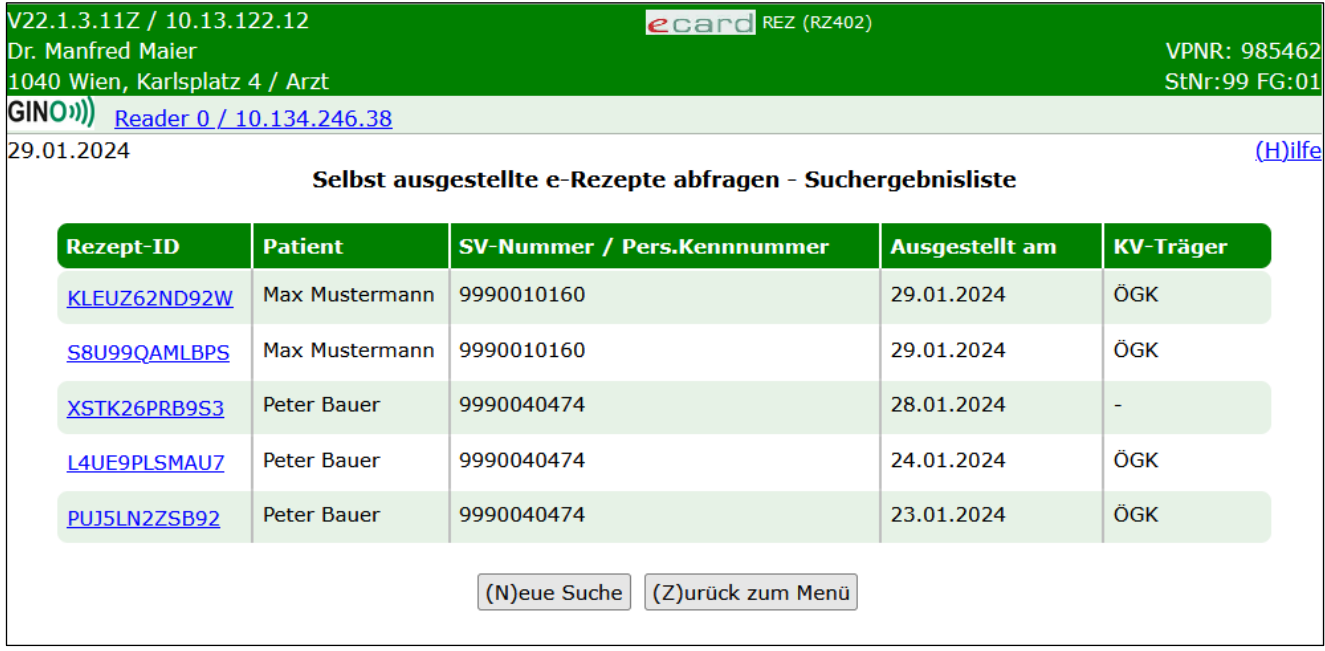

*Abbildung 4: Selbst ausgestellte e-Rezepte abfragen - Suchergebnisliste - Maske RZ402*

Die Ergebnisse der Suche werden tabellarisch mit folgenden Parametern dargestellt.

**Rezept-ID:** Eindeutige ID des Rezeptes. Diese ist 12-stellig und alphanummerisch.

**Patient:** Vor- und Zuname des Patienten, für den das e-Rezept ausgestellt wurde.

**SV-Nummer / Pers. Kennnummer:** SV-Nummer oder EKVK-Nummer (Feld 6 der EKVK) des Patienten, für den das e-Rezept ausgestellt wurde.

**Ausgestellt am:** Datum und Uhrzeit der Ausstellung des e-Rezeptes.

**KV-Träger:** Versicherungsträger, auf den das e-Rezept ausgestellt wurde bzw. keine Angabe, wenn es sich um ein Privatrezept handelt.

Über **[Neue Suche]** gelangen Sie zurück zur Eingabemaske der Suchkriterien und über **[Zurück zum Menü]** gelangen Sie wieder zum Hauptmenü.

Durch Klick auf die **[Rezept-ID]** werden Ihnen weitere Details zum e-Rezept angezeigt und Sie gelangen zu folgender Maske:

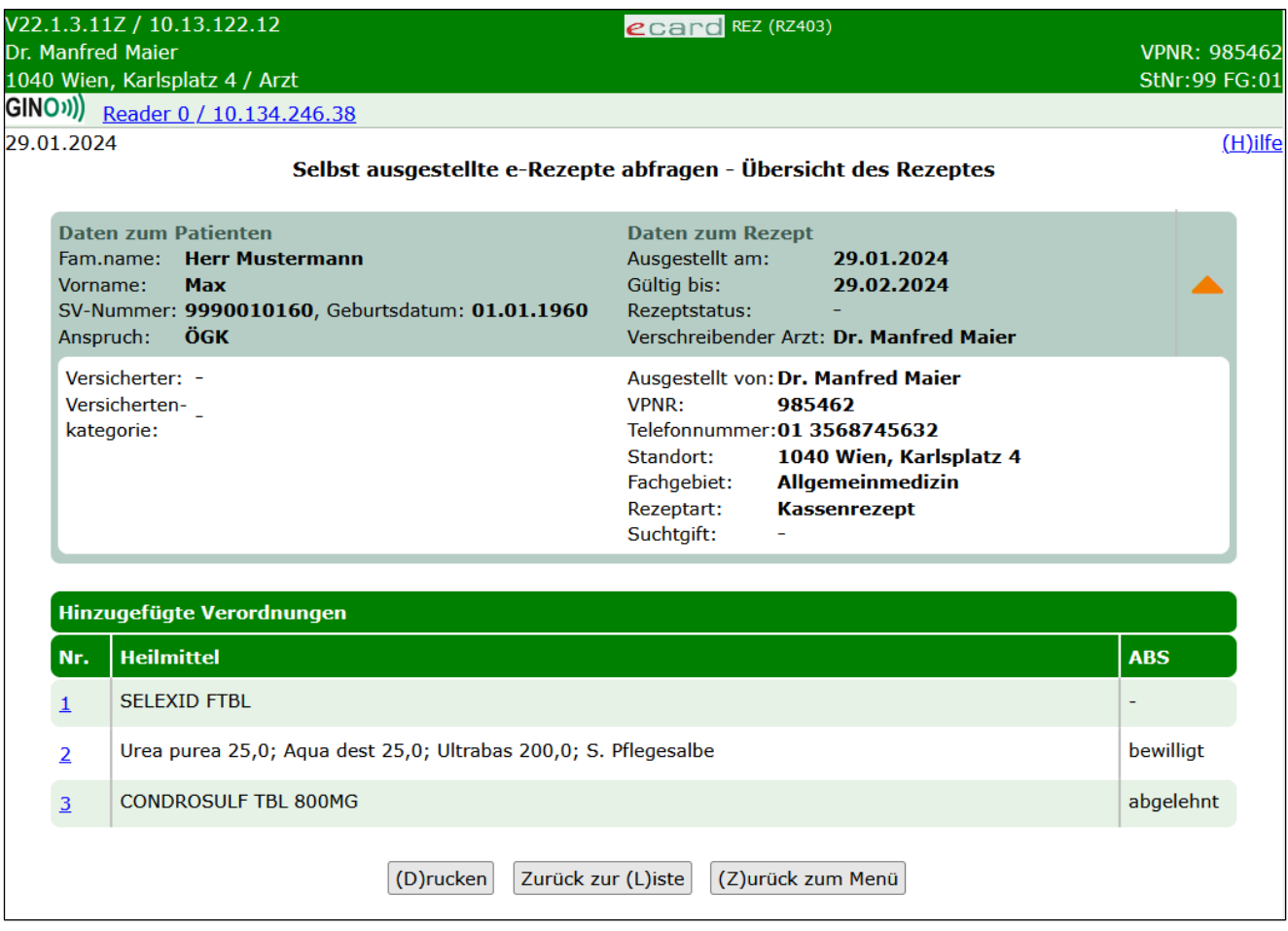

*Abbildung 5: Selbst ausgestellte e-Rezepte abfragen - Übersicht des Kassenrezeptes - Maske RZ403*

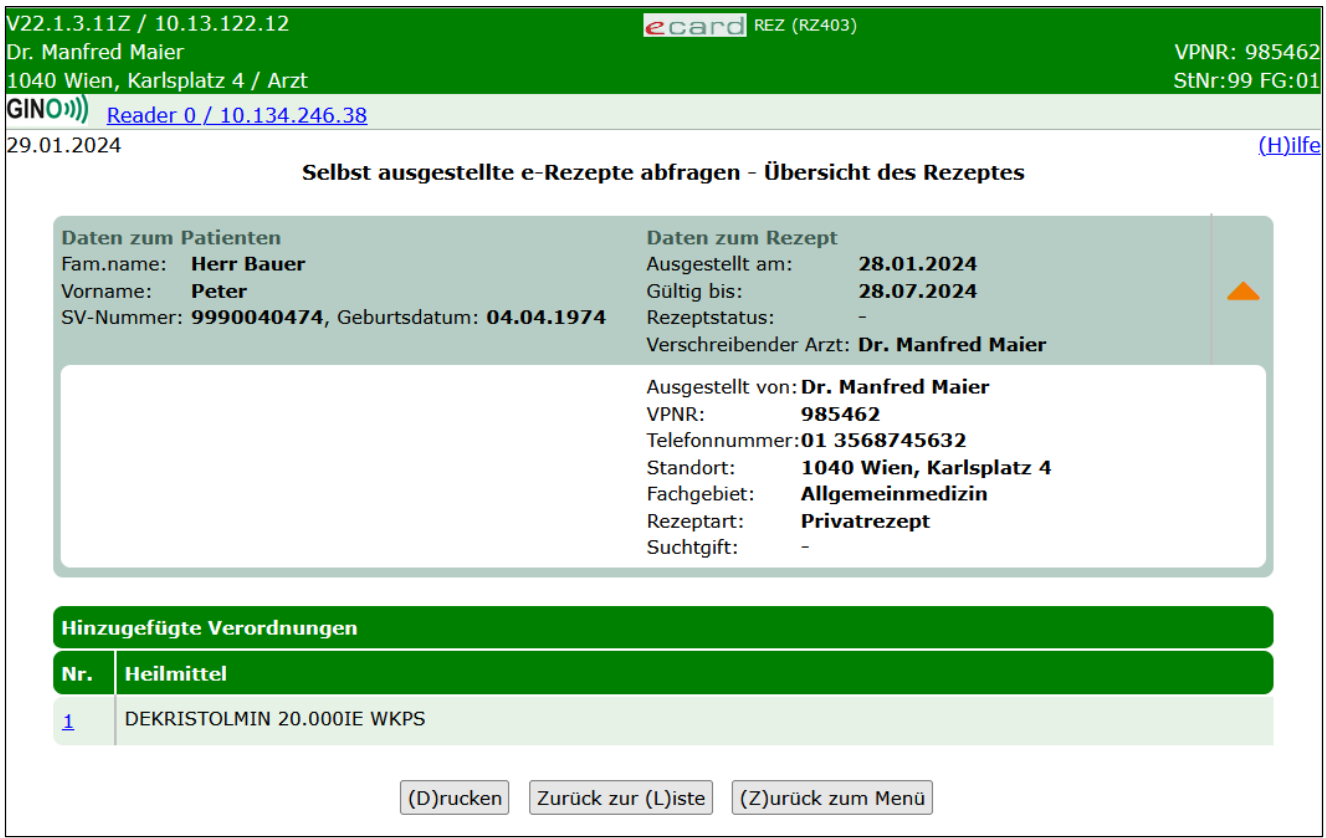

*Abbildung 6: Selbst ausgestellte e-Rezepte abfragen - Übersicht des Privatrezeptes - Maske RZ403*

Im oberen Bereich der Maske werden Daten zum Patienten angezeigt, für den das e-Rezept ausgestellt wurde.: Vor-, Familienname, SVNR, Geburtsdatum, KV-Anspruch (nur bei Kassenrezepten: Träger und Status der Rezeptgebühren- und Kostenanteilsbefreiung) und Daten zum e-Rezept (Ausstellungsdatum, Datum bis zu dem das e-Rezept gültig ist, Rezeptstatus und verschreibender Arzt).

Bei Kassenrezepten sind darunter gegebenenfalls Daten zum Versicherten enthalten, wenn es einen Hauptversicherten gibt, von dem sich der KV-Anspruch ableitet. Zu diesem Hauptversicherten werden ebenfalls die SVNR, Vor- und Familienname sowie die Versichertenkategorie des Patienten angezeigt.

Weiters werden Daten zum Vertragspartner, der das e-Rezept ausgestellt hat, angezeigt (in diesem Fall Ihre eigenen Daten). Dabei kann es einen Unterschied zwischen "verschreibender Arzt" und "ausgestellt von" geben, wenn z.B. ein Arzt im Rahmen einer Gruppenpraxis das e-Rezept erstellt hat. In diesem Fall steht bei "ausgestellt von" der Name der Gruppenpraxis und bei "verschreibender Arzt" der Name des Arztes, der im Rahmen der Gruppenpraxis das e-Rezept erstellt hat.

**Verschreibender Arzt:** Name des Arztes, der das e-Rezept ausgestellt hat. Bei Gruppenpraxen oder Ärztezentren ist dies nicht gleich mit dem Namen auf der Admin-Karte, mit der man sich am e-card System angemeldet hat.

**Ausgestellt von:** Name des Arztes, der Gruppenpraxis, des Ärztezentrums, der Krankenanstalt etc., der bzw. die das e-Rezept ausgestellt hat.

Unter "Ausgestellt von" werden noch folgende Daten angezeigt:

**VPNR:** Vertragspartnernummer des ausstellenden Vertragspartners.

**Telefonnummer:** Telefonnummer des ausstellenden Vertragspartners.

**Standort:** Standort des ausstellenden Vertragspartners.

**Fachgebiet:** Fachgebiet des ausstellenden Vertragspartners, z.B. Allgemeinmedizin.

**Rezeptart:** Art des e-Rezeptes, Kassenrezept oder Privatrezept

**Suchtgift**: Wenn im Rahmen einer Schmerztherapie ein Suchtgift verordnet wird, ist bei der Ausstellung von vollständigen elektronischen e-Rezepten dieses Kennzeichen durch den Verordner als Ersatz für das Aufbringen der Suchtgiftvignette am Papierbeleg anzugeben.

Das Kennzeichen wird in weiterer Folge auch bei der Abgabe angezeigt und an die Abrechnung weitergereicht. Die Angabe des Suchtgiftkennzeichens ist sowohl bei Kassen- als auch bei Privatrezepten möglich. Sollte es angegeben sein, wird an der e-card Web-Oberfläche ein "Ja" angezeigt. Ist es nicht angegeben, wird wie in der Abbildung oben ein "-" ausgegeben.

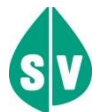

Verordnungen von Suchtgiften im Rahmen von Substitutionsbehandlungen (sowohl Einzel- als auch Dauerverschreibung) erfolgen weiterhin auf Papier, und es ist verpflichtend die Vignette zu kleben.

**Bandagistenabgabe möglich:** Dieses Kennzeichen kann beim Erfassen von e-Rezepten angegeben sein, wenn das e-Rezept ausschließlich Verordnungen enthält, die bei Bandagisten eingelöst werden können. Die Ausschließlichkeit bezieht sich nur auf Kassenrezepte, da diese immer nur gesamtheitlich bei einer Abgabestelle abgegeben werden können. Beim Verwenden der e-card beim Bandagisten (Abfrage aller offenen e-Rezepte) werden nur solche e-Rezepte angezeigt, die dieses Kennzeichen angegeben haben. Wurde das Kennzeichen nicht angegeben, kann die Abfrage eines einzelnen e-Rezepts immer auch durch Scan oder Eintippen der Rezept-ID erfolgen.

Das Kennzeichen kann sowohl bei Kassen- als auch Privatrezepten angegeben sein. Sollte das Kennzeichen nicht angegeben sein, wird die Zeile "Bandagistenabgabe möglich" nicht angezeigt.

Darunter sehen Sie die im e-Rezept hinzugefügten Verordnungen tabellarisch aufgelistet:

**Nr.:** Fortlaufende Nummerierung der Verordnungen.

**Heilmittel:** Name des Heilmittels.

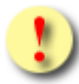

*Der Name des Heilmittels entspricht dem Handelsnamen bei Arzneimittelspezialitäten, die strukturiert aus der hinterlegten Liste entnommen wurden.* 

*Die in e-Rezept verwendete Liste entspricht dem aktuellen Katalog "Liste der humanen Arzneispezialitäten gelistet nach PZN" (ASP-Liste). Diese wird von der AGES (Österreichische Agentur für Gesundheit und Ernährungssicherheit) bereitgestellt und kann über den Terminologieserver frei bezogen werden: https://termpub.gesundheit.gv.at/*

*Die selbe Liste wird auch bereits bei e-Medikation verwendet. Damit ist gewährleistet, dass die Arzneimittelspezialitäten in beiden Services ident angezeigt werden.*

*Wenn es sich um ein sonstiges Mittel oder eine magistrale Zubereitung handelt, wird als Name der eingegebene Freitext des Verordners angezeigt.* 

**ABS** (nur bei Kassenrezepten): Falls eine Arzneimittelbewilligung für die Verordnung erstellt wurde, wird hier der Status der Bewilligungsanfrage angezeigt.

Durch Klick auf die **[Nummer]** werden weitere Details zur Verordnung angezeigt. Über **[Drucken]** können Sie das e-Rezept ausdrucken (falls es noch nicht eingelöst wurde), über **[Zurück zur Liste]** gelangen Sie zur Liste der Suchergebnisse zurück und über **[Zurück zum Menü]** gelangen Sie wieder zum Hauptmenü.

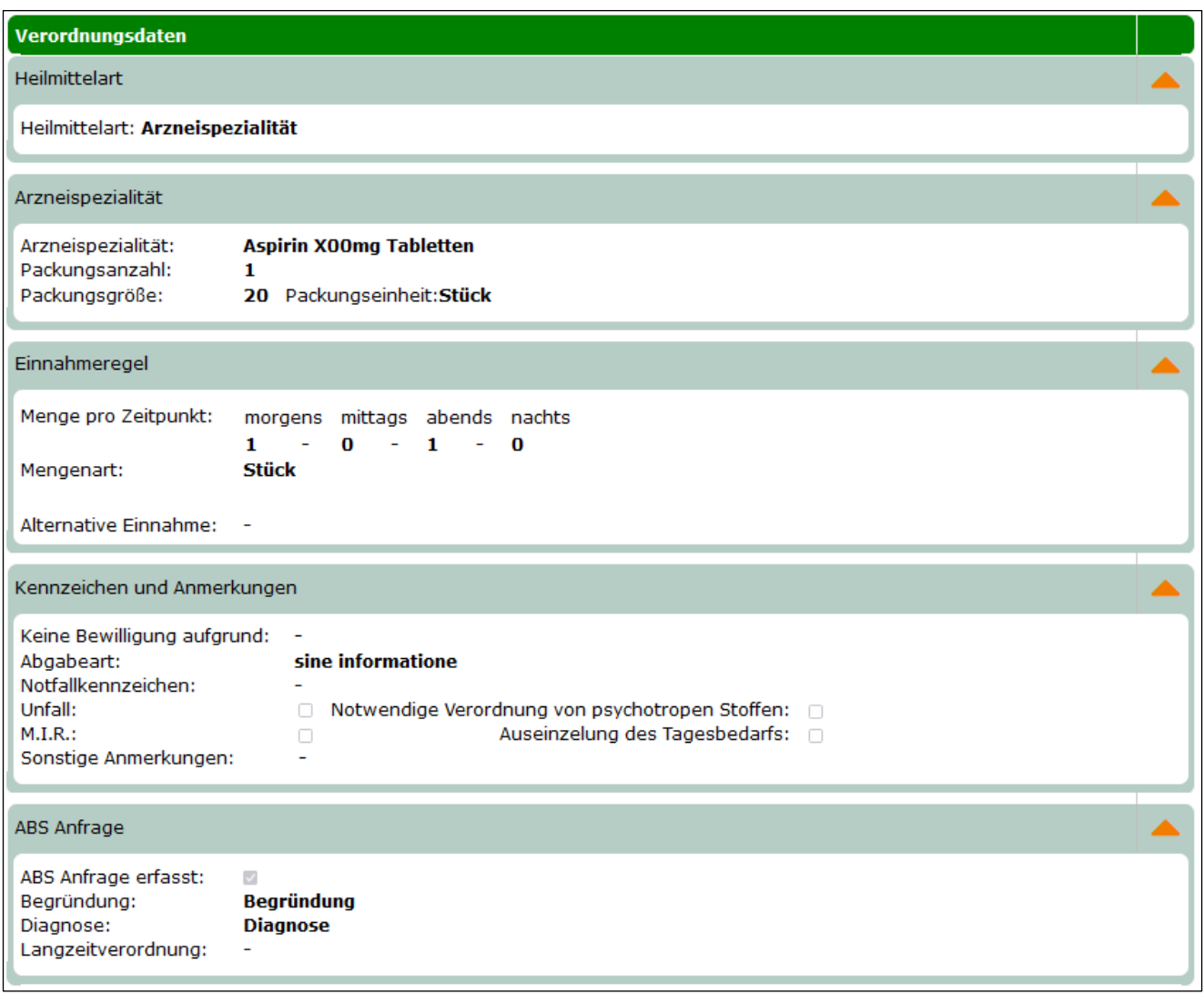

<span id="page-13-0"></span>*Abbildung 7: Verordnungsdaten Kassenrezept Detailansicht - Maske RZ404*

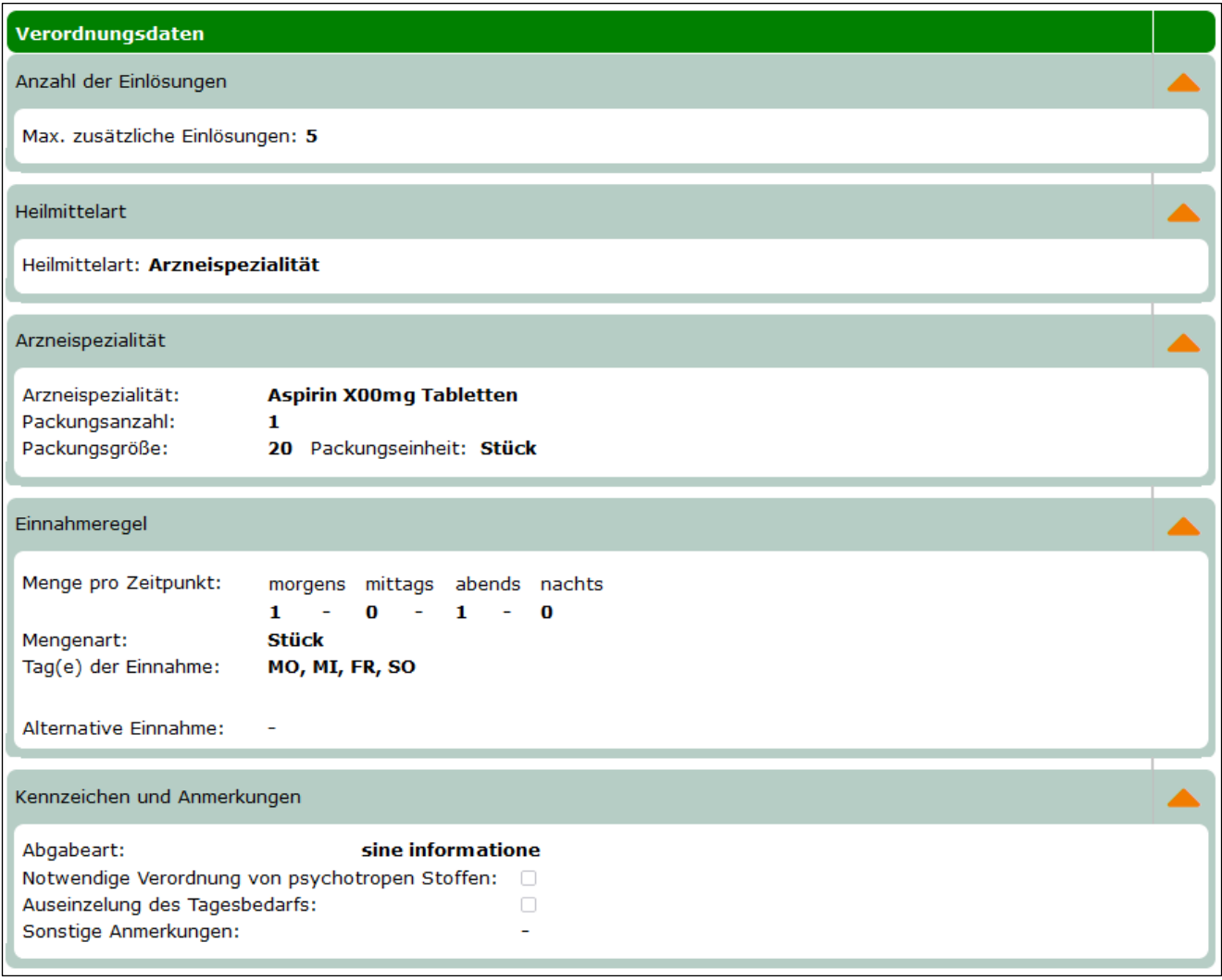

*Abbildung 8: Verordnungsdaten Privatrezept Detailansicht - Maske RZ404*

<span id="page-14-0"></span>Über den Verordnungsdaten werden analog zur vorherigen Maske die Daten zum Patienten und zum Rezept angezeigt.

Darunter sehen Sie die in [Abbildung 7](#page-13-0) bzw. [Abbildung 8](#page-14-0) gezeigten Verordnungsdaten:

**Max. zusätzliche Einlösungen** (nur bei Privatrezepten): Die maximal zusätzlichen Einlösungen beziehen sich jeweils nur auf die dargestellte Verordnung. Der Aussteller gibt an, wie oft eine Verordnung zusätzlich (0 bis 5 Mal) abgegeben werden kann. Das bedeutet, pro Verordnung sind insgesamt max. 6 Einlösungen möglich, sofern vom Aussteller 5 zusätzliche Abgaben angegeben wurden. Jede Abgabe kann in einer anderen Apotheke erfolgen. Privatrezepte dürfen eine Gültigkeit von maximal 12 Monaten haben, wobei die erste Einlösung innerhalb des ersten Monats nach Ausstellung erfolgen muss. Der Verordner kann die Gültigkeit jedoch nach eigenem Ermessen verkürzen. Sobald eine Verordnung innerhalb eines Monats abgegeben wurde, gilt die Gültigkeit von bis zu einem Jahr auch für alle anderen Verordnungen desselben Privatrezeptes.

**Heilmittelart:** Arzneispezialität, sonstiges Mittel oder magistrale Zubereitung.

**Arzneispezialität:** Entweder der Name der Arzneimittelspezialität laut Liste der humanen Arzneispezialitäten gelistet nach PZN" (ASP-Liste) oder Freitextverordnung bei Magistralen Zubereitungen bzw. sonstigen Mitteln.

**Packungsanzahl:** Anzahl der verordneten Packungen.

**Packungsgröße und Einheit:** Anzahl und Einheit des Inhalts der Packung laut Liste der humanen Arzneispezialitäten gelistet nach PZN" (ASP-Liste) oder die angegebene bei Magistralen Zubereitungen bzw. sonstigen Mitteln.

#### **Einnahmeregeln**

Diese können in mehreren Varianten erfasst worden sein.

- **Tagesdosierung:** Die angegebene Dosis soll innerhalb eines bestimmten Zeitraums (z.B. an einem Tag, innerhalb einer Woche) eingenommen werden. In diesem Fall sind Menge, Mengenart und Frequenz anzugeben.
	- o Beispiel:
		- 2 Einheiten, täglich
		- 200 mg, wöchentlich
- **Einzeldosierung:** Zu gewissen Zeitpunkten des Tages soll eine gewisse Dosis eingenommen werden. Die Frequenz wurde hier fixiert auf täglich, die Mengenart sowie die Menge pro Zeitpunkt (morgens, mittags, abends, nachts) wurde ebenfalls angegeben.
	- o Beispiel:
		- $\blacksquare$  2 0 1 0, Stück, täglich
		- 1 0 0 0, Einheiten, täglich
- **Tagesdosierung an bestimmten Tagen:** Die angegebene Dosis soll innerhalb eines Tages, an festgelegten Wochentagen eingenommen werden. D.h. der Tag der Einnahme, Menge und Mengenart wurde befüllt. Die Frequenz wurde in diesem Fall auf "wöchentlich" fixiert.
	- o Beispiel:
		- 2 Einheiten, wöchentlich am Di, Do
		- 200 mg, wöchentlich am Mo, Mi, Fr
- **Einzeldosierung an bestimmten Tagen:** Wie bei der Einzeldosierung soll zu gewissen Zeitpunkten des Tages - aber dies nur an bestimmten Wochentagen - eine gewisse Dosis eingenommen werden. Die Frequenz wurde dabei auf "wöchentlich" fixiert. Mengenart, Menge pro Zeitpunkt (morgens, mittags, abends, nachts) und Tage der Einnahme wurde angegeben.
	- o Beispiel:
		- 1 0 1 0, wöchentlich am Mo, Fr
		- 2 1 1 0, wöchentlich am Di

#### **Alternative Einnahme**

Freitextfeld für weitere Anmerkungen zur Einnahme des Arzneimittels und Anweisungen, die die Einnahme direkt betreffen: Menge, Zeitpunkt, Sequenz, Art der Einnahme (Einnahme zusammen / nicht zusammen mit). Hier können Ergänzungen zu einer der erlaubten strukturierten Dosierungsvarianten gemacht worden sein.

#### **Kennzeichen und Anmerkungen:**

**Keine Bewilligung aufgrund** (nur bei Kassenrezept): Kennzeichen, warum hier im Ausnahmefall keine Bewilligung über ABS erstellt wurde. Mögliche Werte: Dokumentiert, Facharztdiagnostik, Altersgrenze aus Erstattungskodex, Indikationstext aus Erstattungskodex.

**Abgabeart:** Mögliche Werte: sine informatione oder sine confectione. Bei sine confectione ist die Arzneispezialität in einem neutralen Behältnis ohne Gebrauchsinformation, jedoch mit Anwendungshinweisen abzugeben. Bei der Abgabe ist vorzusorgen, dass die Bezeichnung und die Zusammensetzung der Arzneispezialität nach Art und Menge in der abgebenden Apotheke festgestellt werden können. Wird sine informatione angeordnet, ist die Arzneispezialität ohne Gebrauchsinformation, jedoch mit Anwendungshinweisen abzugeben.

**Notfallkennzeichen** (nur bei Kassenrezepten): Mögliche Werte: exp.Noct. (bei einer Nachtabgabe ist auch die Uhrzeit der Abgabe zur Berücksichtigung bei der Verrechnung anzugeben), per.vit. (Abgabe aufgrund lebensbedrohlicher Umstände), Erste Hilfe.

**Unfall** (nur bei Kassenrezepten): Kennzeichen, ob es sich um eine Verordnung in Zusammenhang mit einem Unfall handelt.

**Notwendige Verordnung von psychotropen Stoffen:** Kennzeichen, ob die Verordnung in Zusammenhang mit der Verordnung von psychotropen Stoffen steht und mehr als der 2-Monatsbedarf laut Fachinformation verschrieben wurde. In diesem Fall sind die vorgeschriebenen Maßnahmen bei Psychotropenverordnungen zu beachten. Am e-Rezept Ausdruck wird zusätzlich "Necesse est" angegeben.

**M.I.R.** (nur bei Kassenrezepten): Kennzeichen, ob die Verordnung in Zusammenhang mit einer meldepflichtigen Krankheit steht. Ist das der Fall, besteht eine Rezeptgebührenbefreiung.

**Auseinzelung des Tagesbedarfs:** Dieses Kennzeichen gibt an, ob bei der Abgabe nur einzelne Tabletten im Umfang des Tagesbedarfs ausgegeben werden dürfen.

**Sonstige Anmerkungen:** Freitext für zusätzliche Anmerkungen.

**ABS Anfrage:** Diese Parametergruppe zeigt die Daten zu einer eventuell erfassten ABS Anfrage bei Kassenrezepten an.

**ABS Anfrage erfasst:** Kennzeichen, ob eine ABS Anfrage erfasst wurde.

**Begründung:** Freitext des Vertragspartners, der die Anfrage erfasst hat.

**Diagnose:** Diagnose als Freitext des Vertragspartners, der die Anfrage erfasst hat.

**Langzeitverordnung:** Kennzeichen, ob es sich um eine Langzeitverordnung handelt.

Über **[Zurück]** kehren Sie zur vorherigen Ansicht zurück.

# <span id="page-17-0"></span>4. Blanko-Rezepte erstellen

Nach Auswahl des Menüpunktes **[Blanko-Rezepte erstellen]** erhalten Sie die folgende Maske angezeigt.

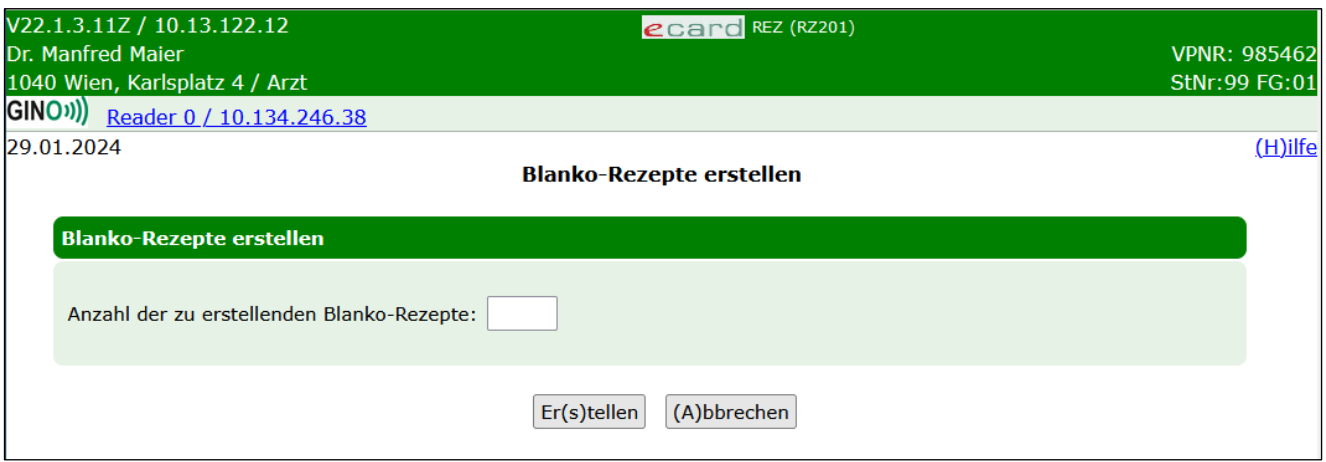

*Abbildung 9: Blanko-Rezepte erstellen - Maske RZ201*

Hier können Sie die Anzahl der Blanko-Rezepte angeben, die Sie herunterladen möchten. Mit diesen Rezeptvordrucken können Sie Kassenrezepte ausstellen, wenn das e-Rezept Service nicht verfügbar sein sollte. Jedes Blankformular hat eine eigene Rezept-ID, weshalb es nicht möglich ist, einen Ausdruck zu kopieren. Auch bei Hausbesuchen können Blankoformulare verwendet werden. Es ist daher empfehlenswert, einige Blankoformulare auf Vorrat zu haben, um auf Systemausfälle vorbereitet zu sein.

*Mit der Funktion [Blanko-Rezepte erstellen] erstellte Blankoformulare dürfen niemals für Privatrezepte verwendet werden.*

Mit Klick auf **[Erstellen]** wird die angeforderte Anzahl an Blankoformularen erstellt und zum Download zur Verfügung gestellt. Über **[Abbrechen]** wird der Vorgang abgebrochen und Sie kehren zurück zum Hauptmenü.

Nach Klick auf **[Erstellen]** wird folgender Bildschirm angezeigt.

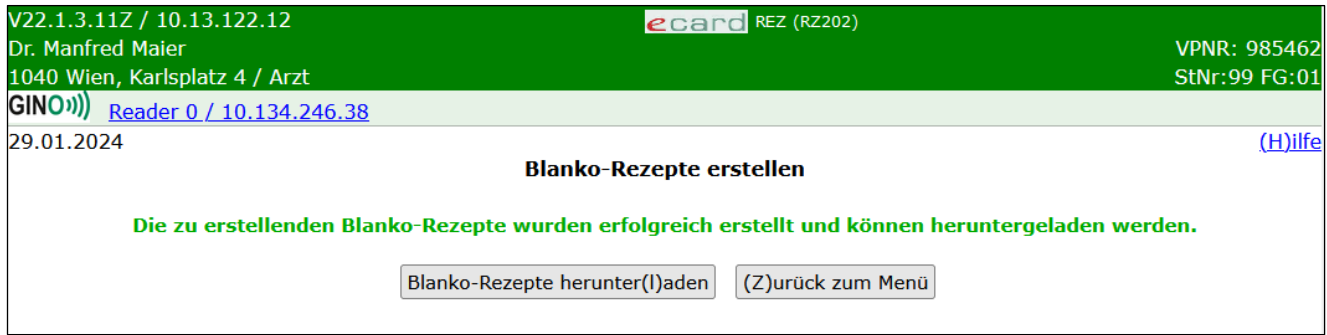

*Abbildung 10: Blanko-Rezepte erstellen - Maske RZ202*

Mit Klick auf **[Blanko-Rezepte herunterladen]** wird ein Download-Dialog des Browsers geöffnet, um die auf der vorherigen Maske RZ201 erstellten Blankoformulare (in Form einer ZIP-Datei) herunterzuladen. Jedes Blankoformular in der ZIP-Datei weist als Dateinamen die dazugehörige Rezept-ID auf.

Über **[Zurück zum Menü]** gelangen Sie wieder zum Hauptmenü.

### <span id="page-18-0"></span>5. e-Rezept einlösen

Nach Auswahl des Menüpunktes **[e-Rezept einlösen]** wird die folgende Maske angezeigt.

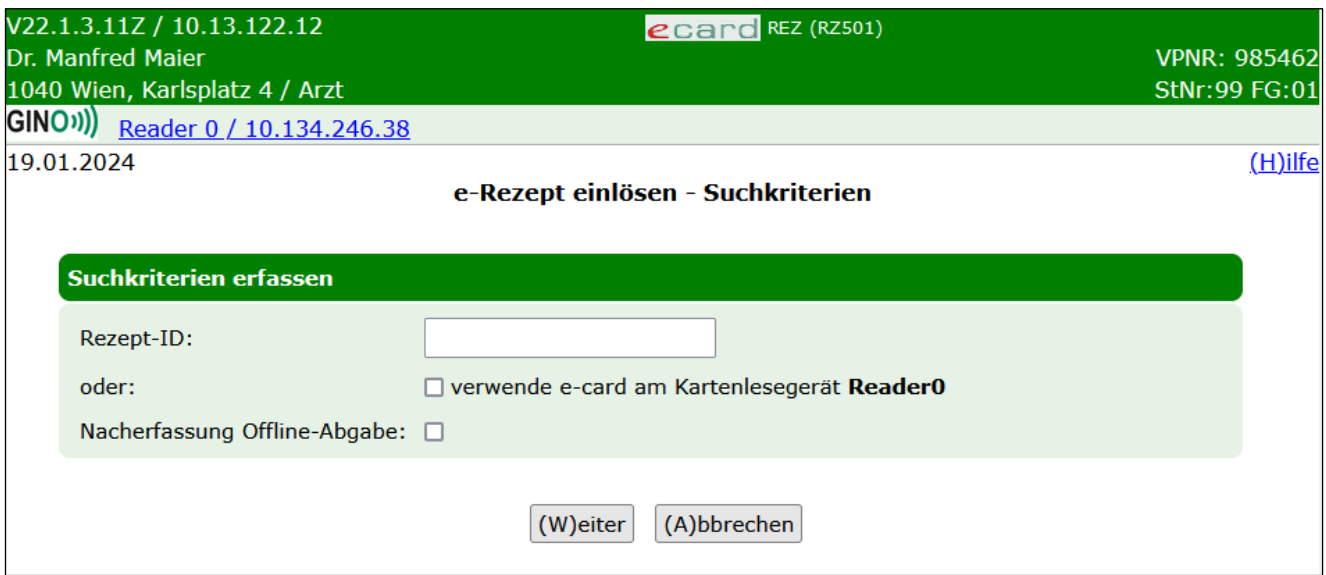

*Abbildung 11: e-Rezept einlösen - Suchkriterien - Maske RZ501*

Hier können Sie die Daten zu einem bestimmten noch einlösbaren e-Rezept durch Eingabe der Rezept-ID abfragen. Durch Stecken oder kontaktlose Nutzung der e-card (➔ siehe Handbuch *Allgemeiner Teil* Kapitel *Kartenzugriff*) wird eine Liste aller noch einlösbaren e-Rezepte zu einer Versicherungsnummer abgefragt.

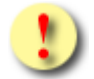

*Falls Sie als Bandagist einlösbare e-Rezepte mit der e-card abfragen, werden Ihnen nur solche angezeigt, bei denen das Kennzeichen "Bandagistenabgabe möglich" angegeben ist. Die Abfrage einzelner e-Rezepte mittels Rezept-ID kann immer erfolgen, auch wenn das Kennzeichen nicht angegeben wurde.*

Durch Eingabe der **Rezept-ID** (12-stellig alphanumerisch) gelangen Sie direkt zu den Daten des entsprechenden e-Rezepts. Durch Stecken bzw. kontaktloses Auslesen einer **e-card** gelangen Sie zu einer Übersicht der offenen e-Rezepte zu dieser Versicherungsnummer, falls es mehrere geben sollte. Ansonsten gelangen Sie direkt zu den Daten des entsprechenden e-Rezeptes.

Wenn Sie eine Offline-Abgabe nacherfassen möchten, wählen Sie die entsprechende Checkbox aus. Bei e-Rezepten mit gespeicherten Anspruchsdaten hat das keine Auswirkung auf den weiteren Ablauf und dient nur zur Information für die Abrechnung. Sollten keine Anspruchsdaten im e-Rezept gespeichert sein (Blankoformulare ohne Personendaten), geben Sie den Anspruch manuell ein.

### <span id="page-19-0"></span>5.1 Vollständiges e-Rezept einlösen

Wenn Sie ein vollständiges e-Rezept (mit Anspruchs- und Verordnungsdaten) einlösen, gilt der folgende Ablauf für Kassen- und Privatrezepte.

| V22.1.3.11Z / 10.13.122.12<br>Dr. Manfred Maier<br>1040 Wien, Karlsplatz 4 / Arzt<br>GINO <sup>(1)</sup> Reader 0 / 10.134.246.38 |                        |                                                                                                    |                                          | ecard REZ (RZ502) |                   | <b>VPNR: 985462</b><br><b>StNr:99 FG:01</b> |
|----------------------------------------------------------------------------------------------------|------------------------|----------------------------------------------------------------------------------------------------|------------------------------------------|-------------------|-------------------|---------------------------------------------|
| 27.11.2023                                                                                                    |                        |                                                                                                    | e-Rezept einlösen - Suchergebnis - Liste |                   |                   | (H)ilfe                                     |
| <b>Daten zum Patienten</b><br>Fam.name:<br>Max<br>Vorname:                                                                        | <b>Herr Mustermann</b> | <b>Daten zum Rezept</b><br>Kein Rezept gewählt.<br>SV-Nummer: 9990010160, Geburtsdatum: 01.01.1960 |                                          |                   |                   |                                             |
|                                                                                                    |                        |                                                                                                    |                                          |                   |                   |                                             |
| Rezept-ID                                                                                                    | <b>Ausgestellt am</b>  | <b>Ausgestellt von</b>                                                                             | <b>Fachgebiet</b>                        | <b>Status</b>     | <b>Gültig bis</b> | Nicht einlösbar weil                        |
| ABZUO62ND92W                                                                                                    | 26.11.2023             | Dr. Manfred Maier                                                                                  | Allgemeinmedizin                         | offen             | 26.12.2023        |                                             |
| P7UEL12KP13T                                                                                                    | 22.11.2023             | Dr. Manfred Maier                                                                                  | Allgemeinmedizin                         | in Bestellung     | 22.12.2023        |                                             |
| Z4ABC230V84D                                                                                                    | 22.11.2023             | Dr. Manfred Maier                                                                                  | Allgemeinmedizin                         | in Bestellung     | 22.12.2023        |                                             |
| UT83NH1MV97F                                                                                                    | 17.11.2023             | Dr. Hans Müller                                                                                    | Allgemeinmedizin                         | eingelöst         | 17.12.2023        | Fremdabgabe                                 |

*Abbildung 12: e-Rezept einlösen - Suchergebnis - Liste - Maske RZ502*

Durch Stecken bzw. kontaktloses Auslesen der e-card erhalten Sie eine Liste von e-Rezepten angezeigt, falls es mehrere Ergebnisse geben sollte. Im oberen Teil der Maske sehen Sie allgemeine Daten zum Patienten wie Familienname, Vorname, SV-Nummer und Geburtsdatum. Durch Aufklappen der weiteren Ansicht über den orangen Pfeil am rechten Bildschirmrand werden bei Kassenrezepten noch weitere Details zum Hauptversicherten angezeigt, wenn es sich um einen abgeleiteten KV-Anspruch handelt.

Zu e-Rezepten werden folgende Daten in einer Liste angezeigt:

**Rezept-ID:** 12-stellige alphanumerische ID, die das e-Rezept eindeutig identifiziert.

**Ausgestellt am:** Datum, an dem das e-Rezept ausgestellt wurde.

**Ausgestellt von:** Name des Vertragspartners oder der Gruppenpraxis, der bzw. die das e-Rezept ausgestellt hat.

**Fachgebiet:** Fachgebiet des ausstellenden Vertragspartners.

**Status:** Status des e-Rezeptes. Mögliche Werte: offen, eingelöst, storniert, in Bestellung, abgelaufen. Details zum e-Rezept können nur aufgerufen werden, wenn der Status "offen" ist oder durch Sie "in Bestellung" gesetzt wurde und die Gültigkeit noch nicht überschritten ist.

**Gültig bis:** Datum, bis zu dem das e-Rezept gültig ist.

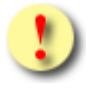

*Ein Privatrezept hat grundsätzlich eine Gültigkeit von 12 Monaten. Die Ersteinlösung muss innerhalb des ersten Monats nach Ausstellung erfolgen.*

*Die Gültigkeit kann durch den Aussteller verkürzt werden. Liegt die Gültigkeit unter einem Monat, ist auch die Ersteinlösung verkürzt gültig.*

**Nicht einlösbar weil:** Grund, warum das e-Rezept nicht mehr einlösbar ist. Mögliche Werte: "abgelaufen", "in Bestellung", "selbst eingelöst", "Fremdabgabe", "fremd in Bestellung" oder "storniert".

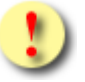

*Bei der Abfrage mit e-card werden sowohl die aktuell noch einlösbaren als auch die nicht mehr einlösbaren e-Rezepte angezeigt. Die Anzeige der nicht mehr einlösbaren e-Rezepte dient nur der Übersicht, falls der Patient die Abgabe eines nicht mehr einlösbaren e-Rezeptes verlangt.*

Über **[Neue Suche]** gelangen Sie zurück zur Eingabemaske der Rezept-ID und über **[Zurück zum Menü]** gelangen Sie wieder zum Hauptmenü.

Ist das e-Rezept noch einlösbar, kann durch Klick auf **[Rezept-ID]** eine Detailansicht aufgerufen werden.

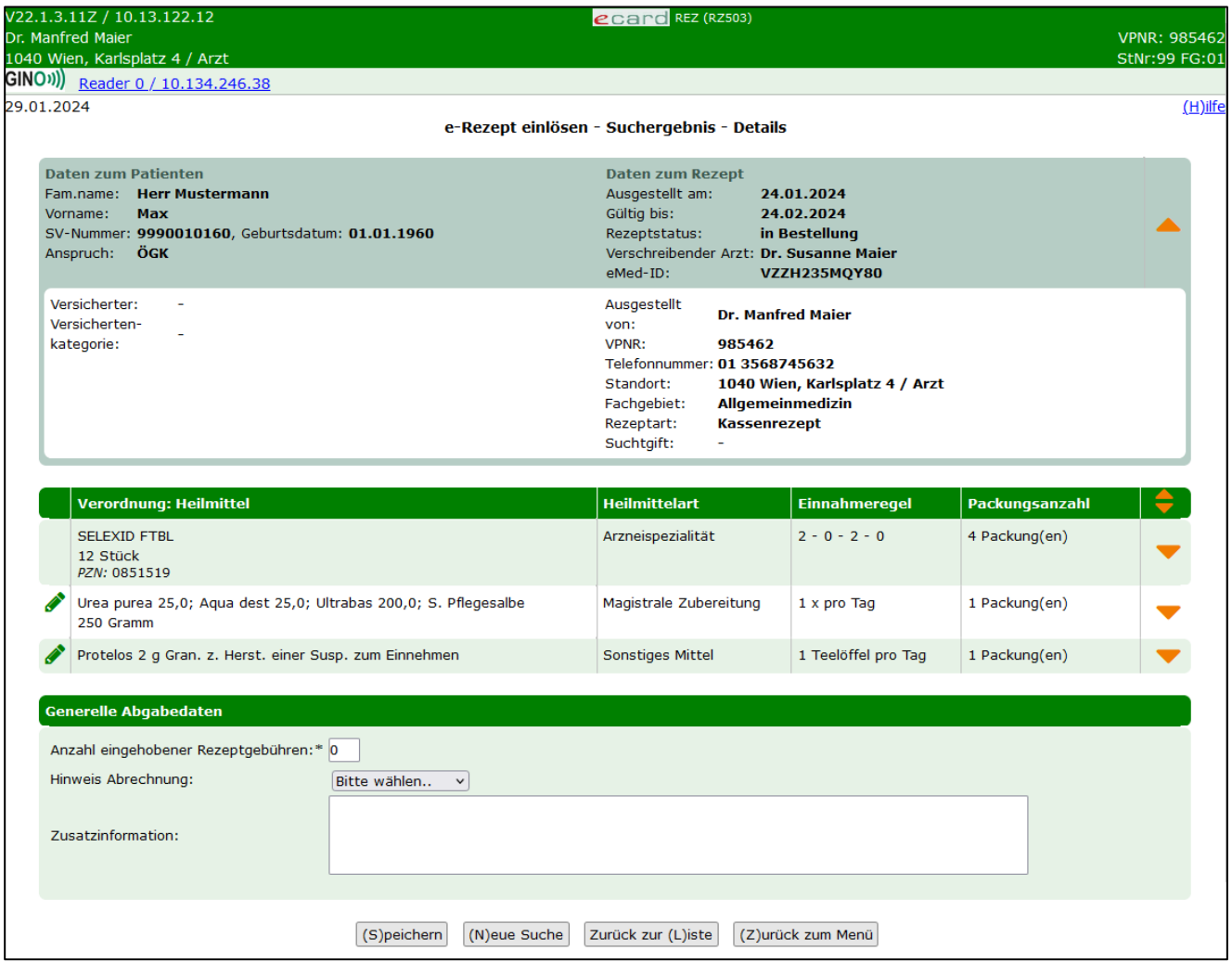

*Abbildung 13: e-Rezept einlösen - Suchergebnis - Details - Maske RZ503*

Im oberen Bereich der Maske werden Daten zum Patienten angezeigt, für den das e-Rezept ausgestellt wurde: Vor-, Familienname, SVNR, Geburtsdatum, KV-Anspruch (nur bei Kassenrezepten: Träger und Status der Rezeptgebühren- und Kostenanteilsbefreiung) und Daten zum e-Rezept (Ausstellungsdatum, Datum bis zu dem das e-Rezept gültig ist, Rezeptstatus und verschreibender Arzt).

Gegebenenfalls wird hier auch die eMed-ID angezeigt, falls das e-Rezept auch in e-Medikation gespeichert und verknüpft wurde. Mit dieser eMed-ID können Sie nach den dazugehörigen Rezeptdaten in der e-Medikation in ELGA suchen und dort die entsprechenden Aktionen durchführen.

Bei Kassenrezepten sind darunter gegebenenfalls Daten zum Versicherten enthalten, wenn es einen Hauptversicherten gibt, von dem sich der KV-Anspruch ableitet. Zu diesem Hauptversicherten werden ebenfalls die SVNR, der Vor- und Familienname sowie die Versichertenkategorie des Patienten angezeigt.

Zusätzlich werden Daten zum Vertragspartner angezeigt, der das e-Rezept ausgestellt hat. Dabei kann es einen Unterschied zwischen "verschreibender Arzt" und "ausgestellt von" geben, wenn z.B. ein Arzt im Rahmen einer Gruppenpraxis das e-Rezept erstellt hat. In diesem Fall steht bei "ausgestellt von" der Name der Gruppenpraxis und bei "verschreibender Arzt" der Name des Arztes, der im Rahmen der Gruppenpraxis das e-Rezept erstellt hat. Außerdem wird angezeigt, ob es sich um ein Suchtgiftrezept im Rahmen einer Schmerztherapie (keine Substitution) handelt (Suchtgiftkennzeichen mit "ja" oder "-"). Die Angabe des elektronischen Kennzeichens im e-Rezept Service ersetzt das Kleben der Suchtgiftvignette am e-Rezept Ausdruck und gilt nur für vollständig elektronisch erstellte e-Rezepte.

Darunter werden tabellarisch die verordneten Heilmittel angezeigt.

Das **Stiftsymbol** in der ersten Spalte zeigt an, dass die Verordnung entweder offen ist, selbst in Bestellung gesetzt wurde oder noch Teilabgaben vorgenommen werden können. Ist kein Symbol vorhanden, ist die Verordnung abgeschlossen.

**Verordnung: Heilmittel:** Entweder der Name der Arzneimittelspezialität laut "Liste der humanen Arzneispezialitäten gelistet nach PZN" (ASP-Liste) oder Freitextverordnung bei Magistralen Zubereitungen bzw. sonstigen Mitteln. Bei Arzneispezialitäten wird zusätzlich noch die Pharmazentralnummer angezeigt.

**Heilmittelart:** Diese kann eine Arzneispezialität, ein sonstiges Mittel oder eine magistrale Zubereitung sein.

*Der Name des Heilmittels entspricht dem Handelsnamen bei Arzneimittelspezialitäten, welche strukturiert aus der hinterlegten Liste entnommen wurden.* 

*Die in e-Rezept verwendete Liste entspricht dem aktuellen Katalog "Liste der humanen Arzneispezialitäten gelistet nach PZN" (ASP-Liste). Diese wird von der AGES (Österreichische Agentur für Gesundheit und Ernährungssicherheit) bereitgestellt und kann über den Terminologieserver frei bezogen werden: https://termpub.gesundheit.gv.at/*

*Die selbe Liste wird auch bereits bei e-Medikation verwendet. Damit ist gewährleistet, dass die Arzneimittelspezialitäten in den beiden Services ident angezeigt werden.*

*Wenn es sich um ein sonstiges Mittel oder eine magistrale Zubereitung handelt, wird als Name der eingegebene Freitext des Verordners angezeigt.* 

**Einnahmeregel:** Dosierung des Heilmittels (strukturierte Dosierungsinformation) und alternative Einnahme (Freitext) werden hier untereinander angezeigt. Genauere Beschreibung der Dosierungsangaben siehe Kapitel [3.](#page-7-0)

**Packungsanzahl:** Anzahl der verordneten Packungen.

Darunter werden generelle Abgabedaten zum e-Rezept angezeigt, falls es sich um ein Kassenrezept handelt:

**Anzahl eingehobener Rezeptgebühren:** Hier können Sie die Anzahl der angefallenen Rezeptgebühren angeben. Dabei ist immer die Gesamtanzahl der Rezeptgebühren anzugeben. Dadurch können die Gebühren zeitnah erfasst und eine mögliche Gebührenbefreiung schon am nächsten Tag berücksichtigt werden.

**Hinweis Abrechnung:** Mögliche Werte:

• P (Papierrezept ist bei der Abrechnung zu berücksichtigen und mitzuschicken. Dies ist zum Beispiel bei der Verwendung von Blankoformularen notwendig, da hier die Verordnungen nicht elektronisch gespeichert sind).

**Zusatzinformation:** In diesem Freitextfeld können Sie zusätzliche Anmerkungen für die Abrechnung eingeben.

Zu jeder Verordnung können über den orangen Pfeil weitere Details eingeblendet und Abgabedaten erfasst werden.

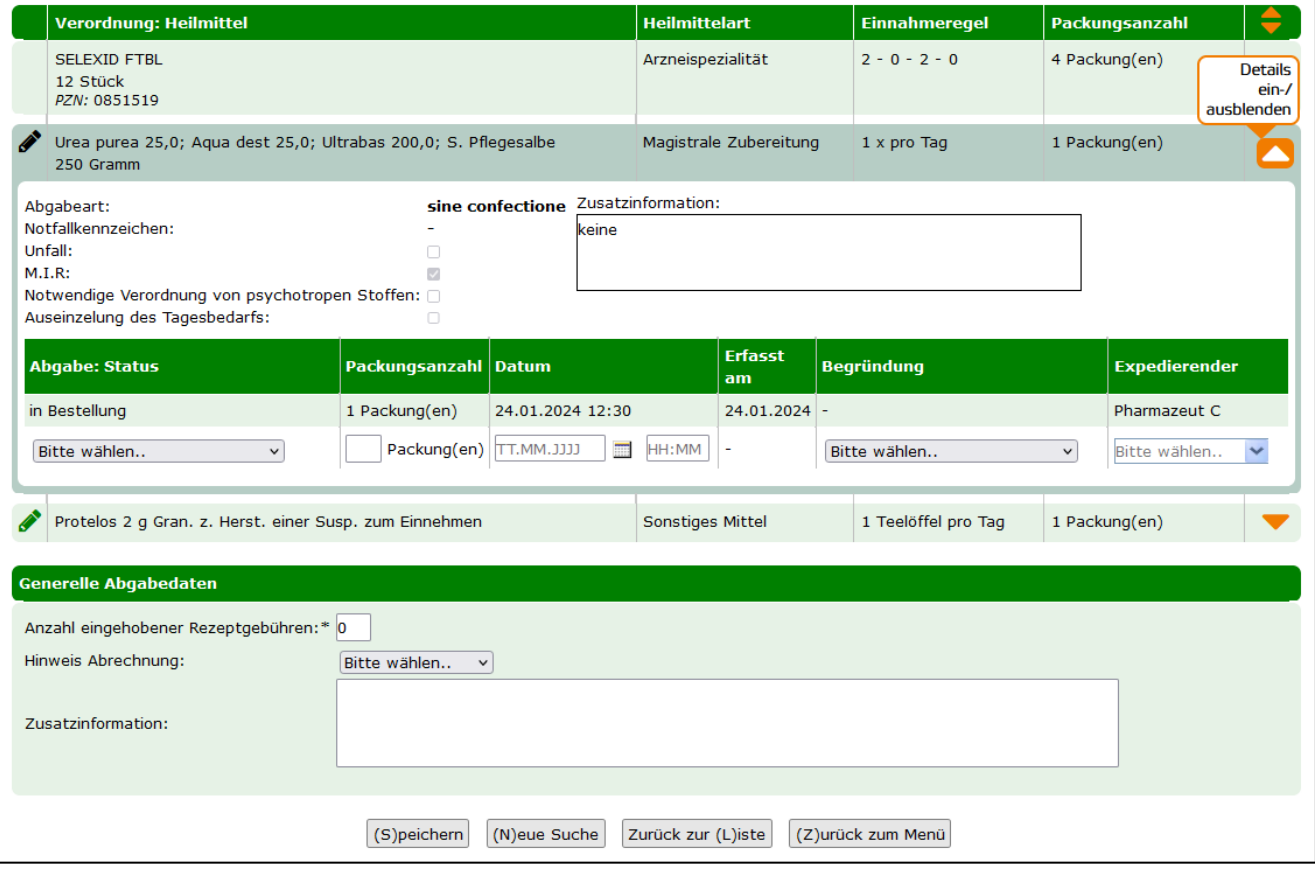

*Abbildung 14: Kassenrezept einlösen - Verordnungsdetails - Maske RZ503*

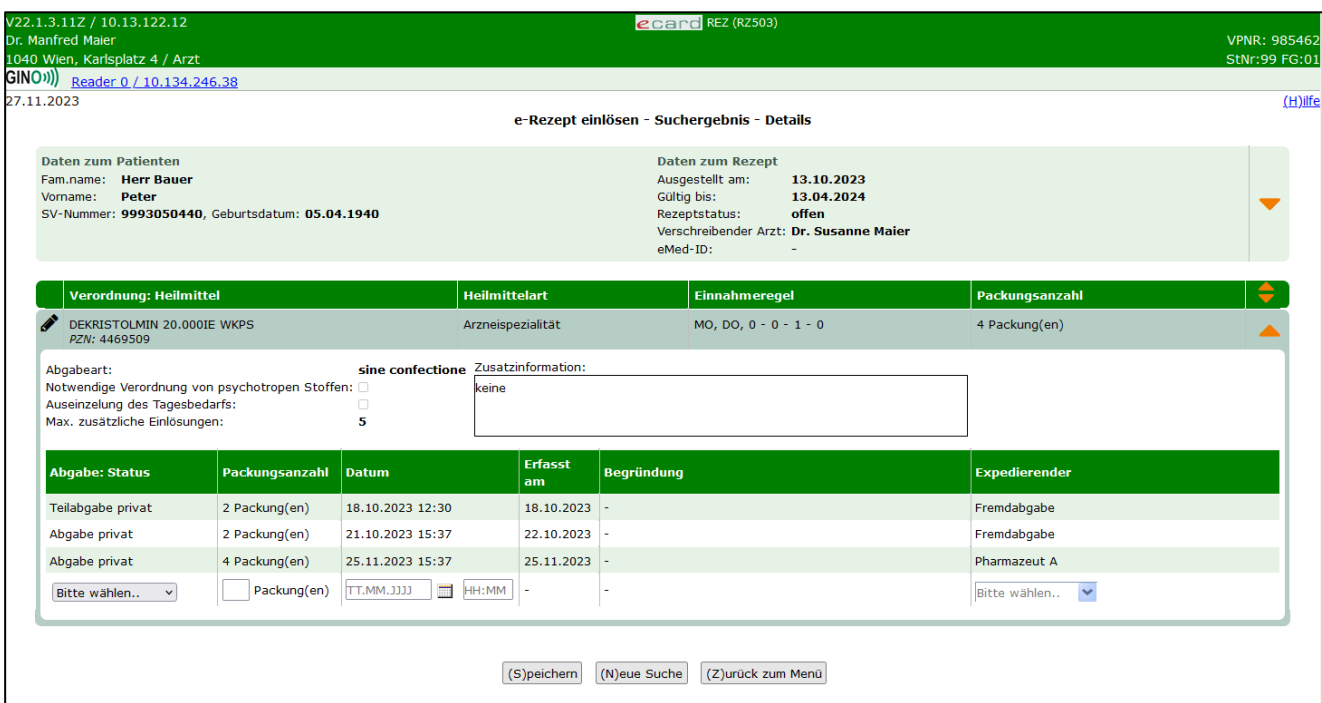

*Abbildung 15: Privatrezept einlösen - Verordnungsdetails - Maske RZ503*

Zu der Verordnung werden in der aufgeklappten Detailansicht folgende weitere Daten angezeigt:

**Abgabeart:** Mögliche Werte: sine informatione oder sine confectione. Bei sine confectione ist die Arzneispezialität in einem neutralen Behältnis ohne Gebrauchsinformation, jedoch mit Anwendungshinweisen abzugeben. Bei der Abgabe ist vorzusorgen, dass die Bezeichnung und die Zusammensetzung der Arzneispezialität nach Art und Menge in der abgebenden Apotheke festgestellt werden können. Wird sine informatione angeordnet, ist die Arzneispezialität ohne Gebrauchsinformation, jedoch mit Anwendungshinweisen abzugeben.

**Notfallkennzeichen** (nur bei Kassenrezepten): Mögliche Werte: exp.Noct. (bei einer Nachtabgabe ist auch die Uhrzeit der Abgabe zur Berücksichtigung bei der Verrechnung anzugeben), per.vit. (Abgabe aufgrund lebensbedrohlicher Umstände), Erste Hilfe.

**Unfall** (nur bei Kassenrezepten): Kennzeichen, ob es sich um eine Verordnung in Zusammenhang mit einem Unfall handelt.

**M.I.R.** (nur bei Kassenrezepten): Kennzeichen, ob die Verordnung in Zusammenhang mit einer meldepflichtigen Krankheit steht. Ist das der Fall, besteht eine Rezeptgebührenbefreiung.

**Notwendige Verordnung von psychotropen Stoffen:** Kennzeichen, ob die Verordnung in Zusammenhang mit der Verordnung von psychotropen Stoffen steht und mehr als der 2-Monatsbedarf laut Fachinformation verschrieben wurde. In diesem Fall sind die vorgeschriebenen Maßnahmen bei Psychotropenverordnungen zu beachten. Am e-Rezept Ausdruck wird zusätzlich "Necesse est" angegeben.

**Auseinzelung des Tagesbedarfs:** Dieses Kennzeichen gibt an, ob bei der Abgabe nur einzelne Tabletten im Umfang des Tagesbedarfs ausgegeben werden dürfen.

**Max. zusätzliche Einlösungen** (nur bei Privatrezepten): Die maximal zusätzlichen Einlösungen beziehen sich jeweils nur auf die dargestellte Verordnung. Der Aussteller gibt an, wie oft eine Verordnung zusätzlich (0 bis 5 Mal) abgegeben werden kann. Das bedeutet, pro Verordnung sind insgesamt max. 6 Einlösungen möglich, sofern vom Aussteller 5 zusätzliche Abgaben angegeben wurden. Jede Abgabe kann in einer anderen

Apotheke erfolgen. Privatrezepte dürfen eine Gültigkeit von maximal 12 Monaten haben, wobei die erste Einlösung innerhalb des ersten Monats nach Ausstellung erfolgen muss. Der Verordner kann die Gültigkeit jedoch nach eigenem Ermessen verkürzen. Sobald eine Verordnung innerhalb eines Monats abgegeben wurde, gilt die Gültigkeit von bis zu einem Jahr auch für alle anderen Verordnungen desselben Privatrezeptes.

**Zusatzinformation:** Freitext für zusätzliche Anmerkungen.

Darunter finden Sie zu jeder getätigten Abgabe einen Eintrag mit folgenden Informationen:

**Abgabe Status:** Status der Abgabe, mögliche Werte:

- Abgabe auf Kassenkosten
- Abgabe privat
- in Bestellung
- Teilabgabe auf Kassenkosten
- Teilabgabe privat
- Keine Abgabe

**Packungsanzahl:** Anzahl der im Rahmen dieser Abgabe abgegebenen Packungen.

**Datum:** Abgabedatum und Uhrzeit der Durchführung der Abgabe.

**Erfasst am:** Datum, an dem die Abgabe gespeichert wurde.

**Begründung:** Begründung für eine Abgabe nach Gültig bis bzw. für eine Korrektur nach dem Gültigkeitsdatum mit Abgabedatum bis zum Gültig bis, mögliche Werte:

- H Heilmittel konnte nicht rechtzeitig beschafft werden (Angabe nur zulässig bei Heilmittel in Bestellung bzw. bei Teilabgaben, wenn das Gültig bis-Datum des e-Rezeptes überschritten wurde und Sie die Bestellung noch abschließen wollen.)
- M Anfertigung der Magistralen Zubereitung hat sich verzögert (Angabe nur zulässig bei einer Magistralen Zubereitung in Bestellung bzw. bei Teilabgaben, wenn das Gültig bis-Datum des e-Rezeptes überschritten wurde und Sie die Bestellung noch abschließen wollen.)
- F Fehler, Abgabe innerhalb der Gültigkeit (Angabe nur möglich beim Ändern von e-Rezepten, wenn die Änderung nach dem Gültig bis-Datum des e-Rezeptes erfolgt.)

**Expedierender:** Name der Person, welche die Abgabe durchgeführt hat.

Wurde eine Abgabe durch eine andere Apotheke getätigt, wird im Feld Expedierender "Fremdabgabe" angezeigt und der Inhalt des Feldes "Begründung" nicht dargestellt. Für Privatrezepte gilt: Die Anzahl der Abgaben mit dem Status "Abgabe privat" entspricht der Anzahl der bereits durchgeführten Mehrfachabgaben zu dieser Verordnung. Zu dieser Anzahl zählt auch die letzte Abgabe, wenn sie noch in Bestellung ist.

Falls noch eine Abgabe zu der Verordnung gespeichert werden kann, wird am Listenende eine weitere Eingabezeile angezeigt. In dieser können Sie den Status der Abgabe, die Packungsanzahl, das (Abgabe- )Datum, die Begründung (nur auswählbar, wenn der Status der Verordnung in Bestellung ist) und den Namen des Expedierenden angeben.

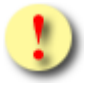

*Beim Einlösen von Kassenrezepten muss zu jeder Verordnung eine Abgabeinformation gespeichert werden, da diese immer ganzheitlich abgegeben werden müssen.* 

*Bei Privatrezepten können auch nur einzelne Verordnungen abgegeben werden. Einzelne Abgaben von Verordnungen können daher auch von unterschiedlichen abgebenden Stellen vorgenommen werden.* 

Über **[Neue Suche]** gelangen Sie zurück zur Eingabemaske der Rezept-ID, über **[Zurück zur Liste]** gelangen Sie zur Liste der Suchergebnisse zurück und über **[Zurück zum Menü]** gelangen Sie wieder zum Hauptmenü.

Die angegebenen Abgabedaten zur Verordnung oder generelle Abgabedaten zum e-Rezept werden durch Klick auf **[Speichern]** übernommen. Nach erfolgreichem Speichern der Abgabe erhalten Sie folgende Bestätigung.

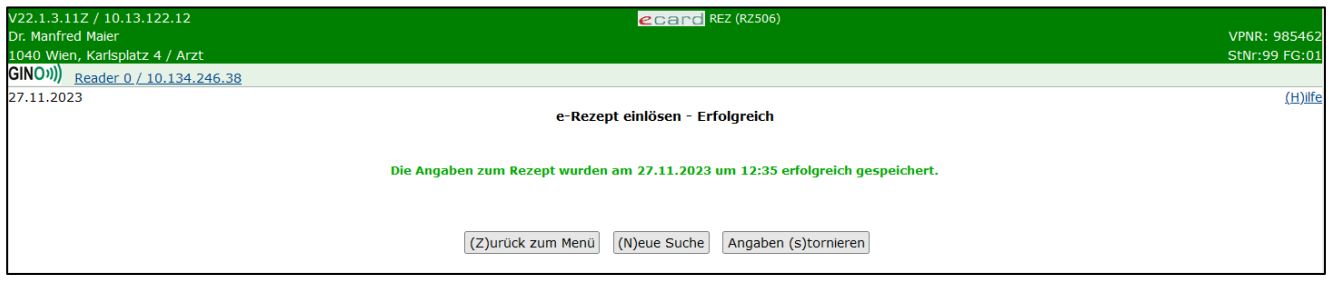

*Abbildung 16 e-Rezept einlösen – Erfolgreich - Maske RZ506*

Über **[Zurück zum Menü]** gelangen Sie wieder zum Hauptmenü, über **[Neue Suche]** gelangen Sie zurück zur Eingabemaske der Rezept-ID und über **[Angaben stornieren]** können Sie die zuvor getätigten Angaben wieder rückgängig machen und stornieren.

Falls Sie die Angaben storniert haben, gelangen Sie zum folgenden Bildschirm.

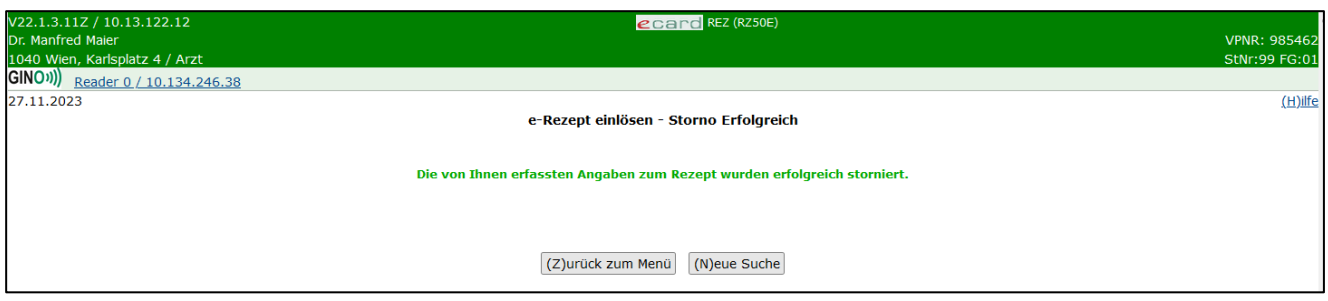

*Abbildung 17 e-Rezept einlösen - Storno erfolgreich – Maske RZ50E*

Über **[Zurück zum Menü]** gelangen Sie wieder zum Hauptmenü und über **[Neue Suche]** gelangen Sie zurück zur Eingabemaske der Rezept-ID.

### <span id="page-26-0"></span>5.2 e-Rezept ohne Verordnungsdaten einlösen

Dieser Ablauf betrifft nur Kassenrezepte. Privatrezepte können via e-Rezept Service nur vollständig elektronisch (inkl. Verordnungsdaten) ausgestellt werden.

Wenn Sie bei der Abgabe ein e-Rezept ohne Verordnungsdaten, aber mit Anspruchsdaten einlösen, wird nach Auswahl des entsprechenden e-Rezeptes (durch direkte Eingabe der Rezept-ID) folgende Maske angezeigt.

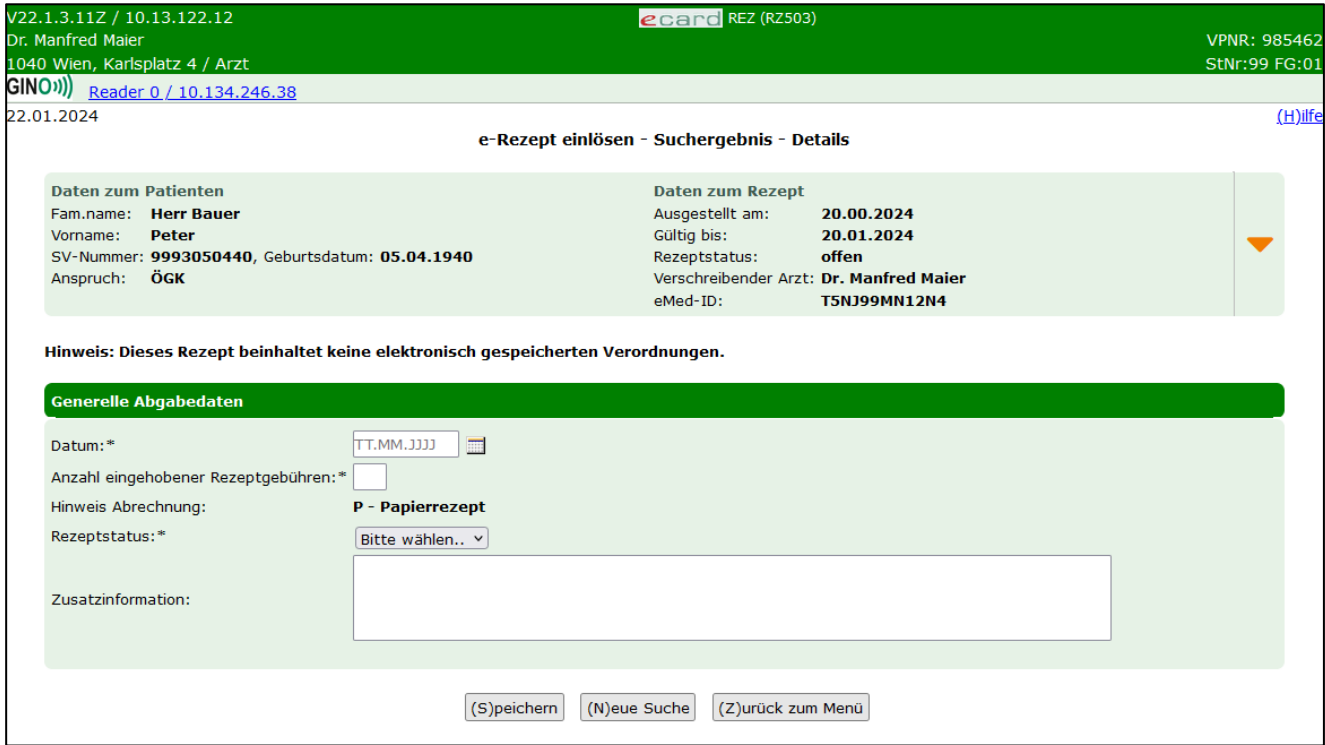

*Abbildung 18 e-Rezept einlösen – Suchergebnis – Details – Maske RZ503*

In diesem Fall wird der Hinweis angezeigt, dass keine elektronischen Verordnungen zu diesem Rezept gespeichert sind. Somit können auch nur die generellen Abgabedaten auf Rezeptebene angegeben werden.

**Datum:** Datum, an dem die Abgabe getätigt wurde. Muss innerhalb der Gültigkeit und könnte in der Vergangenheit liegen.

**Anzahl eingehobener Rezeptgebühren:** Hier können Sie die Anzahl der angefallenen Rezeptgebühren angeben. Dabei ist immer die Gesamtanzahl der Rezeptgebühren anzugeben. Dadurch können die Gebühren zeitnah erfasst und eine mögliche Gebührenbefreiung kann schon am nächsten Tag berücksichtigt werden.

**Hinweis Abrechnung:** hier fix belegt mit dem einzigen zulässigen Wert:

• P (Papierrezept ist bei der Abrechnung zu berücksichtigen und mitzuschicken. Das ist zum Beispiel bei der Verwendung von Blankoformularen notwendig, da hier die Verordnungen nicht elektronisch gespeichert sind)

**Rezeptstatus:** Hier können Sie auswählen, ob das Rezept bereits vollständig abgegeben und somit eingelöst ist, oder ob es in Bestellung ist, wenn eine darauf enthaltene Verordnung noch bestellt werden muss.

**Zusatzinformation:** In diesem Freitextfeld können Sie zusätzliche Anmerkungen für die Abrechnung eingeben.

Über **[Neue Suche]** gelangen Sie zurück zur Eingabemaske der Rezept-ID und über **[Zurück zum Menü]** gelangen Sie wieder zum Hauptmenü.

Die angegebenen generellen Abgabedaten zum e-Rezept werden durch Klick auf **[Speichern]** übernommen. Nach erfolgreichem Speichern der Abgabe gelangen Sie zur Bestätigungsmaske und könnten die angegebenen Abgabedaten auch wieder stornieren, siehe Ablauf unter Kapite[l 6.2.](#page-41-0)

### <span id="page-27-0"></span>5.3 e-Rezept ohne Anspruchsdaten (und somit auch ohne Verordnungsdaten) einlösen

Dieser Ablauf betrifft nur Kassenrezepte. Privatrezepte können via e-Rezept Service nur vollständig elektronisch (inkl. Verordnungsdaten) ausgestellt werden.

Wenn Sie bei der Abgabe ein e-Rezept ohne Verordnungsdaten und auch ohne Anspruchsdaten einlösen, wird nach Auswahl des entsprechenden e-Rezeptes (durch direkte Eingabe der Rezept-ID) folgende Maske angezeigt.

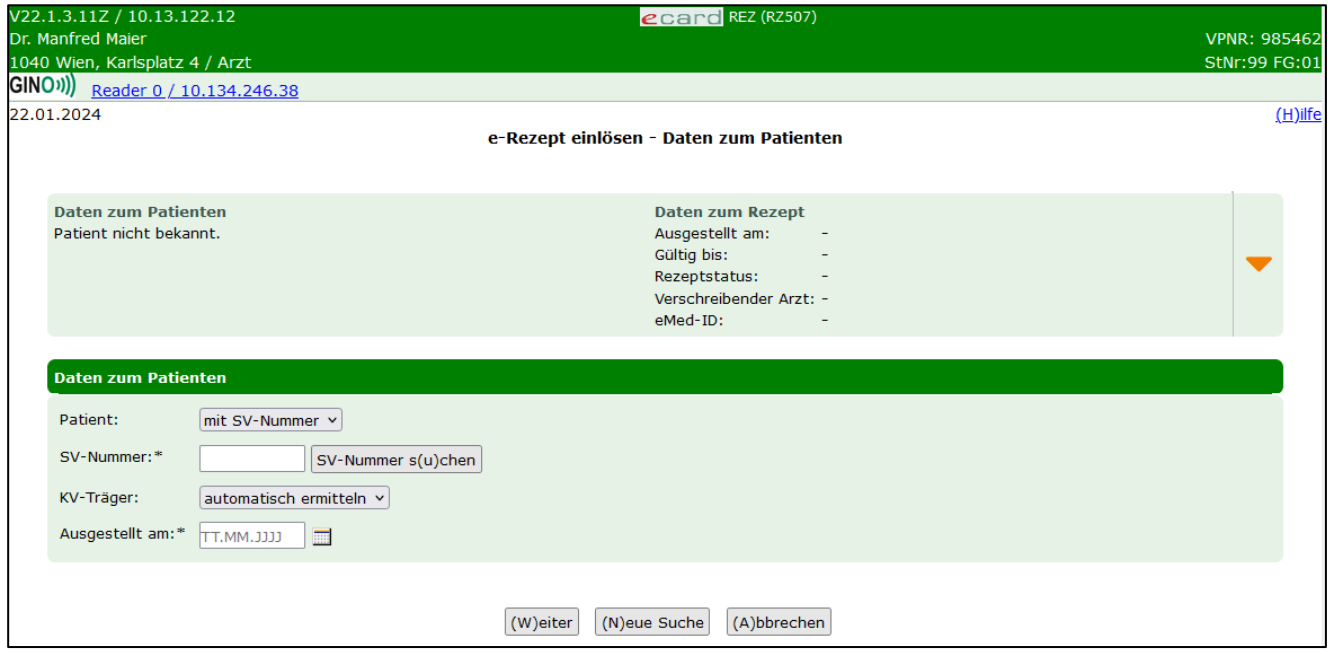

*Abbildung 19 e-Rezept einlösen - Daten zum Patienten – Maske RZ507*

Nachdem es sich bei diesen e-Rezepten um ausgefüllte Blankoformulare ohne Anspruchsdaten handelt, ist es notwendig bei SV-Patienten eine Anspruchsprüfung zum Verordnungsdatum vorzunehmen.

Dabei sind folgende Daten anzugeben:

#### **Patient:**

- Mit SV-Nummer: Wenn Sie die Abgabe für einen Patienten mit SV-Nummer vornehmen, wählen Sie diese Option aus.
- Mit EKVK: Wenn Sie die Abgabe für einen EKVK-Patienten vornehmen, wählen Sie diese Option aus. Bei EKVK-Patienten ist nur das Datum "Ausgestellt am" einzugeben.

**SV-Nummer:** Geben Sie die SV-Nummer des Patienten ein oder wählen Sie **[SV-Nummer suchen]** (➔ siehe Handbuch *Allgemeiner Teil* Kapitel *Sozialversicherungsnummer abfragen*).

**KV-Träger:** Sie können den KV-Träger vom e-card System automatisch ermitteln lassen oder einen bestimmten KV-Träger wählen.

Sollte der Patient mehrfach versichert sein, erfragen Sie bitte beim Patienten den passenden KV-Träger und wählen Sie diesen aus.

**Ausgestellt am:** Hier geben Sie das Verordnungsdatum des Rezeptes an. Zu diesem Datum werden dann die Anspruchsdaten aus dem e-card System ermittelt.

Über **[Neue Suche]** gelangen Sie zurück zur Eingabemaske der Rezept-ID und über [**Abbrechen]** gelangen Sie wieder zum Hauptmenü.

Nach Klick auf **[Weiter]** werden auf der folgenden Maske der ermittelte Anspruch und die Personendaten angezeigt. Hier sind die generellen Abgabedaten zum Rezept anzugeben.

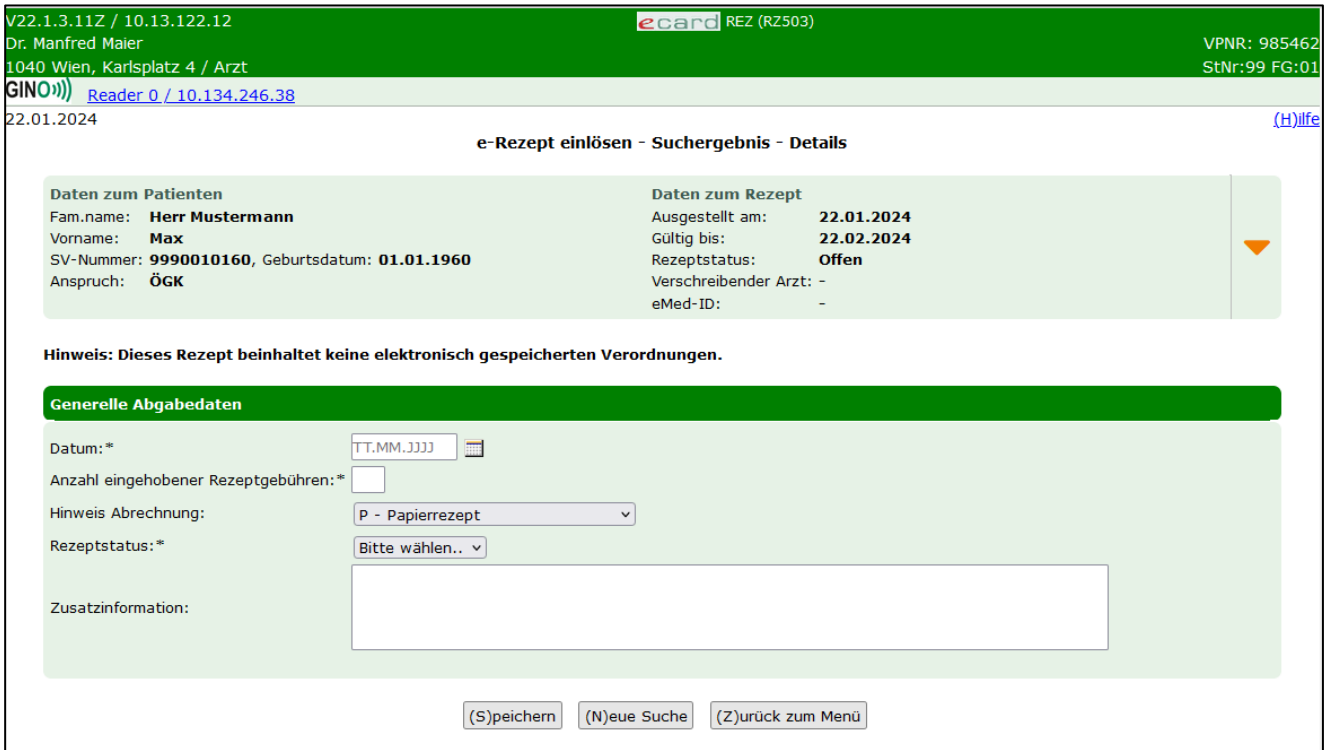

*Abbildung 20 e-Rezept einlösen - Suchergebnis - Details - Maske RZ503*

Im vorliegenden Fall wird der Hinweis angezeigt, dass keine elektronischen Verordnungen zu diesem Rezept gespeichert sind. Somit können auch nur die generellen Abgabedaten auf Rezeptebene angegeben werden.

**Datum:** Datum, an dem die Abgabe getätigt wurde. Muss innerhalb der Gültigkeit und könnte in der Vergangenheit liegen.

**Anzahl eingehobener Rezeptgebühren:** Hier ist die Anzahl der angefallenen Rezeptgebühren anzugeben. Dabei ist immer die Gesamtanzahl der Rezeptgebühren anzugeben. Dadurch können die Gebühren zeitnah erfasst und eine mögliche Gebührenbefreiung kann schon am nächsten Tag berücksichtigt werden.

**Hinweis Abrechnung:** Mögliche Werte:

- P (Papierrezept ist bei der Abrechnung zu berücksichtigen und mitzuschicken. Das ist zum Beispiel bei der Verwendung von Blankoformularen notwendig, da hier die Verordnungen nicht elektronisch gespeichert sind) und
- A (Abweichende KV-Anspruchsdaten vom Papierrezept, d.h. es wurde bei der elektronischen Anspruchsprüfung im Zuge der Abgabe ein Unterschied zu den am Papierrezept erfassten Daten festgestellt).

**Rezeptstatus:** Hier können Sie auswählen, ob das Rezept bereits vollständig abgegeben und somit eingelöst ist, oder ob es in Bestellung ist, wenn eine darauf enthaltene Verordnung noch bestellt werden muss.

**Zusatzinformation:** In diesem Freitextfeld können Sie zusätzliche Anmerkungen für die Abrechnung eingeben.

Über **[Neue Suche]** gelangen Sie zurück zur Eingabemaske der Rezept-ID und über **[Zurück zum Menü]** gelangen Sie wieder zum Hauptmenü.

Die angegebenen generellen Abgabedaten zum e-Rezept werden durch Klick auf **[Speichern]** übernommen. Nach erfolgreichem Speichern der Abgabe gelangen Sie zur Bestätigungsmaske und könnten die angegebenen Abgabedaten auch wieder stornieren, siehe Ablauf unter Kapite[l 6.2.](#page-41-0)

#### <span id="page-29-0"></span>5.3.1 e-Rezept ohne Anspruchsdaten einlösen – Nacherfassung

Falls Sie bei der Erfassung der Suchkriterien auf Maske RZ501 "Nacherfassung Offline-Abgabe" ausgewählt haben, geben Sie beim Einlösen die Anspruchsdaten des Patienten vollständig an. Es wird kein Anspruch aus dem e-card System ermittelt. Der hier angegebene Anspruch wird bei Nacherfassungen im e-Rezept übernommen. Es erfolgt keine Anspruchsprüfung oder Korrektur des eingegebenen Anspruchs. Es ist jener Anspruch zu erfassen, der bei der Offline-Abgabe zuvor bereits angegeben wurde.

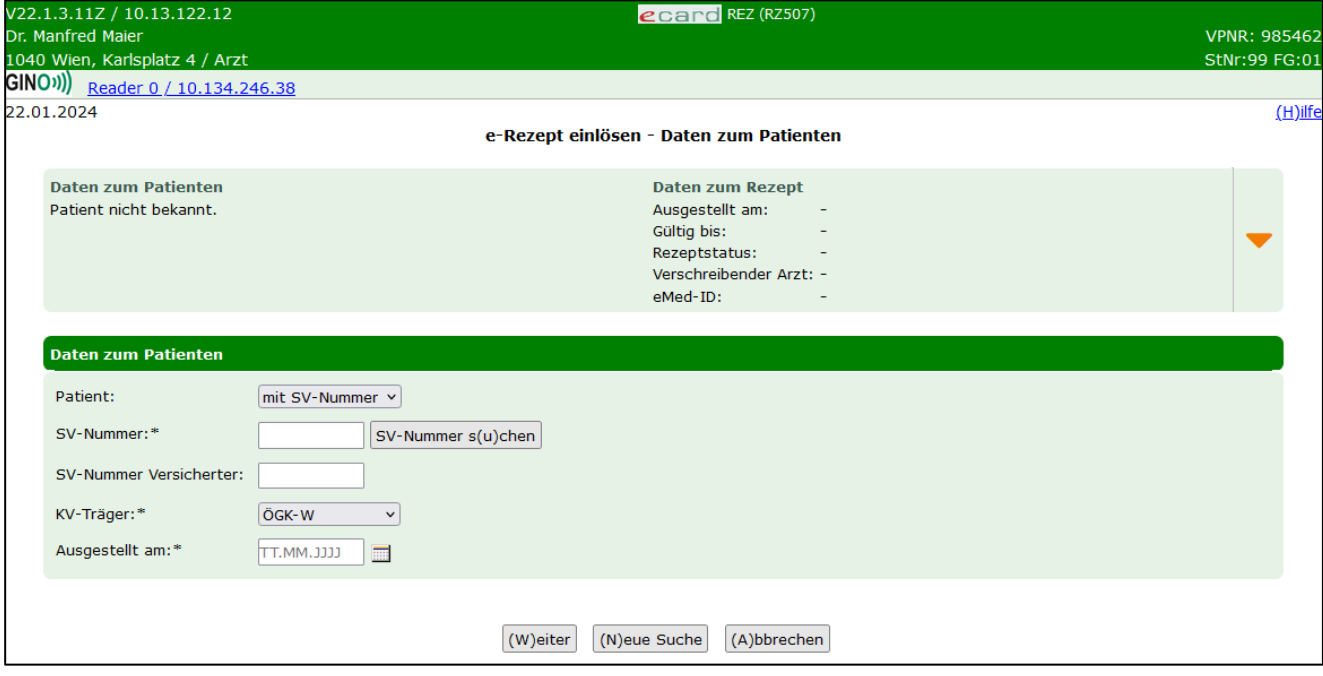

*Abbildung 21 e-Rezept einlösen - Daten zum Patienten – Maske RZ507*

Folgende Daten sind dabei anzugeben:

#### **Patient:**

- Mit SV-Nummer: Wenn Sie die Abgabe für einen Patienten mit SV-Nummer vornehmen, wählen Sie diese Option aus.
- Mit EKVK: Wenn Sie die Abgabe für einen EKVK-Patienten vornehmen, wählen Sie diese Option aus. Bei EKVK-Patienten ist nur das Datum "Ausgestellt am" einzugeben.

**SV-Nummer:** Geben Sie die SV-Nummer des Patienten ein oder wählen Sie **[SV-Nummer suchen]** (➔ siehe Handbuch *Allgemeiner Teil* Kapitel *Sozialversicherungsnummer abfragen*).

**SV-Nummer Versicherter:** Falls es sich um einen abgeleiteten Anspruch handeln sollte, geben Sie hier die SV-Nummer des Hauptversicherten an.

**KV-Träger:** Nachdem bei einer Nacherfassung keine Ermittlung des Anspruchs bzw. des KV-Trägers erfolgt, ist ein KV-Träger auszuwählen.

**Ausgestellt am:** Hier geben Sie das Verordnungsdatum des Rezeptes an.

Gehen Sie weiter so vor, wie in Kapitel [5.3](#page-27-0) beim Ablauf ohne Nacherfassung beschrieben.

## <span id="page-31-0"></span>6. Selbst eingelöste e-Rezepte abfragen

Nach Auswahl des Menüpunktes **[Selbst eingelöste e-Rezepte abfragen]** wird folgende Maske angezeigt.

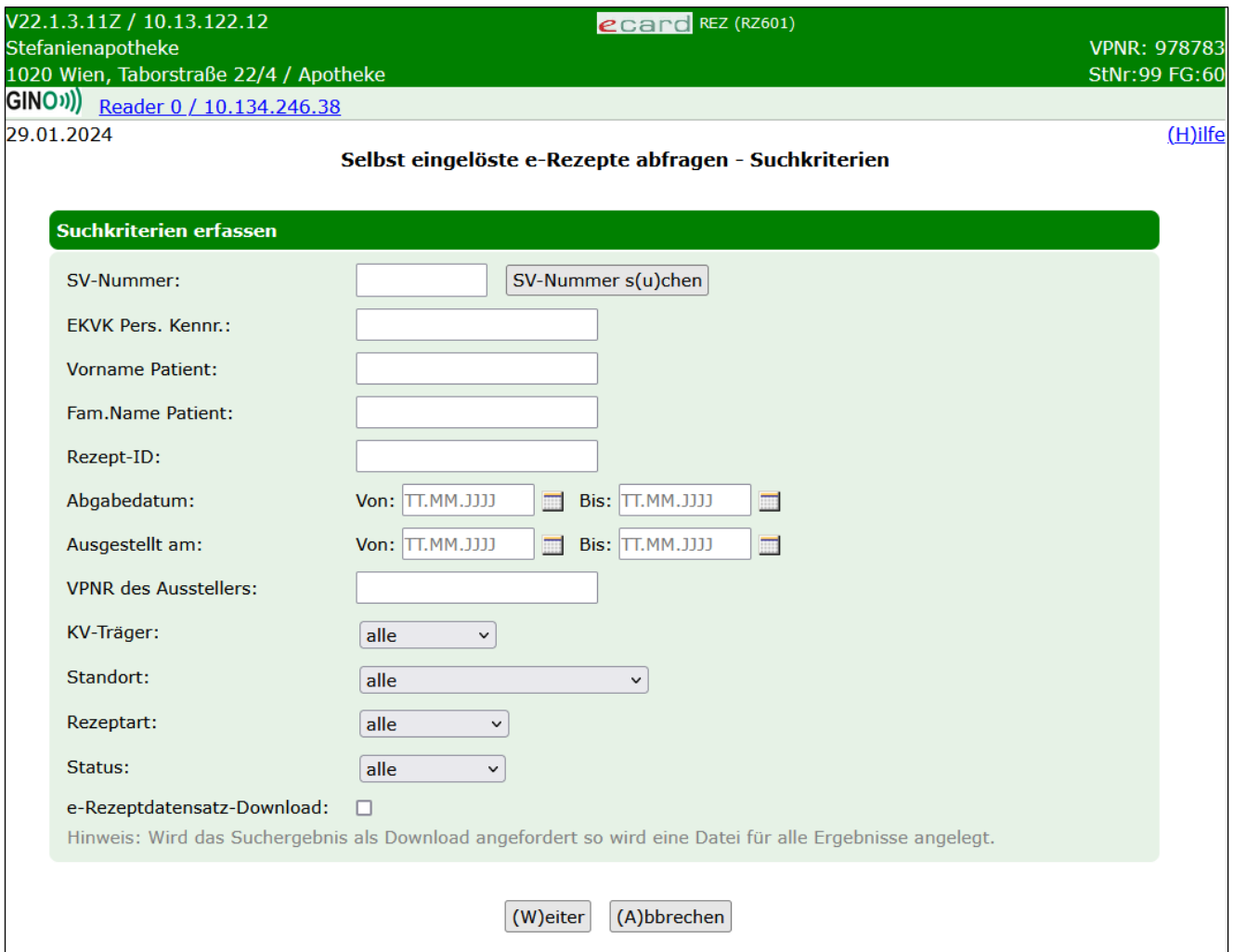

*Abbildung 22: Selbst eingelöste e-Rezepte abfragen - Suchkriterien - Maske RZ601*

Zur Einschränkung der Suchergebnisse stehen folgende Kriterien zur Verfügung. Achtung: Es werden nur e-Rezepte angezeigt, die von Ihrer Apotheke selbst eingelöst wurden.

**SV-Nummer:** Geben Sie die SV-Nummer des Patienten ein oder wählen Sie **[SV-Nummer suchen]** (➔ siehe Handbuch *Allgemeiner Teil* Kapitel *Sozialversicherungsnummer abfragen*). Es darf keine SV-Nummer in Kombination mit einem Namen eingegeben werden.

**EKVK Pers. Kennnr.:** Falls Sie e-Rezepte zu EKVK-Patienten suchen, können Sie hier die EKVK-Nummer eingeben. Damit ist das Feld 6 der EKVK gemeint. Es kann entweder eine SV-Nummer oder eine EKVK-Nummer eingegeben werden, aber nicht beides. Ebenso darf eine EKVK-Nummer nicht in Kombination mit einem Namen angegeben werden.

**Vorname Patient:** Hier können Sie die Suchergebnisse auf den Vornamen des Patienten einschränken.

**Fam.Name Patient:** Hier können Sie die Suchergebnisse auf den Familiennamen des Patienten einschränken.

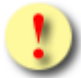

*Bei der Einschränkung auf einen bestimmten Patienten gilt: Der Patient darf nur entweder mit SV-Nummer, EKVK Pers.Kennnr oder der Angabe beider Namensfelder spezifiziert werden. Eine Angabe mehrerer dieser Personenidentifikatoren ist nicht zulässig und führt zu einer Fehlermeldung.*

**Rezept-ID:** Hier können Sie das Suchergebnis auf die Rezept-ID eines bestimmten e-Rezeptes einschränken.

**Abgabedatum:** Hier können Sie mit einem von- und bis-Datum den Zeitraum der Abgabe des e-Rezeptes einschränken.

**Ausgestellt am:** Hier können Sie mit einem von- und bis-Datum den Zeitraum der Ausstellung des e-Rezeptes einschränken.

**VPNR des Ausstellers:** Vertragspartnernummer des Vertragspartners, der das e-Rezept erstellt hat.

**KV-Träger:** Hier können Sie den Versicherungsträger aus einer Liste auswählen, auf den das e-Rezept ausgestellt wurde. Es werden mit dieser Einschränkung nur Kassenrezepte gefunden.

**Standort:** Hier können Sie Ihren Standort aus einer Liste auswählen, sofern Sie mehrere haben, und so das Ergebnis weiter einschränken.

**Rezeptart:** Hier können Sie auf Kassenrezept oder Privatrezept einschränken.

Status: Hier können Sie die anzuzeigenden e-Rezepte auf die Statuswerte "eingelöst" oder "in Bestellung" einschränken.

**e-Rezeptdatensatz-Download:** Kennzeichen zur Ausführung als Dateidownload. Die gefundenen XML-Datensätze werden als ZIP-Archiv zur Verfügung gestellt. Als Download werden alle abrechnungsrelevanten e-Rezepte (Kassenrezepte im Status "eingelöst") heruntergeladen. Wenn das Kennzeichen für den Download nicht markiert wird, erfolgt die Ausgabe in Listenform und es werden auch als e-Rezept ausgestellte Privatrezepte sowie noch nicht vollständig eingelöste e-Rezepte (in Bestellung) berücksichtigt.

Über **[Weiter]** werden Sie zur Maske mit der Übersicht der Suchergebnisse weitergeleitet. Wollen Sie zum Hauptmenü zurückkehren, wählen Sie **[Abbrechen].**

| V22.1.3.11Z / 10.13.122.12<br>Dr. Manfred Maier<br>1040 Wien, Karlsplatz 4 / Arzt<br>GINO <sup>1</sup> ) Reader 0 / 10.134.246.38 |                                             |                       | ecard REZ (RZ604)                                           |                             |               |                   | <b>VPNR: 985462</b><br><b>StNr:99 FG:01</b> |
|----------------------------------------------------------------------------------------------------|---------------------------------------------|-----------------------|-------------------------------------------------------------|-----------------------------|---------------|-------------------|---------------------------------------------|
| 27.11.2023                                                                                                    |                                             |                       | Selbst eingelöste e-Rezepte abfragen - Suchergebnis - Liste |                             |               |                   | $(H)$ ilfe                                  |
| <b>Rezept-ID</b>                                                                                                    | <b>Patient</b>                              | <b>Ausgestellt am</b> | <b>Ausgestellt von</b>                                      | <b>Verschreibender Arzt</b> | <b>Status</b> | <b>Gültig bis</b> |                                             |
| XSTK26PRB9S3                                                                                                    | <b>Bauer Peter</b><br>SV-Nummer: 9993050440 | 22.11.2023            | Dr. Manfred Maier<br>VPNR:985462<br>1040 Wien, Karlsplatz 4 | Dr. Susanne Maier           | in Bestellung | 22.12.2023        |                                             |
| KE5KAMWEN92U                                                                                                    |                                             | 22.11.2023            | Dr. Manfred Maier<br>VPNR:985462<br>1040 Wien, Karlsplatz 4 | Dr. Manfred Majer           | eingelöst     | 22.12.2023        |                                             |
| <b>JSJLSJU4TEBO</b>                                                                                                    | <b>Bauer Peter</b><br>SV-Nummer: 9993050440 | 17.11.2023            | Dr. Manfred Maier<br>VPNR:985462<br>1040 Wien, Karlsplatz 4 | Dr. Susanne Maier           | eingelöst     | 17.12.2023        |                                             |
| <b>VLCAMRDTLKFW</b>                                                                                                    | <b>Bauer Peter</b><br>SV-Nummer: 9993050440 | 24.10.2023            | Dr. Manfred Maier<br>VPNR:985462<br>1040 Wien, Karlsplatz 4 | Dr. Susanne Majer           | eingelöst     | 24.11.2023        |                                             |
| UZR492DRN7KS                                                                                                    | <b>Bauer Peter</b><br>SV-Nummer: 9993050440 | 13.10.2023            | Dr. Manfred Maier<br>VPNR:985462<br>1040 Wien, Karlsplatz 4 | Dr. Manfred Maier           | offen         | 13.04.2024        |                                             |
| OAGNATX64TC7                                                                                                    | <b>Bauer Peter</b><br>SV-Nummer: 9993050440 | 26.05.2023            | Dr. Manfred Maier<br>VPNR:985462<br>1040 Wien, Karlsplatz 4 | Dr. Manfred Maier           | eingelöst     | 25.11.2023        |                                             |
|                                                                                                    |                                             |                       | (Z)urück zum Menü<br>(N)eue Suche                           |                             |               |                   |                                             |

*Abbildung 23: Selbst eingelöste e-Rezepte abfragen - Suchergebnis - Liste - Maske RZ604*

Die zu den eingegebenen Suchkriterien gefundenen e-Rezepte können Kassen- sowie Privatrezepte sein und werden in einer Liste mit folgenden Parametern angezeigt:

**Rezept-ID:** Eindeutige ID des Rezeptes. Diese ist 12-stellig und alphanummerisch.

**Patient:** Zu- und Vorname des Patienten, für den das e-Rezept ausgestellt wurde. Zusätzlich SV-Nummer oder EKVK-Nummer (Feld 6 der EKVK) des Patienten, für den das e-Rezept ausgestellt wurde.

**Ausgestellt am:** Datum der Ausstellung des e-Rezeptes.

**Ausgestellt von:** Name und VPNR (Vertragspartnernummer) des Vertragspartners oder der Gruppenpraxis, wie auf der Admin-Karte gedruckt, mit Adressdaten.

**Verschreibender Arzt:** Die zuständige Person, die das e-Rezept ausgestellt hat. Bei Gruppenpraxen oder Ärztezentren ist dies nicht gleich mit dem Namen auf der Admin-Karte, mit der man sich am e-card System angemeldet hat.

Status: Status des e-Rezeptes. Status des e-Rezeptes. Mögliche Werte: "offen", "eingelöst", "in Bestellung" oder "abgelaufen".

**Gültig bis:** Datum, bis zu dem das e-Rezept gültig ist bzw. war.

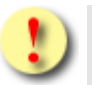

*Ein Privatrezept hat üblicherweise eine Gültigkeit von 12 Monaten. Die Ersteinlösung muss innerhalb des ersten Monats nach Ausstellung erfolgen.*

*Die Gültigkeit kann durch den Aussteller verkürzt werden. Liegt die Gültigkeit unter einem Monat, ist auch die Ersteinlösung verkürzt gültig.*

Durch Klick auf die **[Rezept-ID]** können Sie weitere Details zum jeweiligen e-Rezept abrufen, die Abgabedaten ändern bzw. die getätigten Abgaben stornieren. Über **[Neue Suche]** gelangen Sie zurück zur Eingabemaske der Suchkriterien und über **[Zurück zum Menü]** gelangen Sie wieder zum Hauptmenü.

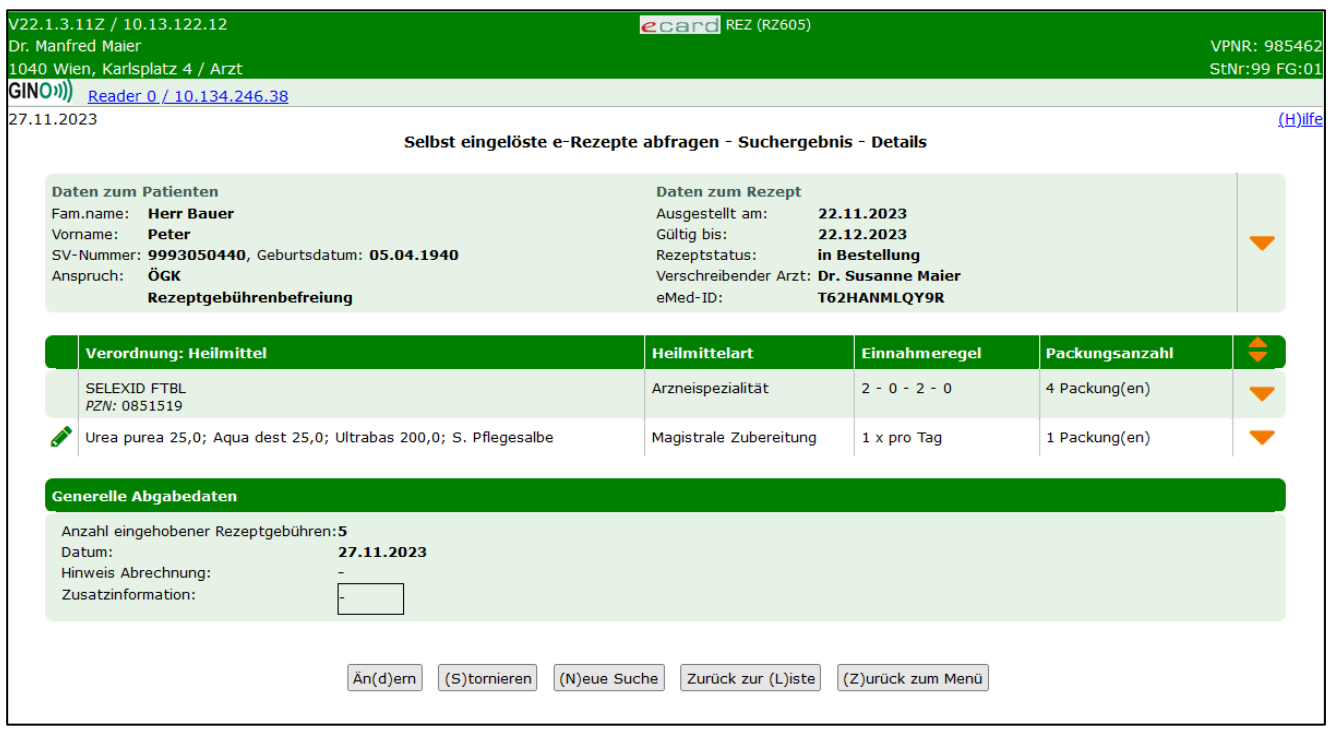

*Abbildung 24: Selbst eingelöste e-Rezepte abfragen - Suchergebnis - Details - Maske RZ605*

Im oberen Bereich der Maske werden Daten zum Patienten, für den das e-Rezept ausgestellt wurde, angezeigt: Vor-, Familienname, SVNR, Geburtsdatum, KV-Anspruch (nur bei Kassenrezepten: Träger und Status der Rezeptgebühren- und Kostenanteilsbefreiung) und Daten zum e-Rezept (Ausstellungsdatum, Datum bis zu dem das e-Rezept gültig ist, Rezeptstatus, verschreibender Arzt und eMed-ID).

Bei Kassenrezepten sind darunter gegebenenfalls Daten zum Versicherten enthalten, wenn es einen Hauptversicherten gibt, von dem sich der KV-Anspruch ableitet. Zu diesem Hauptversicherten werden ebenfalls die SVNR, der Vor- und Familienname sowie die Versichertenkategorie des Patienten angezeigt.

Zusätzlich werden Daten zum Vertragspartner, der das e-Rezept ausgestellt hat, angezeigt. Dabei kann es einen Unterschied zwischen "verschreibender Arzt" und "ausgestellt von" geben, wenn z.B. ein Arzt im Rahmen einer Gruppenpraxis das e-Rezept erstellt hat. In diesem Fall steht bei "ausgestellt von" der Name der Gruppenpraxis und bei "verschreibender Arzt" der Name des Arztes, der das e-Rezept im Rahmen der Gruppenpraxis erstellt hat. Außerdem werden die Rezeptart und das Suchtgiftkennzeichen angezeigt.

Darunter werden tabellarisch die verordneten Heilmittel angezeigt, sofern diese elektronisch erfasst wurden. Bei Blankoformularen wird hier ein Hinweis ausgegeben, dass dieses Rezept keine elektronisch gespeicherten Verordnungen enthält.

Das **Stiftsymbol** in der ersten Spalte zeigt an, dass bei Kassenrezepten die Verordnung selbst in Bestellung gesetzt wurde oder noch Teilabgaben vorgenommen werden können. Bei Privatrezepten bedeutet das Stiftsymbol, dass noch Abgaben vorgenommen werden können, unabhängig davon, ob Sie selbst oder jemand anderer bereits Abgaben zu dieser Verordnung erfasst haben. Ist kein Symbol vorhanden, ist die Verordnung abgeschlossen, d.h. alle möglichen Abgaben wurden bereits erfasst.

Verordnung: Heilmittel: Entweder der Name der Arzneimittelspezialität laut "Liste der humanen Arzneispezialitäten gelistet nach PZN" (ASP-Liste) oder Freitextverordnung bei Magistralen Zubereitungen bzw. sonstigen Mitteln. Bei Arzneispezialitäten wird zusätzlich noch die Pharmazentralnummer angezeigt.

**Heilmittelart:** Diese kann eine Arzneispezialität, ein sonstiges Mittel oder eine magistrale Zubereitung sein.

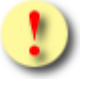

*Der Name des Heilmittels entspricht dem Handelsnamen bei Arzneimittelspezialitäten, welche strukturiert aus der hinterlegten Liste entnommen wurden.* 

*Die in e-Rezept verwendete Liste entspricht dem aktuellen Katalog "Liste der humanen Arzneispezialitäten gelistet nach PZN" (ASP-Liste). Diese wird von der AGES (Österreichische Agentur für Gesundheit und Ernährungssicherheit) bereitgestellt und kann über den Terminologieserver frei bezogen werden: https://termpub.gesundheit.gv.at/*

*Die selbe Liste wird auch bereits bei e-Medikation verwendet. Damit ist gewährleistet, dass die Arzneimittelspezialitäten in den beiden Services ident angezeigt werden.*

*Wenn es sich um ein sonstiges Mittel oder eine magistrale Zubereitung handelt, wird als Name der eingegebene Freitext des Verordners angezeigt.* 

**Einnahmeregel:** Dosierung des Heilmittels (strukturierte Dosierungsinformation) und alternative Einnahme (Freitext) werden hier untereinander angezeigt. Genauere Beschreibung der Dosierungsangaben siehe Kapitel [3.](#page-7-0)

**Packungsanzahl:** Anzahl der verordneten Packungen.

Im unteren Bereich der Maske werden bei Kassenrezepten **generelle Abgabedaten** angezeigt.

**Anzahl eingehobener Rezeptgebühren:** Anzahl der eingehobenen Rezeptgebühren bei der Abgabe. Diese werden vom e-card System an das Zentralsystem zur Berechnung der Rezeptgebührenbefreiung weitergeleitet. Dadurch wird der Status der Gebührenbefreiung aktuell gehalten.

#### **Datum:** Abgabedatum

**Hinweis Abrechnung:** Mögliche Werte:

- P (Papierrezept ist bei der Abrechnung zu berücksichtigen und mitzuschicken. Dies ist zum Beispiel bei der Verwendung von Blankoformularen notwendig, da hier die Verordnungen nicht elektronisch gespeichert sind) und
- A (Abweichende KV-Anspruchsdaten vom Papierrezept, d.h. es wurde bei der elektronischen Anspruchsprüfung im Zuge der Abgabe ein Unterschied zu den am Papierrezept erfassten Daten festgestellt).

#### **Zusatzinformation:** Freitextanmerkung des Abgebers

Zu jeder Verordnung können über den orangen Pfeil weitere Details eingeblendet werden.

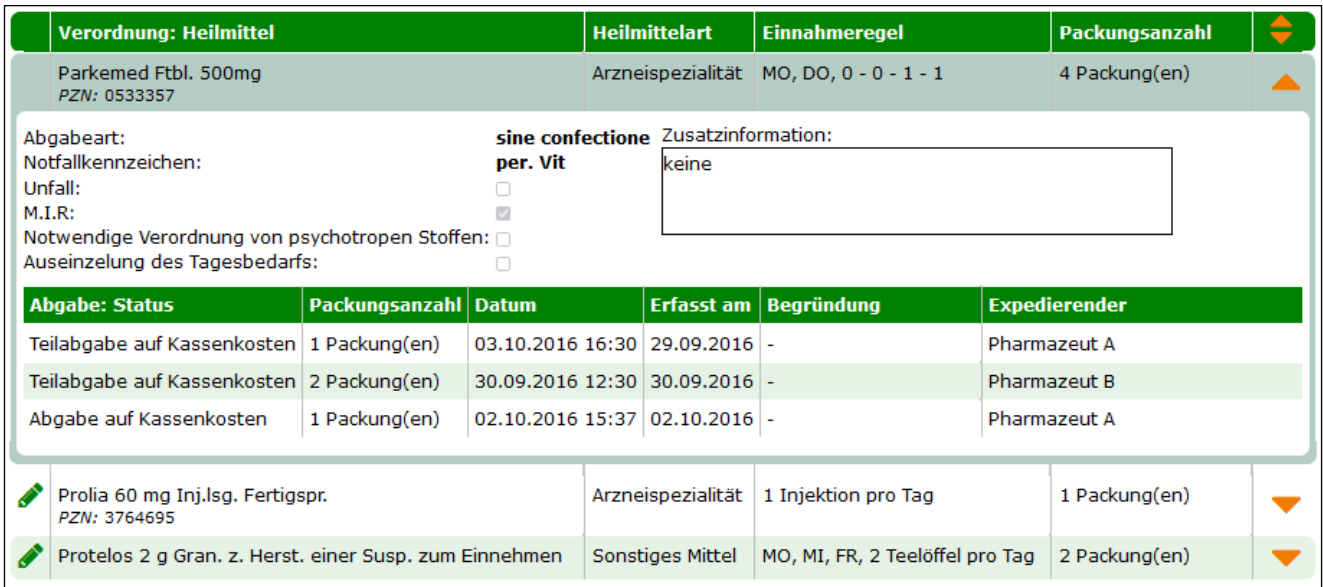

*Abbildung 25: Selbst eingelöste Kassenrezepte abfragen - Suchergebnis - Verordnungsdetails - Maske RZ605*

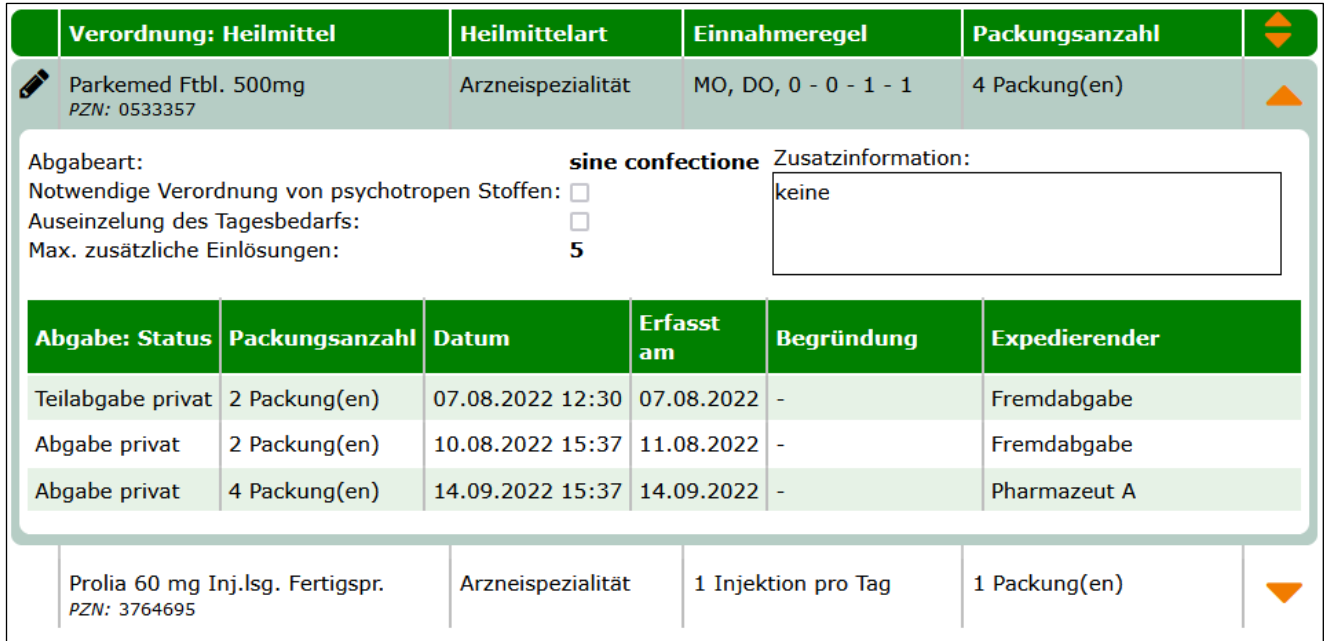

*Abbildung 26: Selbst eingelöste Privatrezepte abfragen - Suchergebnis - Verordnungsdetails - Maske RZ605*

Zu der Verordnung werden in der aufgeklappten Detailansicht folgende weitere Daten angezeigt:

**Abgabeart:** Mögliche Werte: sine informatione oder sine confectione. Bei sine confectione ist die Arzneispezialität in einem neutralen Behältnis ohne Gebrauchsinformation, jedoch mit Anwendungshinweisen abzugeben. Bei der Abgabe ist vorzusorgen, dass die Bezeichnung und die Zusammensetzung der Arzneispezialität nach Art und Menge in der abgebenden Apotheke festgestellt werden können. Wird sine informatione angeordnet, ist die Arzneispezialität ohne Gebrauchsinformation, jedoch mit Anwendungshinweisen abzugeben.

**Notfallkennzeichen** (nur bei Kassenrezepten): Mögliche Werte: exp.Noct. (bei einer Nachtabgabe ist auch die Uhrzeit der Abgabe zur Berücksichtigung bei der Verrechnung anzugeben), per.vit. (Abgabe aufgrund lebensbedrohlicher Umstände), Erste Hilfe.

**Unfall** (nur bei Kassenrezepten): Kennzeichen, ob es sich um eine Verordnung in Zusammenhang mit einem Unfall handelt. Ist als Checkbox auszuwählen.

**M.I.R.** (nur bei Kassenrezepten): Kennzeichen, ob die Verordnung in Zusammenhang mit einer meldepflichtigen Krankheit steht. Ist das der Fall, besteht eine Rezeptgebührenbefreiung.

**Notwendige Verordnung von psychotropen Stoffen:** Kennzeichen, ob die Verordnung in Zusammenhang mit der Verordnung von psychotropen Stoffen steht und mehr als der 2-Monatsbedarf laut Fachinformation verschrieben wurde. In diesem Fall sind die vorgeschriebenen Maßnahmen bei Psychotropenverordnungen zu beachten. Am e-Rezept Ausdruck wird zusätzlich "Necesse est" angegeben.

**Auseinzelung des Tagesbedarfs:** Dieses Kennzeichen gibt an, ob bei der Abgabe nur einzelne Tabletten im Umfang des Tagesbedarfs ausgegeben werden dürfen.

**Max. zusätzliche Einlösungen** (nur bei Privatrezepten): Die maximal zusätzlichen Einlösungen beziehen sich jeweils nur auf die dargestellte Verordnung. Der Aussteller gibt an, wie oft eine Verordnung zusätzlich (0 bis 5 Mal) abgegeben werden kann. Das bedeutet, pro Verordnung sind insgesamt max. 6 Einlösungen möglich, sofern vom Aussteller 5 zusätzliche Abgaben angegeben wurden. Jede Abgabe kann in einer anderen Apotheke erfolgen. Die erste Abgabe hat aber innerhalb eines Monats zu erfolgen, ansonsten läuft das Privatrezept ab. Für die zusätzlichen Abgaben hat man bis zu ein Jahr Zeit, sofern der Verordner die Gültigkeit des Privatrezeptes nicht verkürzt hat. Sobald eine Verordnung innerhalb eines Monats abgegeben wurde, gilt die längere Gültigkeit von bis zu einem Jahr auch für alle anderen Verordnungen des Privatrezeptes.

**Zusatzinformation:** Freitext für zusätzliche Anmerkungen.

Darunter finden Sie zu jeder getätigten Abgabe einen Eintrag mit folgenden Informationen:

**Abgabe Status:** Status der Abgabe, mögliche Werte:

- Abgabe auf Kassenkosten
- Abgabe privat
- in Bestellung
- Teilabgabe auf Kassenkosten
- Teilabgabe privat
- Keine Abgabe

**Packungsanzahl:** Anzahl der im Rahmen dieser Abgabe abgegebenen Packungen.

**Datum:** Abgabedatum und Uhrzeit der Durchführung der Abgabe.

**Erfasst am:** Datum, an dem die Abgabe gespeichert wurde.

**Begründung:** Begründung für eine Abgabe nach Gültig bis bzw. für eine Korrektur nach dem Gültigkeitsdatum mit Abgabedatum bis zum Gültig bis, mögliche Werte:

- H Heilmittel konnte nicht rechtzeitig beschafft werden
- M Anfertigung der Magistralen Zubereitung hat sich verzögert
- F Fehler, Abgabe innerhalb der Gültigkeit

**Expedierender:** Name der Person, welche die Abgabe durchgeführt hat.

Wurde eine Abgabe durch eine andere Apotheke getätigt, wird im Feld Expedierender "Fremdabgabe" angezeigt und der Inhalt des Feldes "Begründung" nicht dargestellt. Für Privatrezepte gilt: Die Anzahl der Abgaben mit dem Status "Abgabe privat" entspricht der Anzahl der bereits durchgeführten Mehrfachabgaben zu dieser Verordnung. Zu dieser Anzahl zählt auch die letzte Abgabe, wenn sie noch in Bestellung ist.

Darunter finden Sie Buttons zum **[Ändern]** und **[Stornieren]** der Abgabedaten des e-Rezeptes.

Über **[Neue Suche]** gelangen Sie zurück zur Eingabemaske der Rezept-ID, über **[Zurück zur Liste]** gelangen Sie zur Liste der Suchergebnisse zurück und über **[Zurück zum Menü]** gelangen Sie wieder zum Hauptmenü.

### <span id="page-38-0"></span>6.1 Ändern der Abgabedaten von e-Rezepten

Auf der Maske RZ605 (Selbst eingelöste e-Rezepte abfragen – Suchergebnis – Details) steht ein Button zum **[Ändern]** der Abgabedaten zur Verfügung. Nach Klick auf Ändern werden die Verordnungen in der Ansicht automatisch aufgeklappt und nur jene Daten, die geändert werden dürfen, sind editierbar.

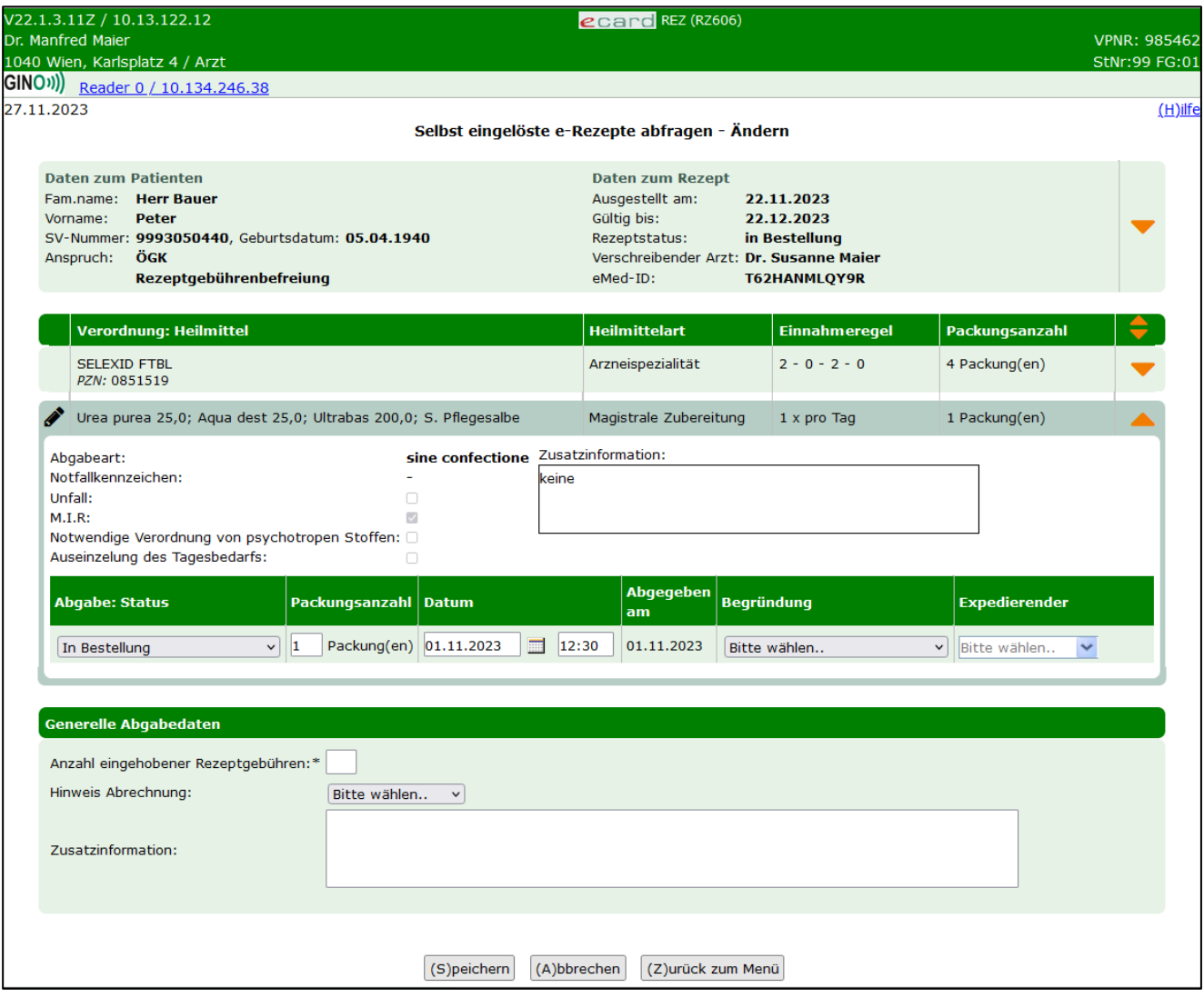

*Abbildung 27: Selbst eingelöste e-Rezepte abfragen - Ändern Kassenrezept - Maske RZ606*

Bei Kassenrezepten können Sie folgende Daten editieren.

**Abgabe: Status:** Hier können Sie einen Abgabestatus korrigieren. Zum Beispiel können Sie eine Bestellung, die nicht abgeholt wird, auf "Keine Abgabe" setzen oder eine "Abgabe auf Kassenkosten" auf "Abgabe privat" ändern, falls die Kosten der Arzneimittelspezialität doch unter der Rezeptgebühr liegen.

**Packungsanzahl:** Hier können Sie die Anzahl der abgegebenen Packungen korrigieren.

**Datum:** Das Datum und die Uhrzeit der Abgabe können hier ebenfalls geändert werden.

**Begründung:** Begründung für eine Abgabe nach Gültig bis bzw. für eine Korrektur nach dem Gültigkeitsdatum mit Abgabedatum bis zum Gültig bis, mögliche Werte:

- H Heilmittel konnte nicht rechtzeitig beschafft werden (Angabe nur zulässig bei Heilmittel in Bestellung bzw. bei Teilabgaben, wenn das Gültig bis-Datum des e-Rezeptes überschritten wurde und Sie die Bestellung noch abschließen wollen.)
- M Anfertigung der Magistralen Zubereitung hat sich verzögert (Angabe nur zulässig bei einer Magistralen Zubereitung in Bestellung bzw. bei Teilabgaben, wenn das Gültig bis-Datum des e-Rezeptes überschritten wurde und Sie die Bestellung noch abschließen wollen.)
- F Fehler, Abgabe innerhalb der Gültigkeit (Angabe nur möglich beim Ändern von e-Rezepten, wenn die Änderung nach dem Gültig bis-Datum des e-Rezeptes erfolgt.)

**Expedierender:** Hier kann der Expedierende geändert werden (also die Person, die tatsächlich die Abgabe durchgeführt hat).

Weiters können generelle Abgabedaten geändert werden (nur bei Kassenrezepten):

**Anzahl eingehobener Rezeptgebühren:** Anzahl der eingehobenen Rezeptgebühren bei der Abgabe. Diese werden vom e-card System an das Zentralsystem zur Berechnung der Rezeptgebührenbefreiung weitergeleitet. Dadurch wird der Status der Gebührenbefreiung aktuell gehalten.

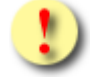

*Achtung: Es gilt wie beim Erfassen einer Abgabe, dass hier immer die Gesamtzahl der eingehobenen Rezeptgebühren auf Rezeptebene durch den Abgeber verzeichnet werden muss.*

#### **Hinweis Abrechnung:** Mögliche Werte:

- P (Papierrezept ist bei der Abrechnung zu berücksichtigen und mitzuschicken. Das ist zum Beispiel bei der Verwendung von Blankoformularen notwendig, da hier die Verordnungen nicht elektronisch gespeichert sind) und
- A (Abweichende KV-Anspruchsdaten vom Papierrezept, d.h. es wurde bei der elektronischen Anspruchsprüfung bei der Abgabe ein Unterschied zu den am Papierrezept erfassten Daten festgestellt).

**Zusatzinformation:** Freitextanmerkung des Abgebers für die Abrechnung.

Nach Klick auf Speichern wird eine Erfolgsmeldung angezeigt:

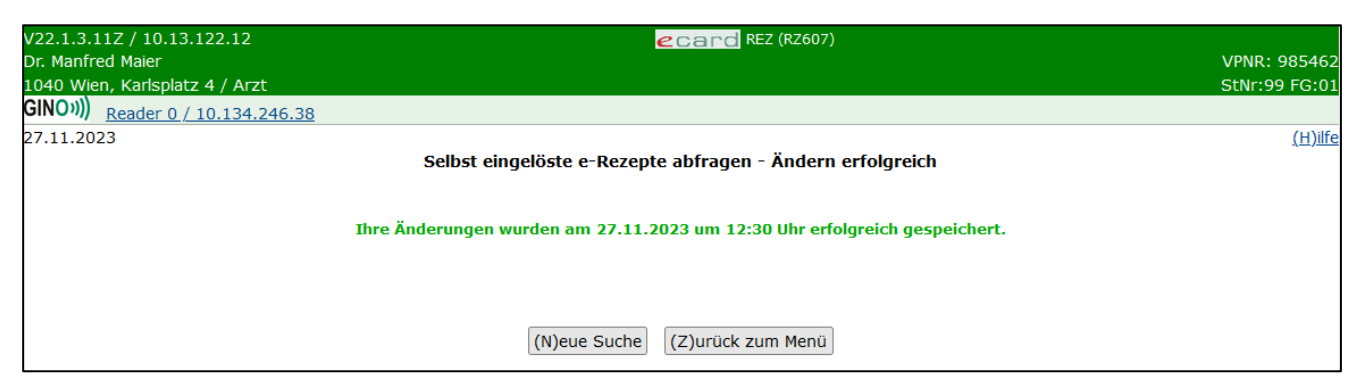

*Abbildung 28: Selbst eingelöste e-Rezepte abfragen - Ändern erfolgreich - Maske RZ607*

<span id="page-40-0"></span>Durch Klick auf **[Neue Suche]** gelangen Sie zurück auf die Suchmaske zur Abfrage von selbst eingelösten e-Rezepten. Durch Klick auf **[Zurück zum Menü]** gelangen Sie zum Hauptmenü des e-Rezept Service.

Beim Ändern der Abgabedaten von Privatrezepten verhält es sich im Grunde gleich. Da es hier die generellen Abgabedaten nicht gibt, können diese auch nicht geändert werden und es sind natürlich nur die eigenen Daten editierbar.

Bei Privatrezepten können Sie nach Klick auf **[Ändern]** folgende Daten editieren.

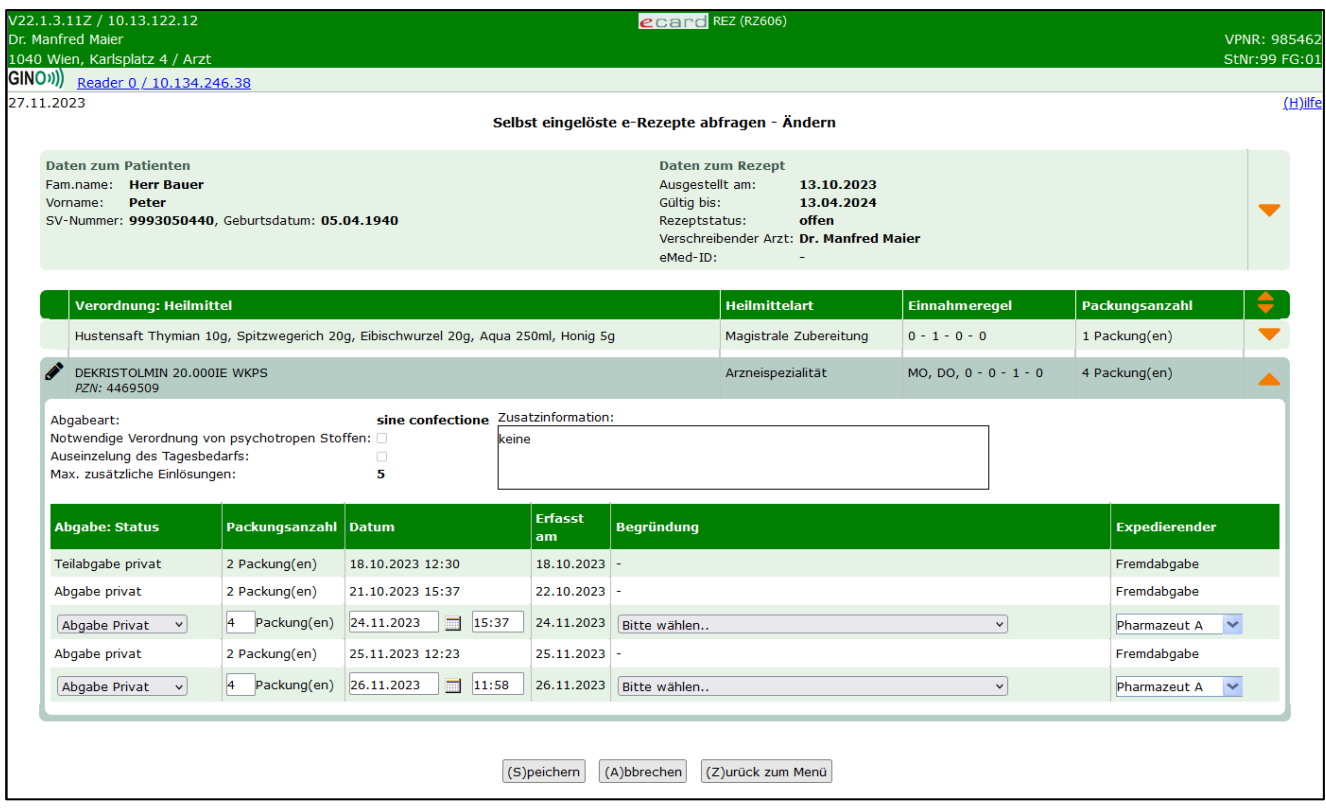

*Abbildung 29: Selbst eingelöste e-Rezepte abfragen – Ändern Privatrezept - Maske RZ606*

Es können folgende Daten geändert werden:

**Abgabe: Status:** Hier können Sie einen Abgabestatus korrigieren. Zum Beispiel können Sie eine Bestellung, die nicht abgeholt wird, auf "Keine Abgabe" setzen.

**Packungsanzahl:** Hier können Sie die Anzahl der abgegebenen Packungen korrigieren.

**Datum:** Das Datum und die Uhrzeit der Abgabe können hier ebenfalls geändert werden.

**Begründung:** Begründung für eine Abgabe nach Gültig bis bzw. für eine Korrektur nach dem Gültigkeitsdatum mit Abgabedatum bis zum Gültig bis, mögliche Werte:

- H Heilmittel konnte nicht rechtzeitig beschafft werden (Angabe nur zulässig bei Heilmittel in Bestellung bzw. bei Teilabgaben, wenn das Gültig bis-Datum des e-Rezeptes überschritten wurde und Sie die Bestellung noch abschließen wollen)
- M Anfertigung der Magistralen Zubereitung hat sich verzögert (Angabe nur zulässig bei Magistraler Zubereitung in Bestellung bzw. bei Teilabgaben, wenn das Gültig bis-Datum des e-Rezeptes überschritten wurde und Sie die Bestellung noch abschließen wollen)
- F Fehler, Abgabe innerhalb der Gültigkeit (Angabe nur möglich beim Ändern von e-Rezepten, wenn die Änderung nach dem Gültig bis-Datum des e-Rezeptes erfolgt)

**Expedierender:** Hier kann der Expedierende geändert werden (also die Person, die tatsächlich die Abgabe durchgeführt hat).

Nach Klick auf **[Speichern]** gelangen Sie zur Erfolgsmaske ["Selbst eingelöste e-Rezepte abfragen -](#page-40-0) Ändern erfolgreich - [Maske RZ607"](#page-40-0) und die Änderungen werden übernommen.

### <span id="page-41-0"></span>6.2 Stornieren der Abgabedaten von e-Rezepten

Auf der Maske RZ605 (Selbst eingelöste e-Rezepte abfragen – Suchergebnis – Details) steht ein Button zum **[Stornieren]** der Abgabedaten zur Verfügung. Dabei ist zu beachten, dass bei Kassenrezepten immer alle Abgabedaten gesamt storniert werden. Das e-Rezept (Kassenrezept) ist danach wieder offen oder gegebenenfalls abgelaufen, wenn das Gültig bis-Datum bereits überschritten ist. Bei Privatrezepten via e-Rezept Service können alle Abgabedaten storniert werden, die Sie selbst getätigt haben. Diese können einzeln ausgewählt werden.

Nach Klick auf **[Stornieren]** erhalten Sie bei Kassenrezepten folgende Rückmeldung.

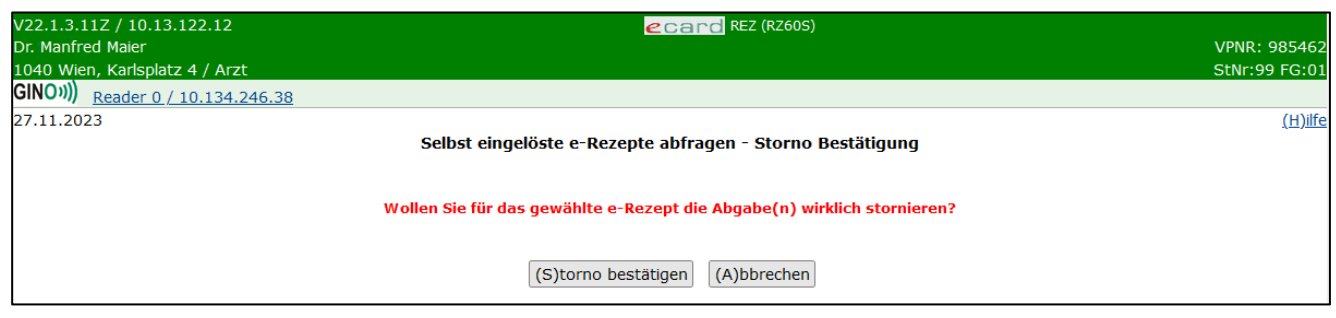

*Abbildung 30: Selbst eingelöste e-Rezepte abfragen - Storno Bestätigung – Maske RZ60S*

Durch Klick auf **[Storno bestätigen]** werden Sie zur Bestätigungsmaske weitergeleitet. Durch Klick auf **[Abbrechen]** kommen Sie auf die vorherige Maske der Detaildaten des e-Rezeptes zurück.

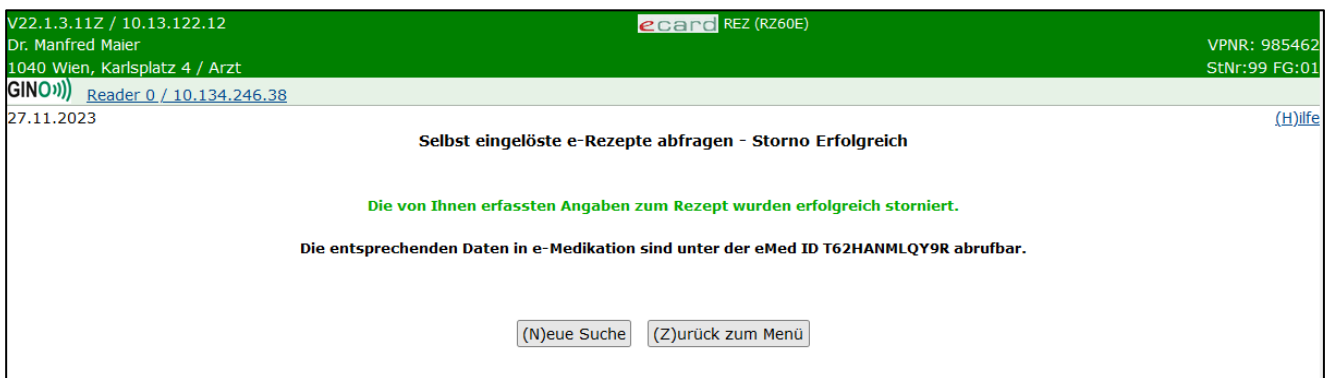

*Abbildung 31: Selbst eingelöste e-Rezepte abfragen - Storno Erfolgreich - Maske RZ60E*

Durch Klick auf **[Neue Suche]** gelangen Sie zurück auf die Suchmaske zur Abfrage von selbst eingelösten e-Rezepten. Durch Klick auf **[Zurück zum Menü]** gelangen Sie zum Hauptmenü des e-Rezept Service.

Falls eine eMed ID ebenfalls zum e-Rezept gespeichert wurde, wird diese hier angezeigt. Mit der e-Med ID können Sie die entsprechenden Daten im ELGA Menü der e-Medikation ebenfalls stornieren. Dafür ist ein gesonderter Einstieg in das ELGA Menü notwendig, siehe dazu ➔ Handbuch *HB Service Elektronische Gesundheitsakte (ELGA)*.

Wenn Sie bei einem Privatrezept auf **[Stornieren]** klicken, werden die Verordnungen in der Ansicht automatisch aufgeklappt, und die stornierbaren Abgabedaten können über eine Checkbox ausgewählt werden.

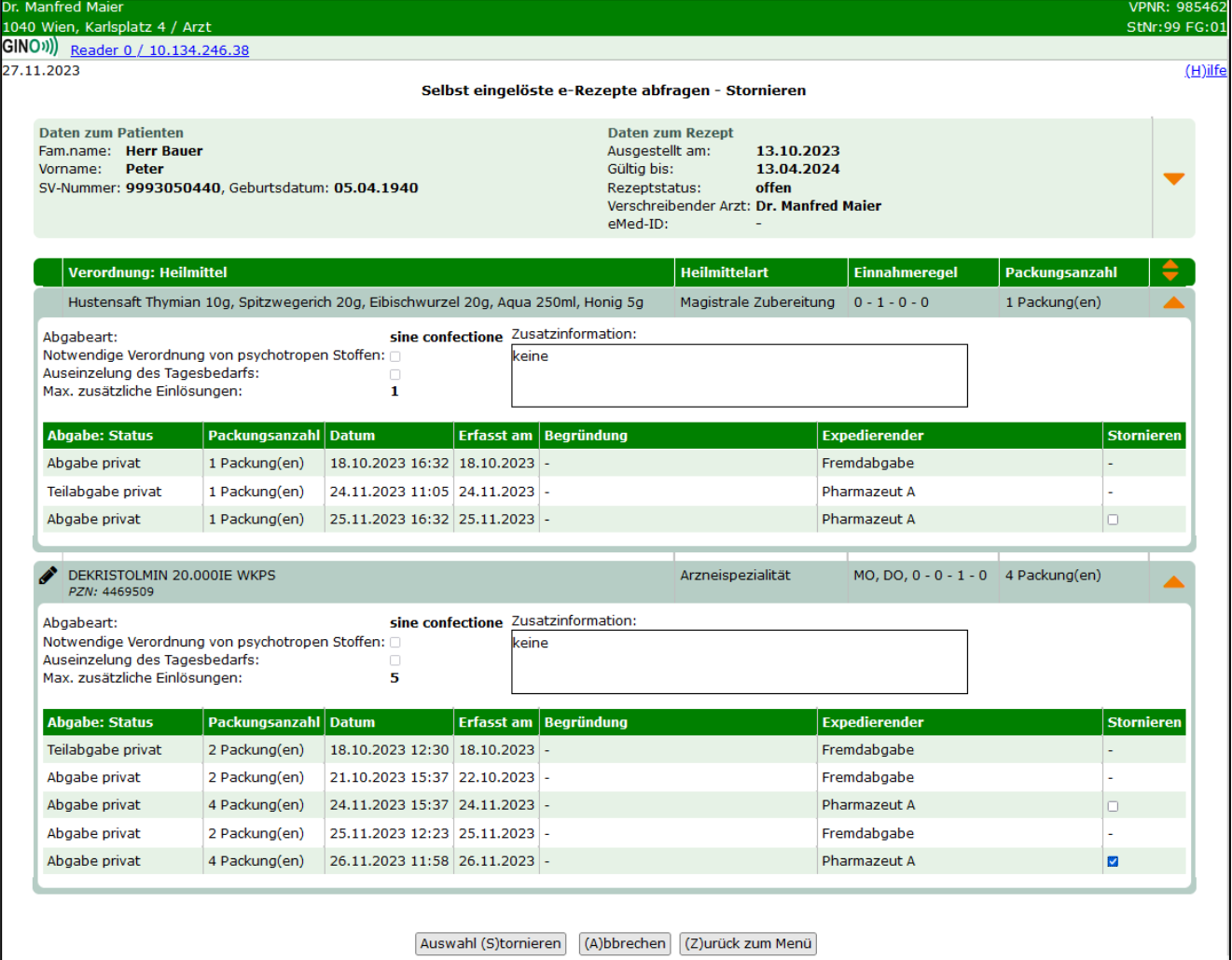

*Abbildung 32: Selbst eingelöste e-Rezepte abfragen – Stornieren – Maske RZ608*

Durch Klick auf **[Auswahl stornieren]** werden die ausgewählten Abgabedaten storniert, und Sie gelangen zu einer Bestätigungsmaske.

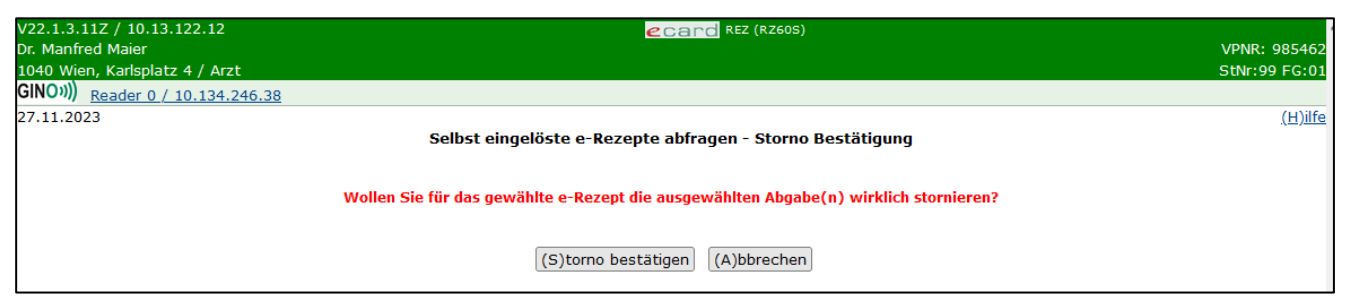

*Abbildung 33: Selbst eingelöste e-Rezepte abfragen - Storno Bestätigung - Maske RZ60S*

Durch Klick auf **[Storno bestätigen]** werden Sie zur Bestätigungsmaske weitergeleitet. Durch Klick auf **[Abbrechen]** kommen Sie auf die vorherige Maske der Detaildaten des e-Rezeptes zurück.

# <span id="page-44-0"></span>7. Papierrezept einlösen

In diesem Menüpunkt können Sie Papierrezepte einlösen, die über keine Rezept-ID verfügen, aber trotzdem auf Kassenkosten abgegeben werden sollen. Somit ist dieser Ablauf nur für Kassenrezepte vorgesehen. Ausdrucke eines über e-Rezept erstellten Privatrezeptes können über diesen Menüpunkt nicht als Papierkassenrezept eingelöst werden. Nach Auswahl des Menüpunktes **[Papierrezept einlösen]** wird die folgende Maske angezeigt.

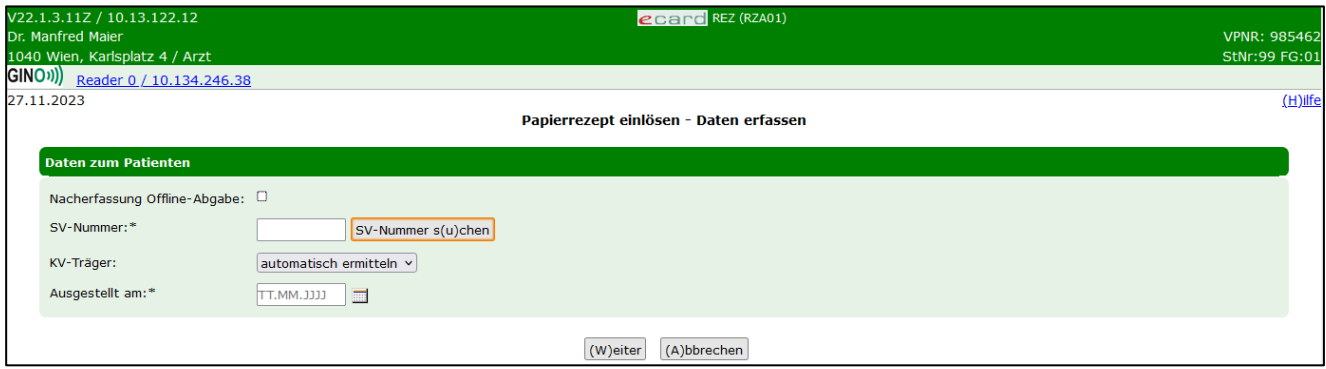

*Abbildung 34: Papierrezept einlösen - Daten erfassen - Maske RZA01*

Dabei ist die Eingabe folgender Daten erforderlich:

**SV-Nummer:** Geben Sie die SV-Nummer des Patienten ein oder wählen Sie **[SV-Nummer suchen]** (➔ siehe Handbuch *Allgemeiner Teil* Kapitel *Sozialversicherungsnummer abfragen*).

**KV-Träger:** Sie können den KV-Träger vom e-card System automatisch ermitteln lassen oder einen bestimmten KV-Träger wählen.

Sollte der Patient mehrfach versichert sein, erfragen Sie bitte beim Patienten den passenden KV-Träger und wählen Sie diesen aus (➔ siehe Handbuch *Allgemeiner Teil* Kapitel *Versicherungsrechtliche Anspruchsprüfung).*

**Ausgestellt am:** Ausstellungsdatum des Papierrezeptes. Zu diesem Datum wird dann auch die Anspruchsermittlung durchgeführt.

Wenn Sie eine Offline-Abgabe nacherfassen möchten, wählen Sie die entsprechende Checkbox oberhalb der SV-Nummer aus. Dementsprechend ändert sich die Anzeige.

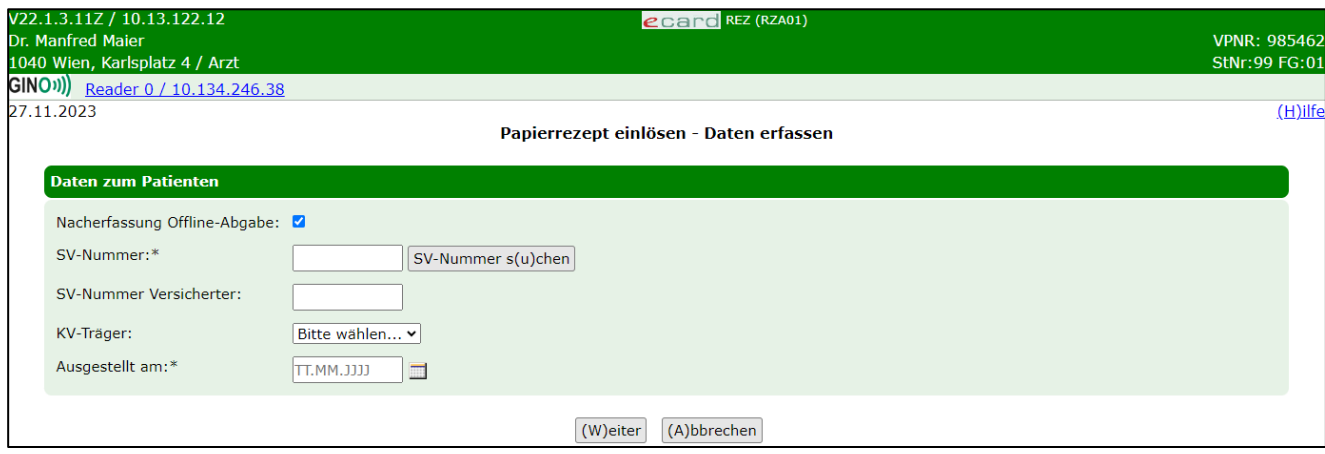

*Abbildung 35: Papierrezept einlösen - Daten erfassen - Maske RZA01*

Weil bei einer Nacherfassung die Abgabe bereits erfolgt ist, ist hier gegebenenfalls die SV-Nummer des Versicherten (z.B. Vater oder Mutter, von dem bzw. der sich der Anspruch des Patienten ableitet) anzugeben. Weiters ist hier auch der KV-Träger auszuwählen, da dieser bei einer Nacherfassung ohne Online-Anspruchsprüfung übernommen wird.

Über **[Abbrechen]** gelangen Sie zurück zum Hauptmenü des e-Rezept Service und über **[Weiter]** wird folgende Maske zur Erfassung weiterer Daten für die Abgabe des Papierrezeptes angezeigt.

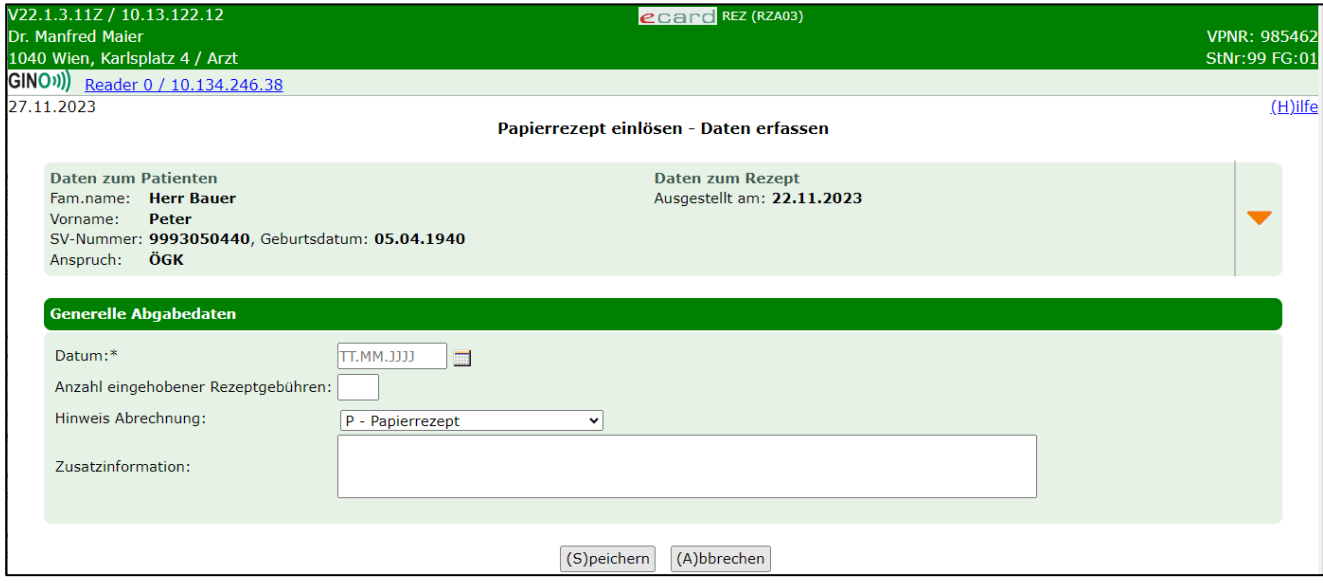

*Abbildung 36: Papierrezept einlösen - Daten erfassen - Maske RZA03*

Im oberen Bereich der Maske werden Daten zum Patienten angezeigt, für den das Papierrezept ausgestellt wurde.: Vor-, Familienname, SVNR, Geburtsdatum, KV-Anspruch und Daten zum e-Rezept (Ausstellungsdatum).

Darunter sind gegebenenfalls Daten zum Versicherten angeführt, wenn es einen Hauptversicherten gibt, von dem sich der KV-Anspruch ableitet. Zu diesem Hauptversicherten werden ebenfalls die SVNR, der Vor- und Familienname sowie die Versichertenkategorie des Patienten angezeigt. (Bei Nacherfassungen sind diese Daten nie befüllt).

Darunter können Sie die generellen Abgabedaten erfassen:

**Datum:** Abgabedatum

**Anzahl eingehobener Rezeptgebühren:** Anzahl der eingehobenen Rezeptgebühren bei der Abgabe. Diese werden vom e-card System an das Zentralsystem zur Berechnung der Rezeptgebührenbefreiung weitergeleitet. Dadurch wird der Status der Gebührenbefreiung aktuell gehalten.

**Hinweis Abrechnung:** Dieser ist hier standardmäßig mit P – Papierrezept vorbelegt, da hier jedenfalls ein Papierrezept auch an die Abrechnung zu schicken ist. Es kann auch noch A – Abweichende Anspruchsdaten ausgewählt werden, falls die Daten am Papierrezept von den hier elektronisch ermittelten abweichen.

**Zusatzinformation:** In diesem Freitextfeld können Sie zusätzliche Anmerkungen für die Abrechnung erfassen.

Über **[Abbrechen]** gelangen Sie zurück zum Hauptmenü des e-Rezept Service und über **[Speichern]**  gelangen Sie zur Bestätigungsmaske des Einlösens des Papierrezeptes.

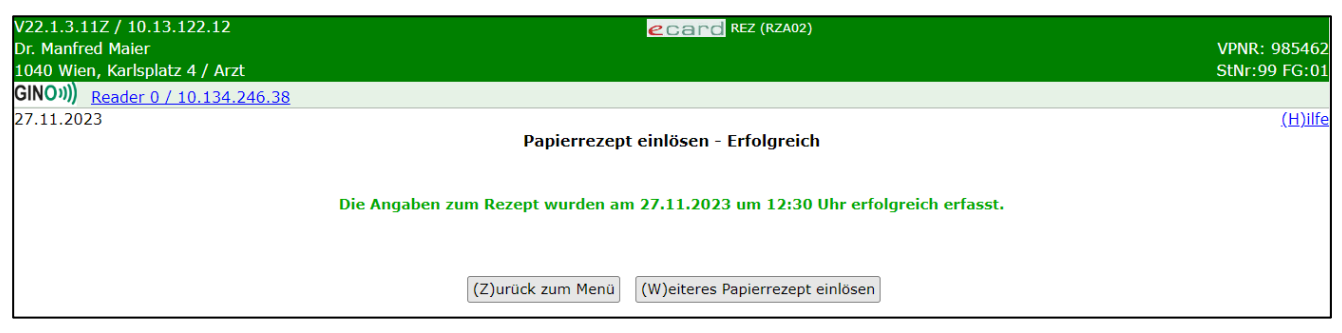

*Abbildung 37: Papierrezept einlösen - Erfolgreich - Maske RZA02*

Über **[Zurück zum Menü]** gelangen Sie wieder zum Hauptmenü und über **[Weiteres Papierrezept einlösen]**  können Sie den Vorgang für ein anderes Papierrezept direkt wiederholen.

## <span id="page-47-0"></span>8. Selbst eingelöste Papierrezepte abfragen

Nach Auswahl des Menüpunktes **[Selbst eingelöste Papierrezepte abfragen]** wird die folgende Maske angezeigt.

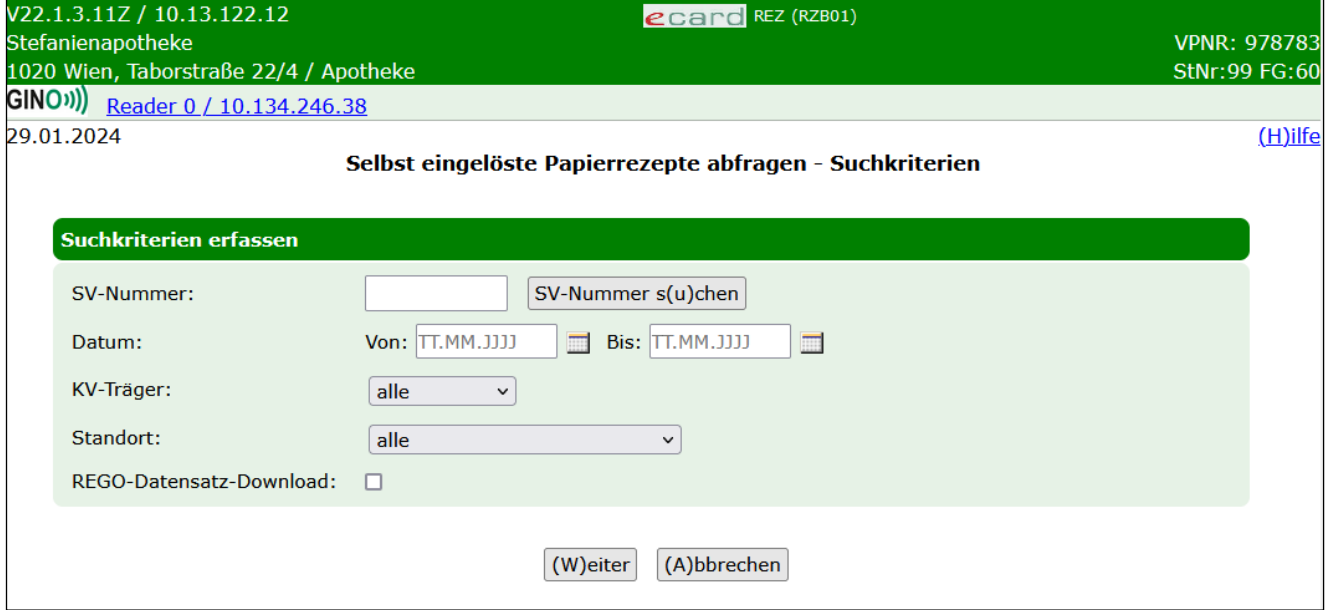

*Abbildung 38: Selbst eingelöste Papierrezepte abfragen - Suchkriterien - Maske RZB01*

Dieser Ablauf betrifft nur Papierrezepte, die als Kassenrezepte eingelöst wurden.

Über folgende Suchkriterien können Sie die Suchergebnisse für Papierrezepte einschränken.

**SV-Nummer:** Geben Sie die SV-Nummer des Patienten ein oder wählen Sie **[SV-Nummer suchen]** (➔ siehe Handbuch *Allgemeiner Teil* Kapitel *Sozialversicherungsnummer abfragen*).

**Datum:** Hier können Sie mit einem von- und bis-Datum den Zeitraum der Abgabe des e-Rezeptes einschränken.

**KV-Träger:** Hier können Sie aus einer Liste den Versicherungsträger auswählen, auf den das e-Rezept ausgestellt wurde.

**Standort:** Hier können Sie Ihren Standort aus einer Liste auswählen, sofern Sie mehrere haben, und so das Ergebnis weiter einschränken.

**REGO-Datensatz-Download:** Kennzeichen zur Ausführung als Dateidownload. Die gefundenen XML-Datensätze werden als ZIP-Archiv zur Verfügung gestellt.

Über **[Weiter]** werden Sie zur Maske mit der Übersicht der Suchergebnisse weitergeleitet. Wollen Sie zum Hauptmenü zurückkehren, wählen Sie **[Abbrechen].**

| V22.1.3.11Z / 10.13.122.12<br>ecard REZ (RZB02)<br>Stefanienapotheke<br><b>VPNR: 978783</b><br>1020 Wien, Taborstraße 22/4 / Apotheke<br>StNr:99 FG:60<br><b>GINO</b> <sub>1</sub> )<br>Reader 0 / 10.134.246.38 |                                   |                     |                                                              |               |  |
|----------------------------------------------------------------------------------------------------|-----------------------------------|---------------------|--------------------------------------------------------------|---------------|--|
|                                                                                                    | 29.01.2024                        |                     | Selbst eingelöste Papierrezepte abfragen - Suchergebnisliste | $(H)$ ilfe    |  |
|                                                                                                    | <b>REGO-ID</b>                    | <b>Patient</b>      | <b>SV-Nummer</b>                                             | <b>Abgabe</b> |  |
|                                                                                                    | LE4SL2NMAWL2                      | <b>Bauer Martin</b> | 9993050571                                                   | 27.01.2024    |  |
|                                                                                                    | K3L2HZ9ZND5U                      | <b>Bauer Martin</b> | 9993050571                                                   | 23.01.2024    |  |
|                                                                                                    | (Z)urück zum Menü<br>(N)eue Suche |                     |                                                              |               |  |

*Abbildung 39: Selbst eingelöste Papierrezepte abfragen - Suchergebnisliste - Maske RZB02*

Die Ergebnisse der Suche sind in diesem Fall REGO Datensätze. Diese werden immer dann erstellt, wenn die Verordnungen nicht über e-Rezept (d.h. es ist keine Rezept-ID vorhanden) erstellt wurden, die Heilmittel (aus der grünen Box) jedoch auf Kassenkosten abgegeben werden können (z.B. von Trägern anerkannte Wahlarztrezepte). Dadurch kann auch zu diesen Papierrezepten eine eindeutige Identifikation mit Anspruchsdaten und eingehobenen Rezeptgebühren im e-card System vorgenommen werden. Dies kann nur für Personen mit SV-Nummer und gültigem KV-Anspruch durchgeführt werden. Für EKVK-Patienten ist dieser Ablauf nicht vorgesehen.

**REGO ID:** Analog zur Rezept-ID eine eindeutige 12-stellige alphanumerische ID, welche den Datensatz eindeutig identifiziert.

**Patient:** Zu- und Vorname des Patienten

**SV-Nummer:** Sozialversicherungsnummer des Patienten.

**Abgabe:** Abgabedatum

Durch Klick auf die **[REGO-ID]** werden Detaildaten angezeigt.

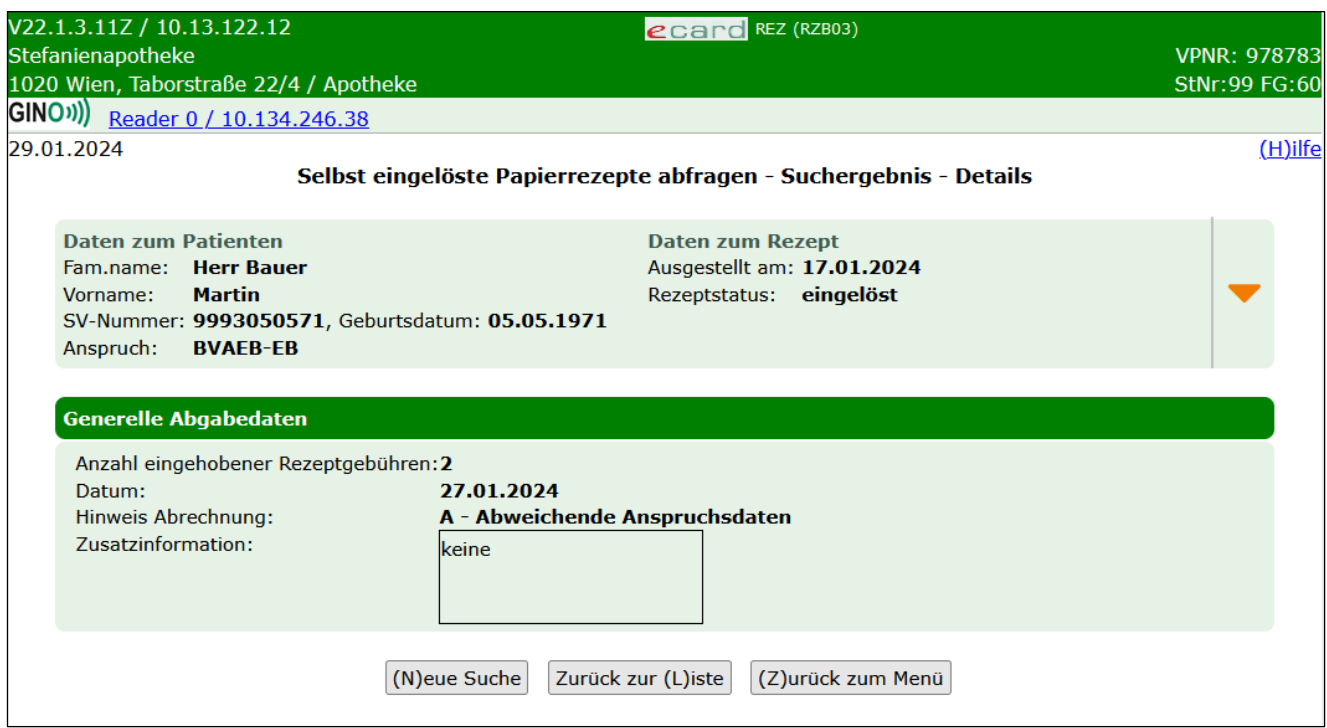

*Abbildung 40: Selbst eingelöste Papierrezepte abfragen - Suchergebnis - Details - Maske RZB03*

Im oberen Bereich der Maske werden Daten zum Patienten, für den das e-Rezept ausgestellt wurde, angezeigt. (Vor-, Familienname, SVNR, Geburtsdatum, KV-Anspruch: Träger und Status der Rezeptgebührenund Kostenanteilsbefreiung) und Daten zum e-Rezept (Ausstellungsdatum und Rezeptstatus)

Darunter sind gegebenenfalls Daten zum Versicherten enthalten, wenn es einen Hauptversicherten gibt, von dem sich der KV-Anspruch ableitet. Zu diesem Hauptversicherten werden ebenfalls die SVNR, Vor- und Familienname angezeigt. Weiters wird die Versichertenkategorie des Patienten angegeben.

Im unteren Bereich werden **generelle Abgabedaten** angezeigt:

#### **Datum:** Abgabedatum

**Anzahl eingehobener Rezeptgebühren:** Anzahl der eingehobenen Rezeptgebühren bei der Abgabe. Diese werden vom e-card System an das Zentralsystem zur Berechnung der Rezeptgebührenbefreiung weitergeleitet. Dadurch wird der Status der Gebührenbefreiung aktuell gehalten.

#### **Hinweis Abrechnung:** Mögliche Werte:

- P (Papierrezept ist bei der Abrechnung zu berücksichtigen und mitzuschicken) und
- A (Abweichende Anspruchsdaten vom Papierrezept, d.h. es wurde bei der elektronischen Anspruchsprüfung bei der Abgabe ein Unterschied zu den am Papierrezept erfassten Daten festgestellt).

#### **Zusatzinformation:** Freitextanmerkung des Abgebers

Über **[Neue Suche]** gelangen Sie zurück zur Eingabemaske der Suchkriterien, über **[Zurück zur Liste]** gelangen Sie zur Liste der Suchergebnisse zurück und über **[Zurück zum Menü]** gelangen Sie wieder zum Hauptmenü.

# <span id="page-50-0"></span>9. Anhang

### <span id="page-50-1"></span>9.1 Fehlermeldungen

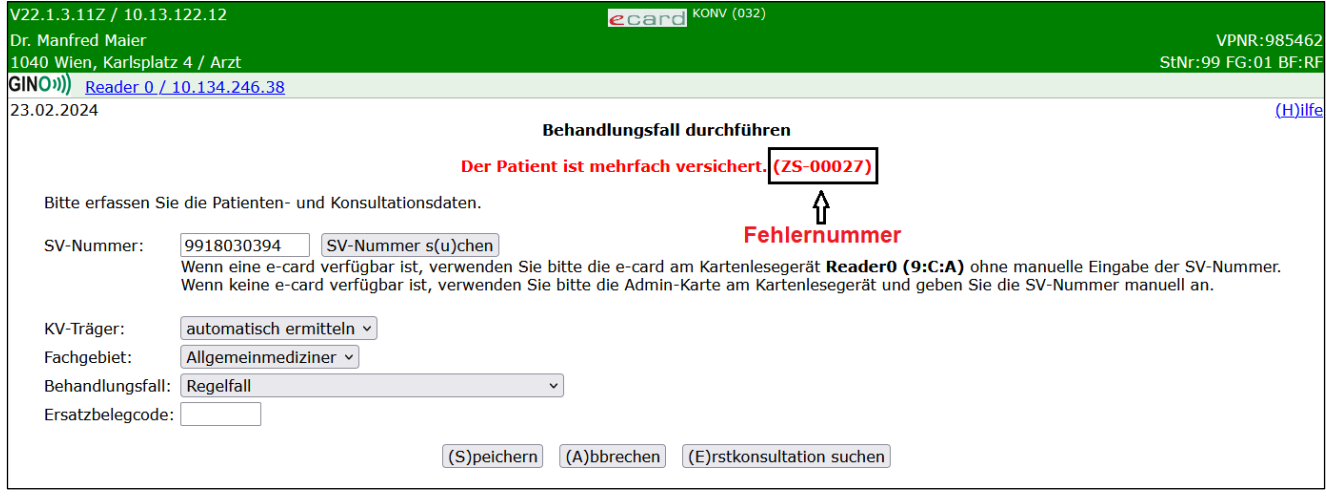

*Abbildung 41: Fehlermeldung*

Im Falle einer Fehlermeldung, deren Bedeutung nicht klar ist, notieren Sie sich bitte die Fehlernummer (z.B. ZS-00027) und wenden Sie sich an die e-card Serviceline.

### <span id="page-51-0"></span>9.2 Glossar

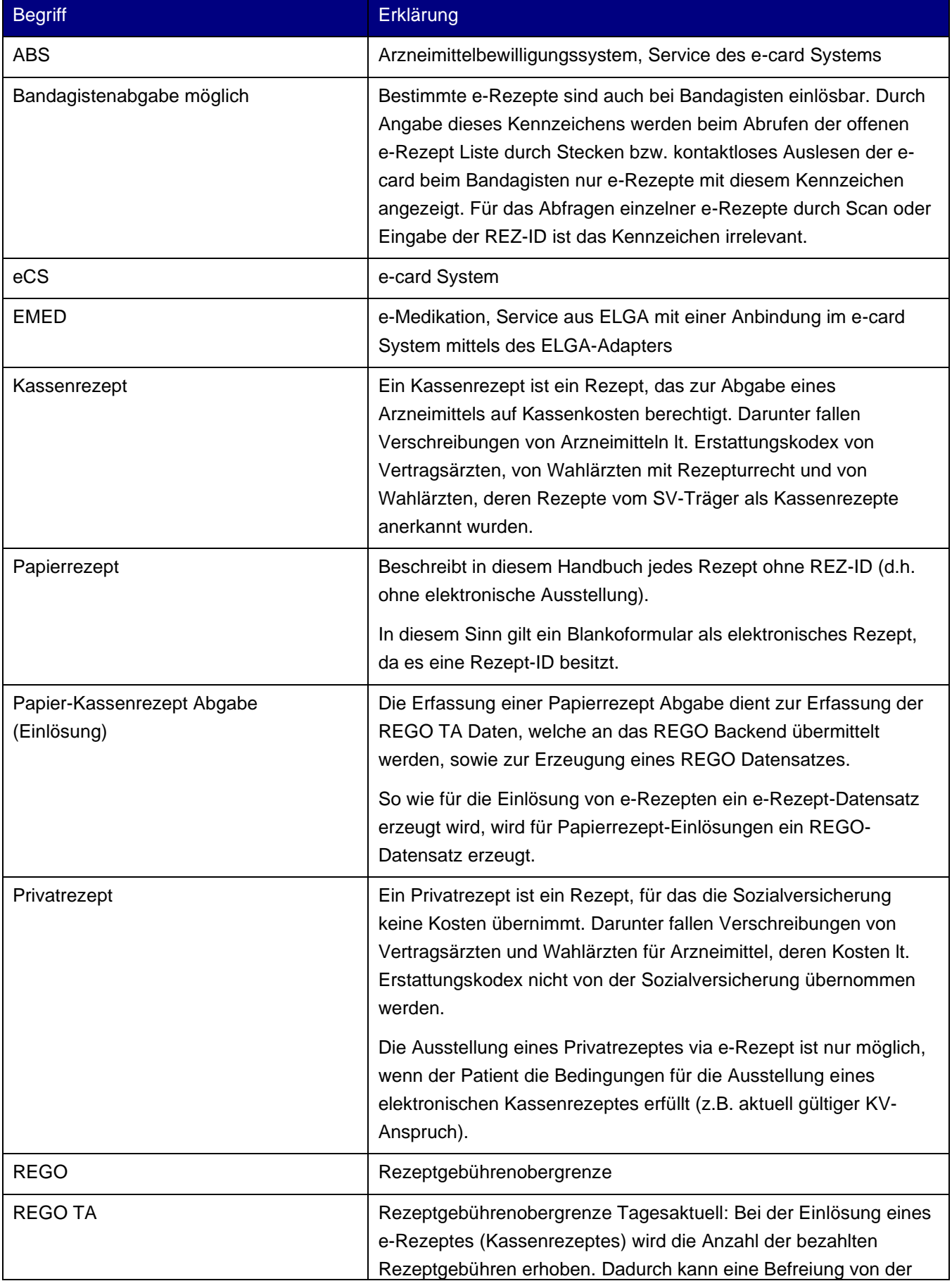

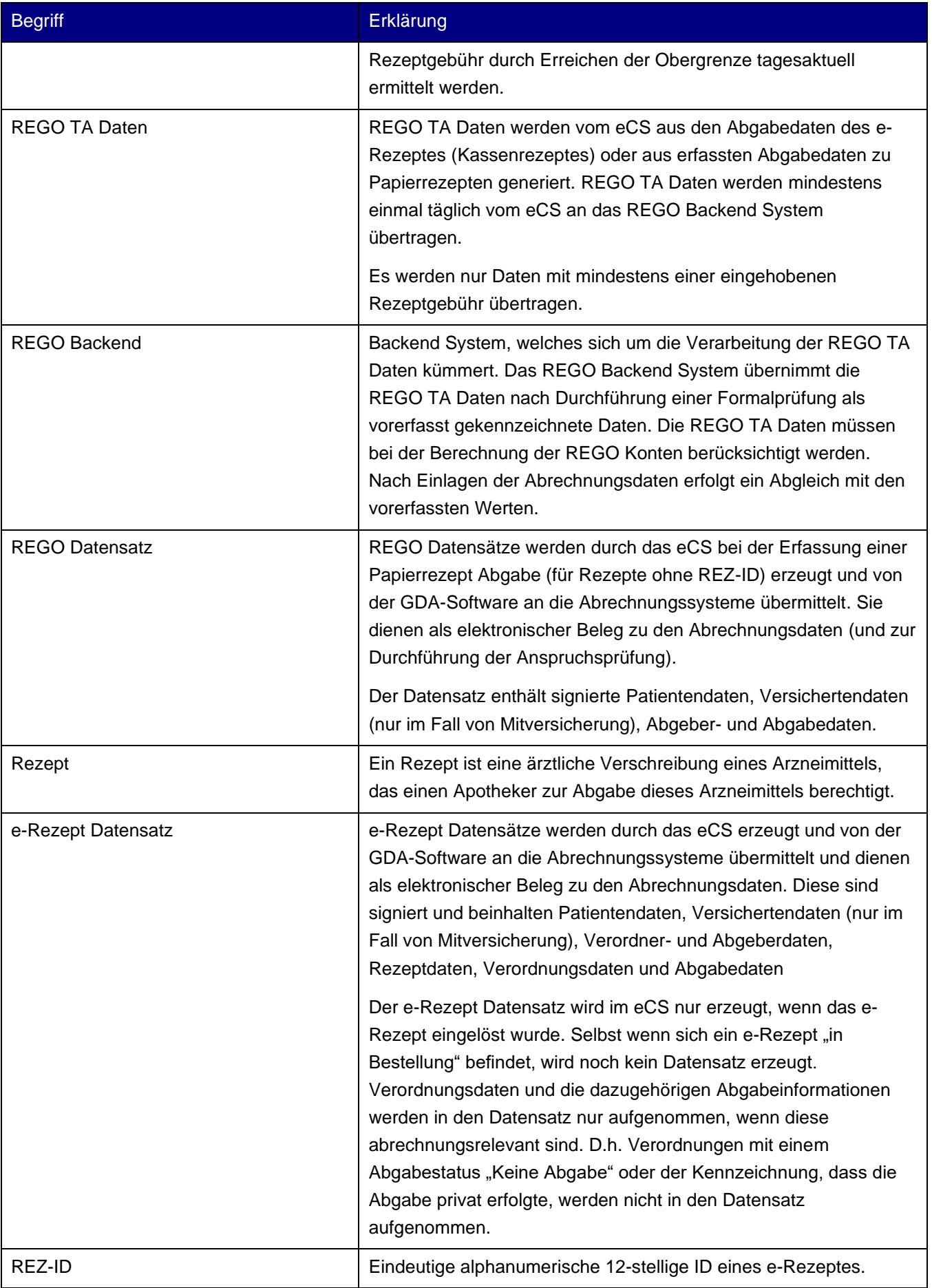

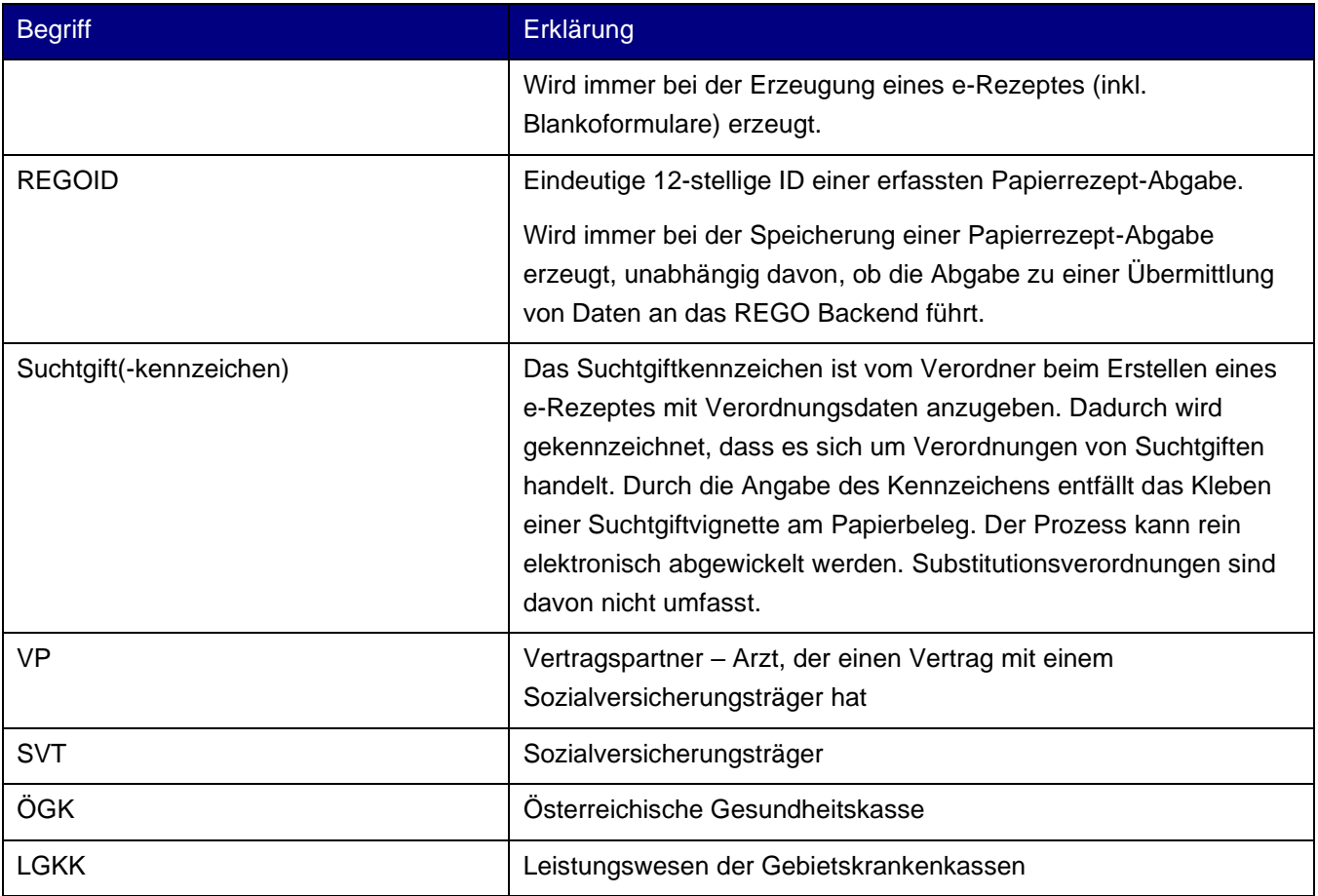

# <span id="page-54-0"></span>10. Eigene Notizen

,我们也不会有什么?""我们的人,我们也不会有什么?""我们的人,我们也不会有什么?""我们的人,我们也不会有什么?""我们的人,我们也不会有什么?""我们的人 L.